# **ユーザーズ・ガイド ダイナミック測定 dc ソース Agilent モデル 66332A システム DC 電源 Agilent モデル 6631B、6632B、6633B、6634B**

#### 以下のシリアル番号に対応:

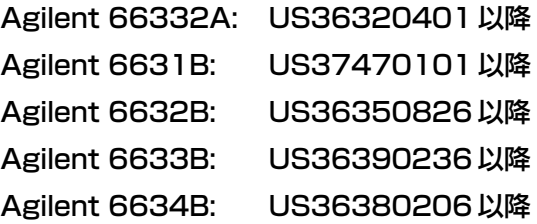

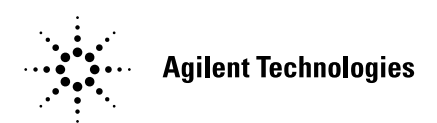

Agilent Part No. 5962-8221 Microfiche No. 5962-8222 Printed in USA: April 2000

<span id="page-1-0"></span>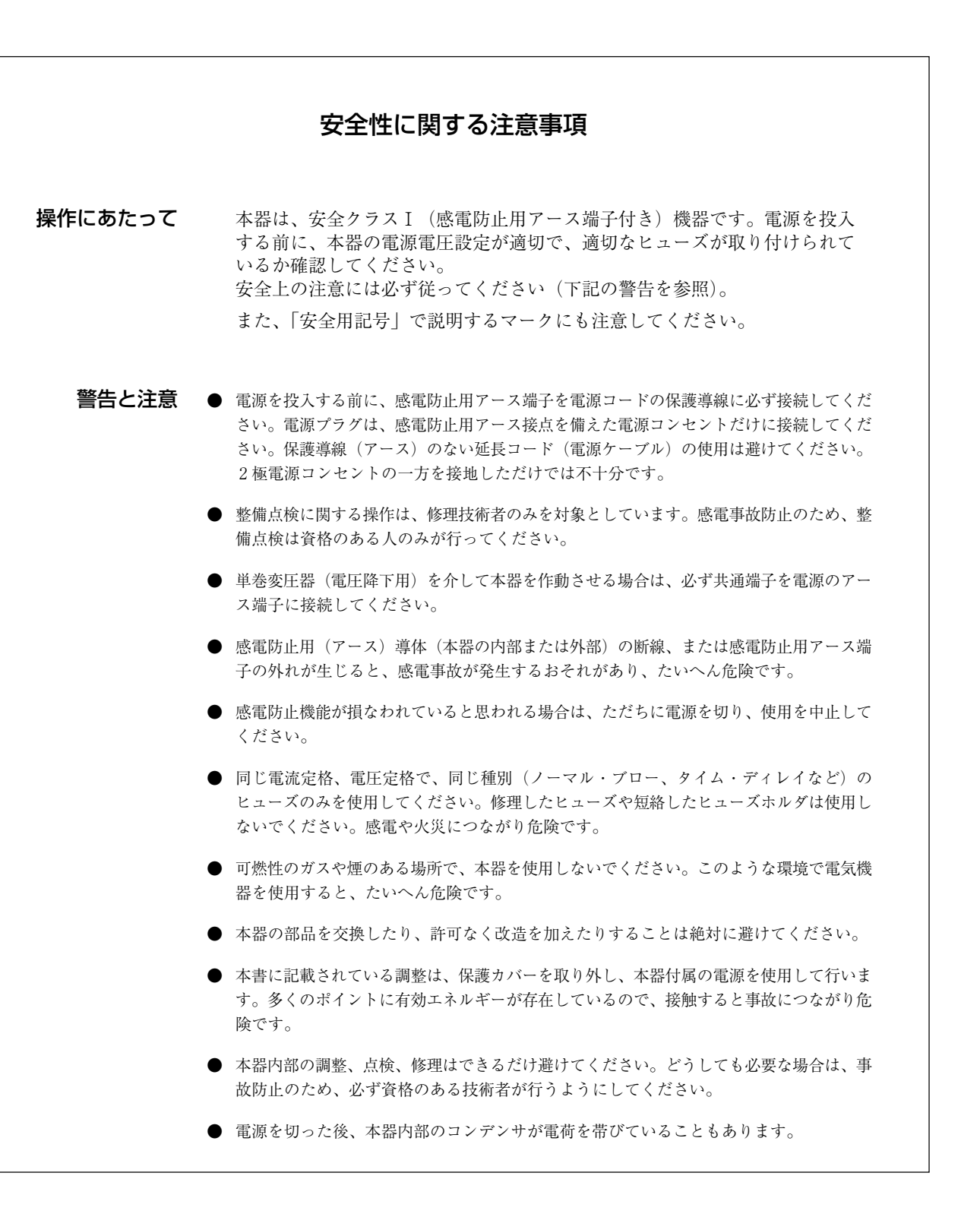

<span id="page-2-0"></span>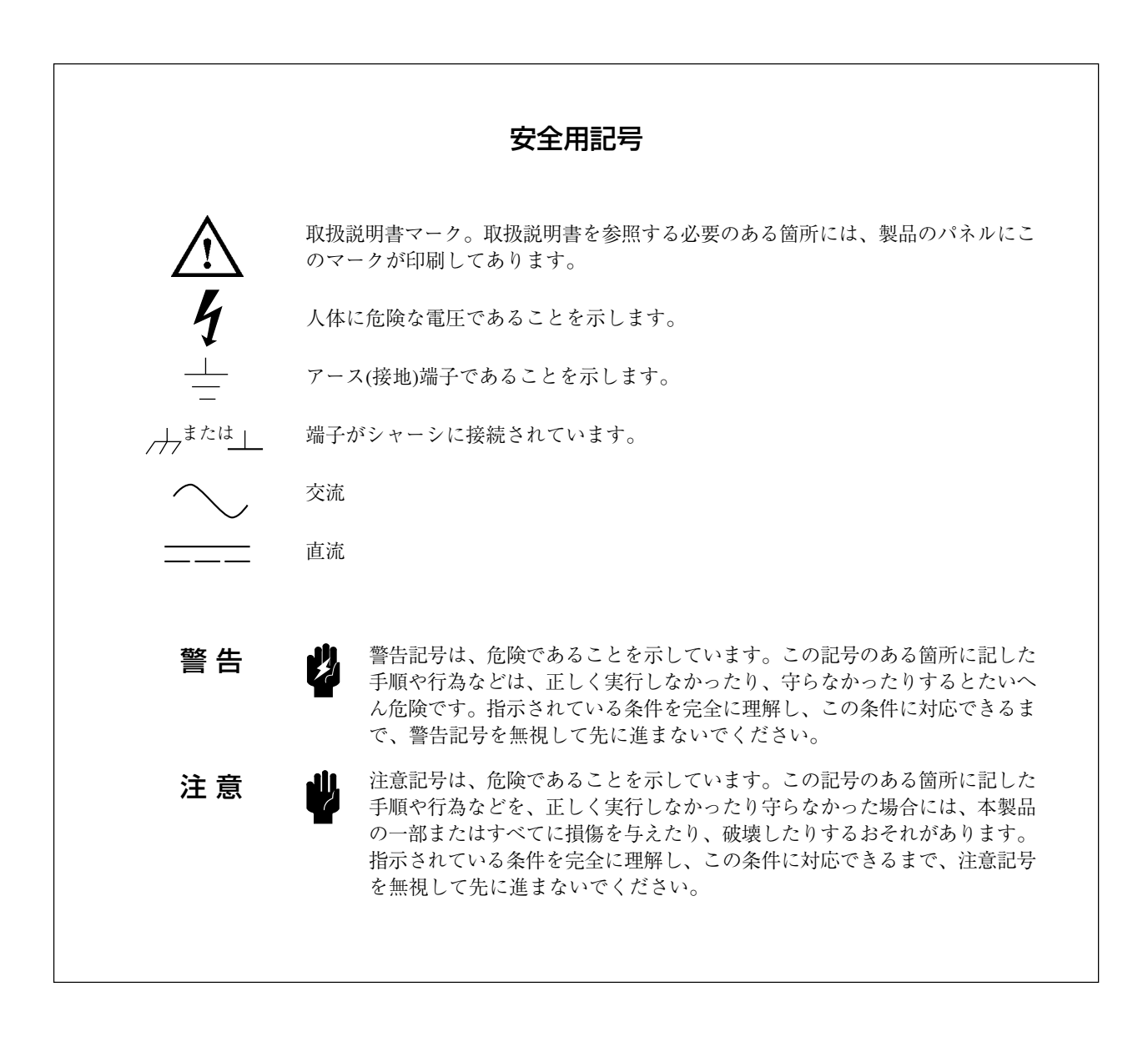

#### <span id="page-3-0"></span>音響ノイズ

1991 年 1 月 18 日発効の German Sound Emission Directive の規定に準拠しています。

- \* 音圧 Lp <70 dB(A)
- \* オペレータの操作卓
- \* 通常の操作
- \* EN 27779 (タイプ・テスト)に準拠

原 典

本書は "Dynamic Measurement DC Source Agilent Model 66332A System DC Power Supply Agilent Model 6631B, 6632B, 6633B, 6634B User's Guide" (Part No. 5962-8196) (Printed in U.S.A., January 2000) を翻訳したものです。

詳細は上記の最新マニュアルを参照して下さい。

- ご 注 意 -

- 本書に記載した内容は、予告なしに変更することがあります。
- 当社は、お客様の誤った操作に起因する損害については、責任を負いかねますので ご了承ください。
- 当社では、本書に関して特殊目的に対する適合性、市場性などについては、一切の 保証をいたしかねます。 また、備品、パフォーマンス等に関連した損傷についても保証いたしかねます。
- 当社提供外のソフトウェアの使用や信頼性についての責任は負いかねます。
- 本書の内容の一部または全部を、無断でコピーしたり、他のプログラム言語に翻訳 することは法律で禁止されています。
- 本製品パッケージとして提供した本マニュアル、フレキシブル・ディスクまたは テープ・カートリッジは本製品用だけにお使いください。プログラムをコピーをす る場合はバックアップ用だけにしてください。プログラムをそのままの形で、ある いは変更を加えて第三者に販売することは固く禁じられています。

アジレント・テクノロジー株式会社 許可なく複製、翻案または翻訳することを禁止します。 Copyright © Agilent Technologies, Inc. 2000 Copyright © Agilent Technologies Japan, Ltd. 2000 All rights reserved. Reproduction, adaptation, or translation without prior written permission is prohibited.

#### 納入後の保証について

- <span id="page-4-0"></span>★ 保証の期間は、ご購入時に当社よりお出しした見積書に記載された期間とします。 保証サービスは、当社の定める休日を除く月曜日から金曜日までの、午前8時 45 分から午後5 時 30 分の範囲で無料で行います。当社で定めたシステム製品については出張修理を行い、その 他の製品については当社へご返却いただいた上での引取り修理となります。 当社が定める地域以外における出張修理対象製品の修理は、保証期間中においても技術者派遣費 が有料となります。
- ★ ソフトウェア製品の保証は上記にかかわらず、下記に定める範囲とさせていただきます。
	- ソフトウェア製品及びマニュアルは当社が供給した媒体物の破損、資料の落丁およびプログラ ム・インストラクションが実行できない場合のみ保証いたします。
	- **バグ及び前記以外の問題の解決は、別に締結するソフトウェア·サポート契約に基づいて実施** されます。
- ★ 次のような場合には、保証期間内でも修理が有料となります。
	- 取扱説明書等に記載されている保証対象外部品の故障の場合。
	- ●当社が供給していないソフトウェア、ハードウェア、または補用品の使用による故障の場合。
	- お客様の不適当または不十分な保守による故障の場合。
	- 当社が認めていない改造、酷使、誤使用または誤操作による故障の場合。
	- 納入後の移設が不適切であったための故障または損傷の場合。
	- 指定外の電源(電圧、周波数)使用または電源の異常による故障の場合。
	- 当社が定めた設置場所基準に適合しない場所での使用、および設置場所の不適当な保守による 故障の場合。
	- 火災、地震、風水害、落雷、騒動、暴動、戦争行為、放射能汚染、およびその他天災地変等の 不可抗力的事故による故障の場合。
- ★ 当社で取扱う製品は、ご需要先の特定目的に関する整合性の保証はいたしかねます。また、そこ から生ずる直接的、間接的損害に対しても責任を負いかねます。
- ★ 当社で取扱う製品は、ご需要先の特定目的に関する整合性の保証はいたしかねます。また、そこ から生ずる直接的、間接的損害に対しても責任を負いかねます。
- ★ 当社で取扱う製品を組込みあるいは転売される場合は、最終需要先における直接的、間接的損害 に対しては責任を負いかねます。
- ★ 製品の保守、修理用部品の供給期間は、その製品の製造中止後最低5年間とさせていただきます。

本製品の修理については取扱説明書に記載されている最寄りの事業所へお問合わせください。

# 目次

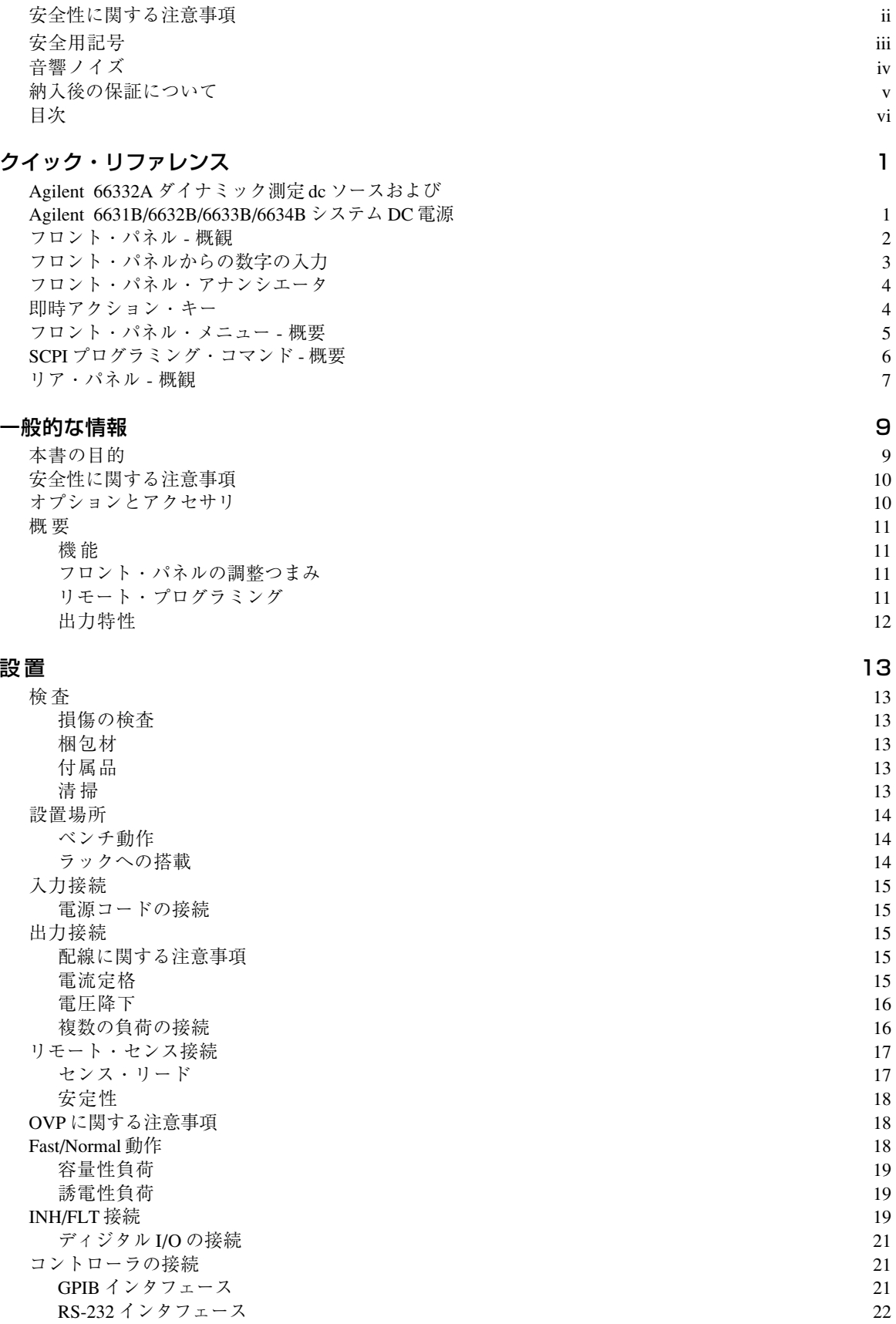

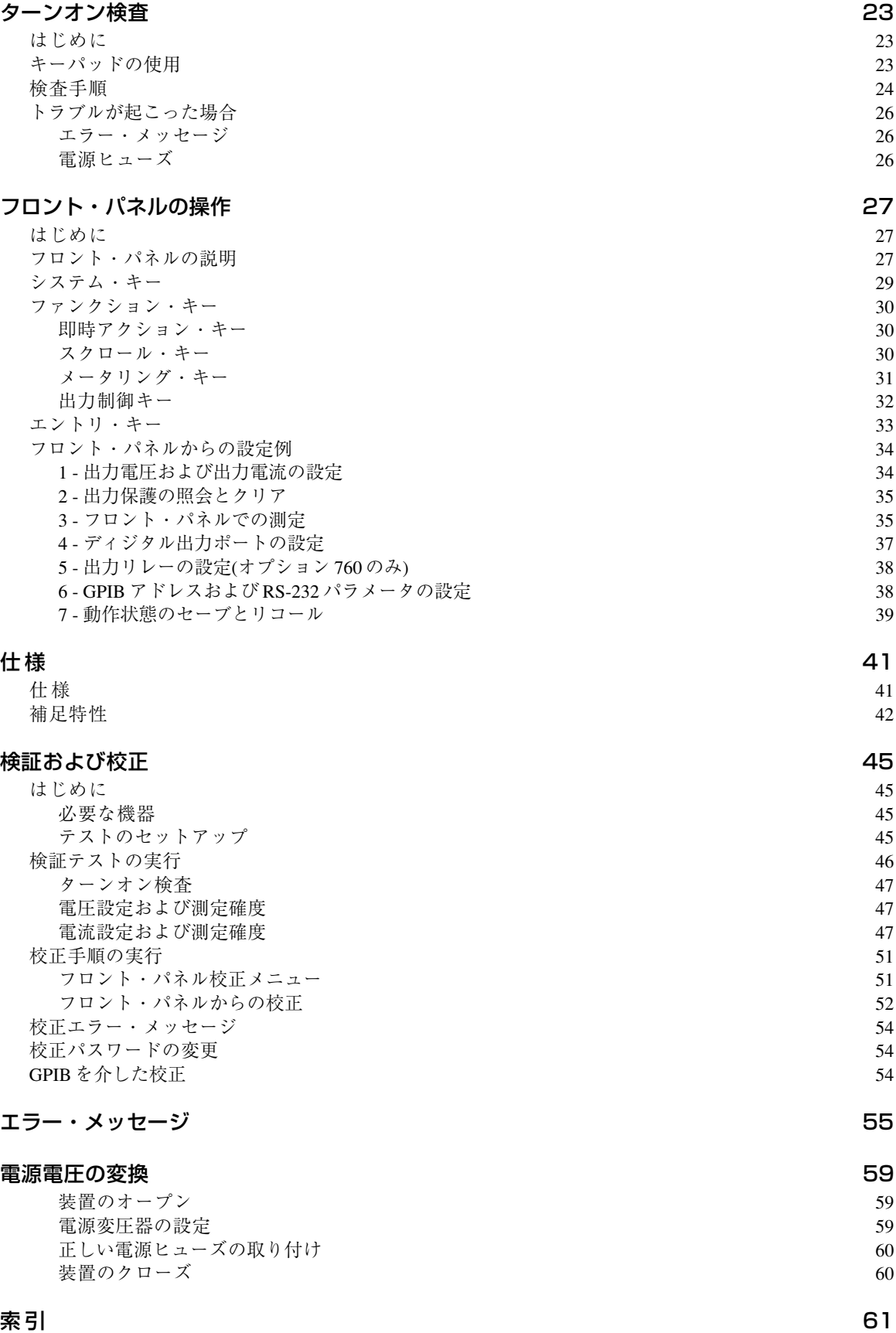

# **1**

# <span id="page-8-0"></span>**クイック・リファレンス**

#### Agilent 66332A ダイナミック測定 dc ソースおよび Agilent 6631B/6632B/6633B/6634B システム DC 電源

Agilent 66332A は、100 ワットの高性能 DC 電源で、電圧波形および電流波形のダイナミック測定と解析を行 います。本器は、ディジタル・セルラおよび移動電話の試験が簡単に行えるように設計されています。たとえ ば、ダイナミック測定機能によって得られたデータを使って、ディジタル無線通信製品のバッテリの動作時間 を求めることができます。

Agilent 6631B、6632B、6633B、6634B DC 電源は、100 ワットの高性能 DC 電源で、マイクロアンペアのレン ジで出力電流を測定する機能を備えています。本器は、バッテリで動くポータプル製品の試験に適しています。

また、これらの dc ソースのベンチトップ機能およびシステム機能を組み合わせて、デザインやテスト条件に 合わせた幅広いソリューションを提供できます。

#### 便利なベンチトップ機能

- ◆ 100 ワットまでの出力電力
- ◆ ノブを使った簡単な電圧および電流の設定
- ◆ 非常に見やすいフロント・パネル・ディスプレイ
- ◆ 低い負荷およびライン変動率; 低リップルおよび低ノイズ
- ◆ マイクロアンペア・レベルまでの測定機能
- ◆ 最大定格出力電流までのシンク電流
- ◆ 機器ステートの保存
- ◆ ポータブル・ケース

#### フレキシブルなシステム機能

- ◆ GPIB (IEEE-488)および RS-232 インタフェースを標準装備
- ◆ SCPI (Standard Commands for Programmable Instruments)互換性
- ◆ ディジタイズ出力電流および電圧波形をトリガ捕捉(Agilent 66332A のみ)
- ◆ フロント・パネルから簡単に行える I/O のセットアップ

#### <span id="page-9-0"></span>フロント・パネル - 概観

① 14 文字のディスプレ ②アナンシエータに、動 イに、出力測定値とプロ グラムされた値が表示さ 態が表示されます。 れます。

作モードとステータス状

は、電圧、電流、および メニュー・パラメータを 設定します。→  $\left( \bullet \right)$ を使って、分解能 を設定し、ノブで値を調 整します。

③ロータリ調整つまみ (4)オプションのフロン ト・パネル出力コネクタ

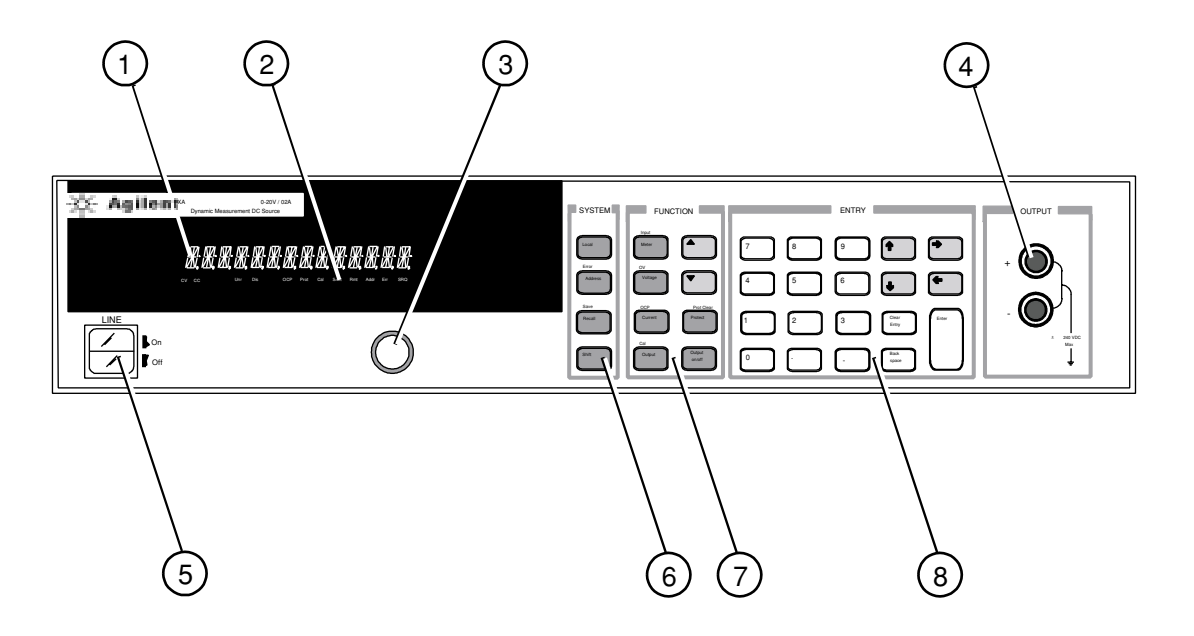

⑤ dc ソースのオン / オフ を切り替えます。

⑥システム・キー:

- ◆ ローカル・モードに 戻ります。
- ◆ GPIBアドレスを設定 します。
- ◆ RS-232 インタフェー スを設定します。
- ◆ SCPI エラー・コード を表示します。
- ◆ 機器ステートのセー ブとリコールを行い ます。

⑦ファンクション・キー: ⑧ エントリ・キー:

- ◆ 出力をイネーブル/ ◆ 値を入力します。 ディスエーブルしま す。
- ◆ メータ機能を選択し ます。
- ◆ 電圧および電流をプ ログラムします。
- ◆ 保護機能の設定と解 除を行います。
- $\bullet$   $\boxed{\bullet}$  および $\boxed{\blacktriangle}$  は、 フロント・パネルの メニュー・コマンド をスクロールします。
- 
- 
- ◆ 値の増減を行います。
- $\leftarrow$  および $\leftarrow$ は、フロント・パネル のメニュー・パラ メータを選択します。
- ◆ (← )および は、数字入力フィー ルドの数字を選択し ます。

#### <span id="page-10-0"></span>フロント・パネルからの数字の入力

以下の方法のどれかを使って、フロント・パネルから数字を入力します。

#### 矢印キーとノブを使って電圧または電流の設定を変更します。

注記: メータ・モードで表示された値の変更を見るには、出力が ON でなければなりません。

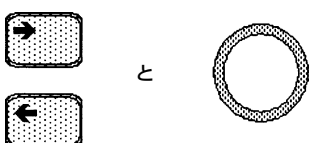

ファンクション・キーとノブを使って、表示された設定を変更します。

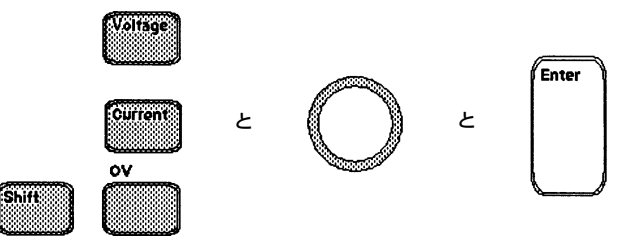

矢印キーを使って、表示された設定の個々の数字を編集します。

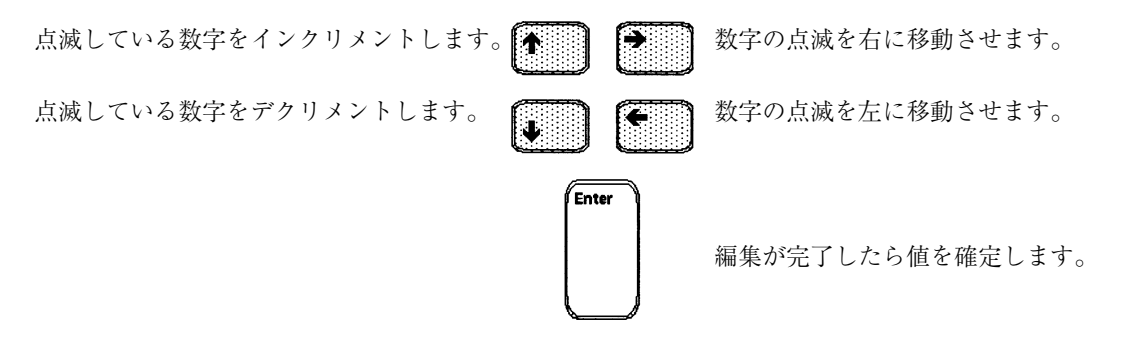

ファンクション・キーとエントリ・キーを使って、新しい値を入力します。

注記: 間違った場合は、バックスペース·キーを使って数字を削除するか、Meterキーを押してメー タ・モードに戻ります。

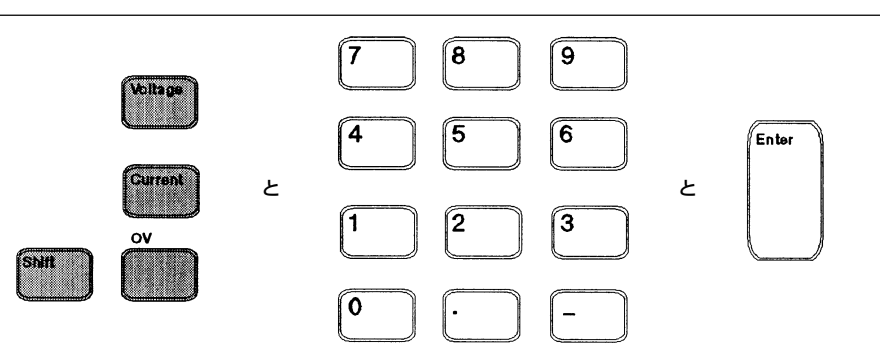

## <span id="page-11-0"></span>フロント・パネル・アナンシエータ

# 

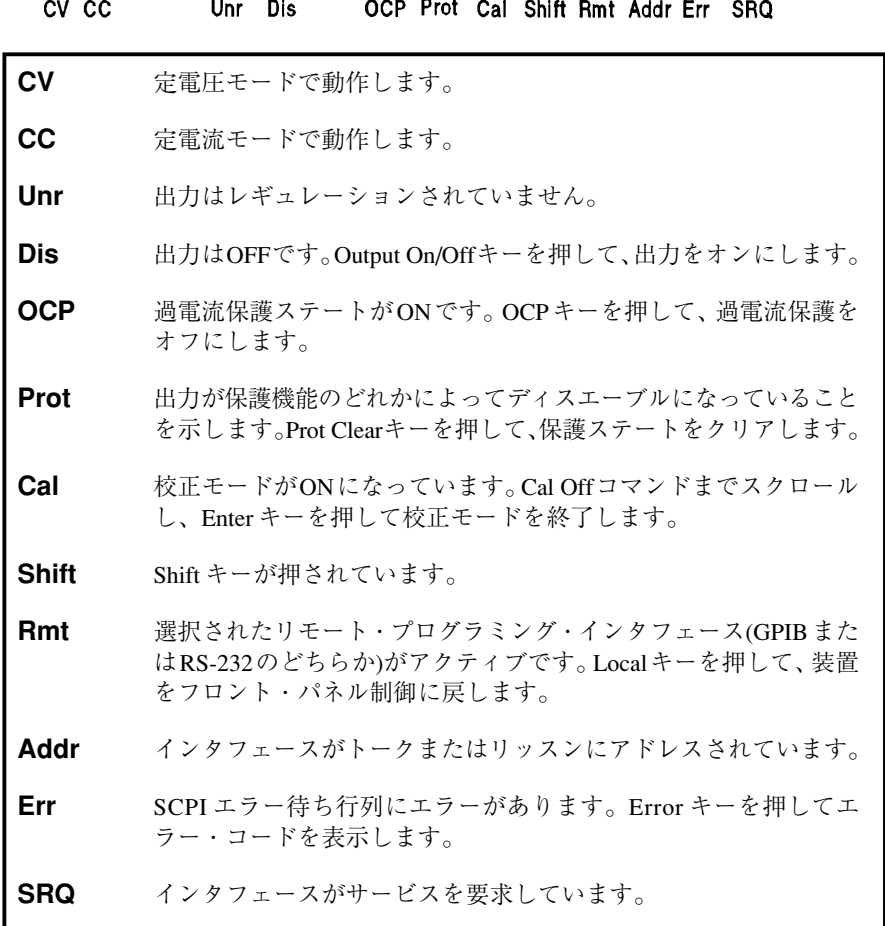

## 即時アクション・キー

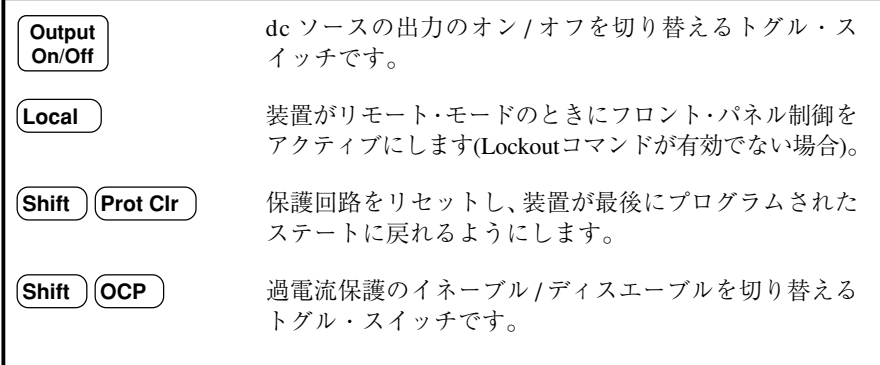

### <span id="page-12-0"></span>フロント・パネル・メニュー - 概要

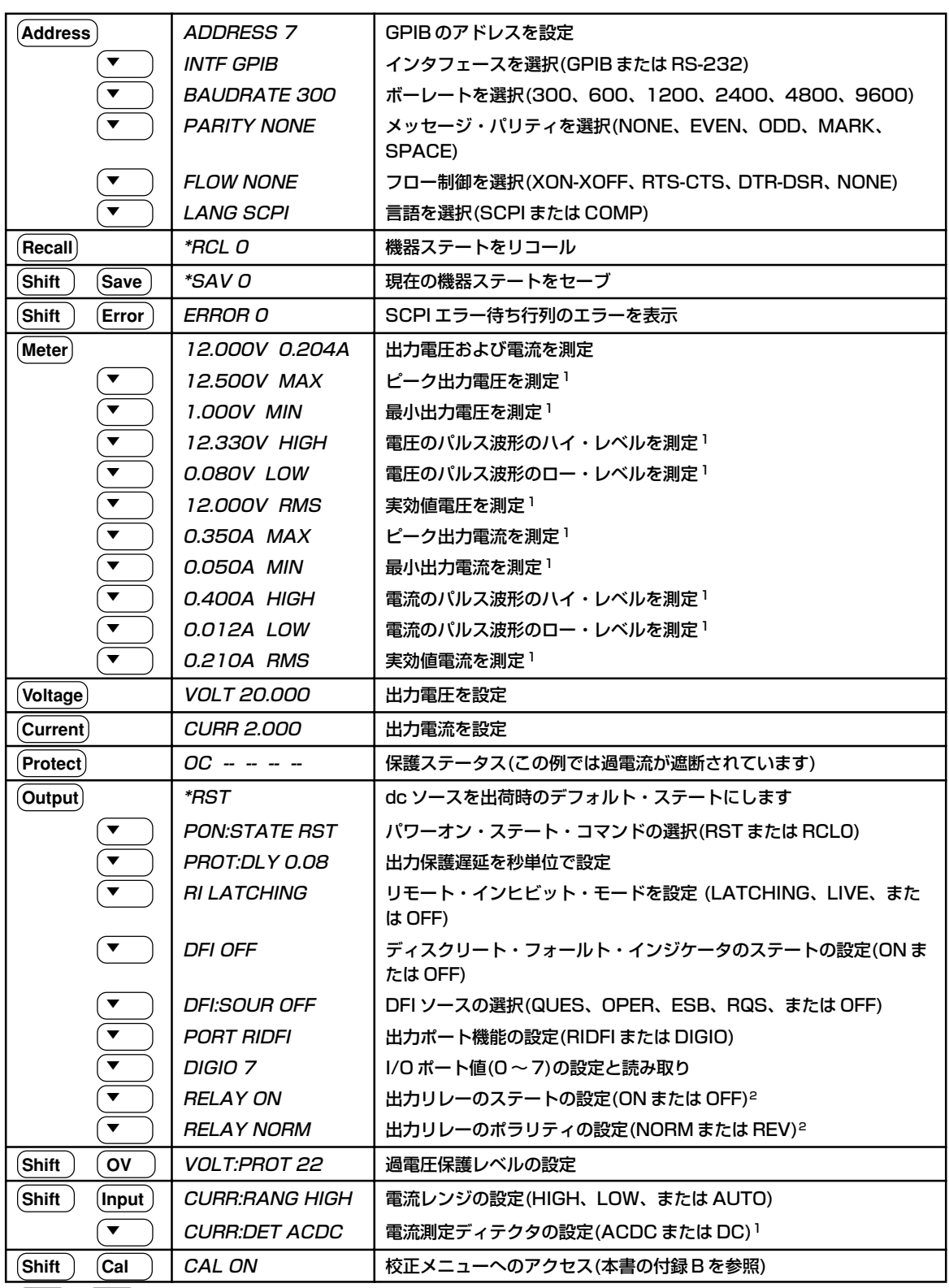

と|♠──|を使ってメニュー・バラメータを選択します。メニューを終了してメータ・モードに戻るには、

 **Meter** を使用します。

1 Agilent 6631B ~ 6634B または Compatibility モードでは使用できません。 2 Agilent 6631B では使用できません。

#### <span id="page-13-0"></span>SCPI プログラミング・コマンド - 概要

#### 注記: わかりやすいように、ほとんどの[オプション]コマンドは省略してあります。全プログラミ ング・コマンドの詳細な説明については、『プログラミング・ガイド』を参照してください。

**CALibrate** : CURRent :RANGe <n> :CURRent [:POSitive] :DETector ACDC | DC1 :NEGative :NEGative : NEGative : FUNCtion "VOLT" | "CURR"<sup>1</sup> :MEASure:LOWRange :SWEep :OFFSet :POINts <n>1 :AC<sup>1</sup> : POINts <n> :DATA <n> :TINTerval <n> :LEVel P1 | P2 | P3 | P4 **[SOURce:]** CURRent <n> :PASSword <n> :TRIGgered <n> :SAVE :PROTection :STATe <bool> :STATe <bool> [, <n>] DIGital :DATA <n> :VOLTage :PROTection :FUNCtion RIDF | DIG **DISPlay** VOLTage <n>  $\le$ bool>  $\le$ :MODE NORMal | TEXT :PROTection <n> :TEXT <display\_string> :ALC :BANDwidth? | :BWIDth? **INITiate** STATus :SEQuence[1|21] :PRESet :NAME TRANsient | ACQuire<sup>1</sup> : CPERation [:EVENt]? :CONTinuous :SEQuence[1], <bool> :CONDition? :NAME TRANsient, <bool>
:ENABle <n> **MEASure | FETCh** :NTRansition <n> :ARRay :CURRent?<sup>1</sup> :ARRay :CURRent?<sup>1</sup> :VOLTage?<sup>1</sup> :VOLTage?<sup>1</sup> :CUEStionable [:EVENt]? [:CURRent][:DC]?<sup>2</sup> :CONDition? :ACDC?<sup>1</sup> :  $ACDC$ ?<sup>1</sup> :HIGH?<sup>1</sup> : http://www.facebook.com/intervalsion entries in the set of the set of the set of the set of the set of the set of the set of the set of the set of the set of the set of the set of the set of the set of the set :LOW?1 :PTRansition <n> :MAX?1 **SYSTem** :MIN?<sup>1</sup> : ERRor? :VOLTage [:DC]?<sup>2</sup> :VOLTage [:DC]?<sup>2</sup> :ACDC?<sup>1</sup> :  $VERSion?$ :HIGH?1 :LOCal :LOW?1 :REMote :MAX?<sup>1</sup> :  $\blacksquare$ :MIN?1 **TRIGger OUTPut COUTPut COUTPut COUTPUT COUTPUT COUTPUT COUTPUT COUTPUT COUTPUT COUTPUT COUTPUT COUTPUT**  <bool> [,NORelay] :COUNt :CURRent <n>1 :DFI <bool> :VOLTage <n>1 :SOURce QUES | OPER | ESB | RQS | OFF :HYSTeresis:CURRent <n>1 :PON :STATe RST | RCL0 :VOLTage <n>1 :PROTection :CLEar :LEVel :CURRent <n>1 :DELay <n> :VOLTage <n>1 :RI :MODE LATCHing | LIVE | OFF : SOURce BUS | INTernal<sup>1</sup>

<sup>1</sup> Agilent 6631B~6634Bでは使用できません。<br><sup>2</sup> Fetch コマンドは Agilent 6631B~6634Bでは<br>使用できません。 3 Agilent 6631B では使用できません。

**ABORt SENSe** :RELay [:STATe] <bool>3 :SLOPe :CURRent POS | NEG | EITH1 :POLarity NORM | REV3 :VOLTage POS | NEG | EITH1 [:SEQuence1 | :TRANsient][:IMMediate] :SOURce BUS :SEQuence1 :DEFine TRANsient :SEQuence2 :DEFine ACQuire1

#### <span id="page-14-0"></span>リア・パネル - 概観

① GPIB (IEEE-488)イン タフェース・コネクタ ② RS-232 インタフェー ス・コネクタ ③ INH/FLT (リモート INHibit/ 内部 FauLT)コネ クタ。コネクタ・プラグ は取り外せます。 ④出力およびリモート・ センス端子ブロック

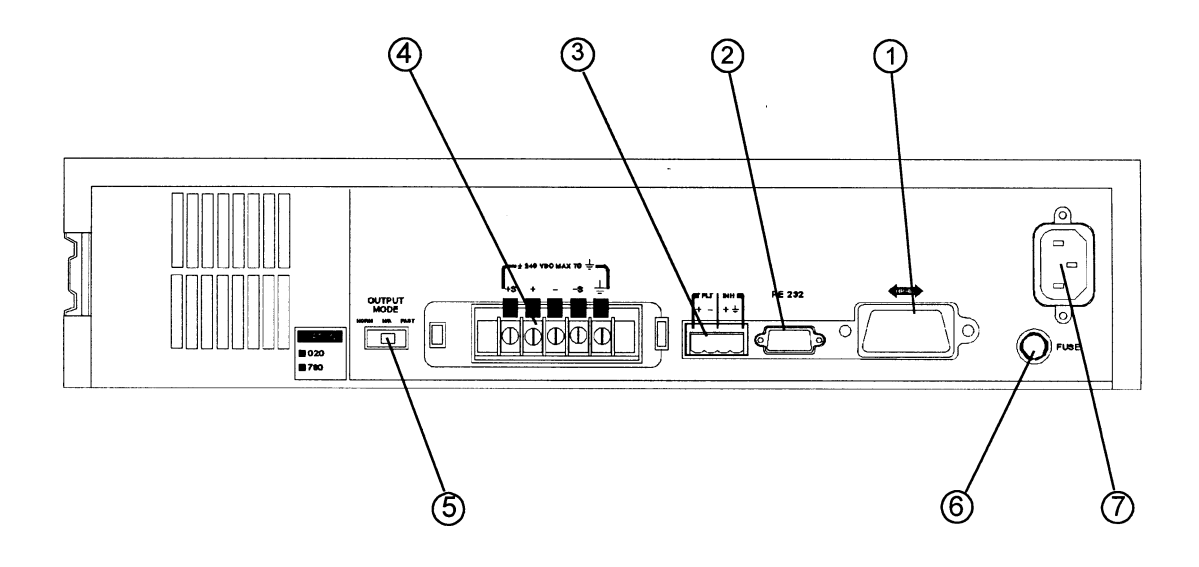

⑤ Fast/Normal スイッチ ⑥ヒューズ・ホルダ ⑦電源コード・コネクタ

(IEC 320)

#### フロント・パネルのアドレス・メニューを使って、以下を行います。

- ◆ GPIB または RS-232 インタフェースの選択(本書の第3章を参照)
- ◆ GPIB バス・アドレスの選択(本書の第3章を参照)
- ◆ RS-232 インタフェースの設定(本書の第3章を参照)

# <span id="page-16-0"></span>**一般的な情報**

#### 本書の目的

本書は、Agilent 66332A ダイナミック測定dc ソースと Agilent 6631B/6632B/6633B/6634Bシステム DC 電源の操 作を説明しています。特にことわらない限り、本書では、「dc ソース」は両方の装置を指しています。dc ソー スには以下のマニュアルが付属しています。

- ◆ ユーザーズ・ガイド(本書)。設置、検査、フロント・パネルについて詳しく説明されています。
- ◆ プログラミング・ガイド。GPIB プログラミングについて詳しく説明されています。
- ◆ Agilent VXIplug&play 計測器ドライバ(Windows95 および Windows NT 4.0 用)

以下のロードマップは、特定の作業の実行に必要な情報が、どのマニュアルに記載されているかを示していま す。各マニュアルの詳細情報については、それぞれのマニュアルの目次と索引を参照していください。

| 作業                                        | 参照マニュアル     |
|-------------------------------------------|-------------|
| 装置の設置                                     | ユーザーズ・ガイド   |
| 電源コードの接続                                  |             |
| コンピュータの接続                                 |             |
| 負荷の接続                                     |             |
| 装置の動作確認                                   | ユーザーズ・ガイド   |
| 動作検杳                                      |             |
| フロント・パネルの操作                               |             |
| ユニットの校正                                   |             |
| フロント・パネルの操作法                              | ユーザーズ・ガイド   |
| フロント・パネルのキー                               |             |
| フロント・パネルからの設定例                            |             |
| プログラミング・インターフェースの使用法                      | ユーザーズ・ガイド   |
| GPIB インターフェース                             | プログラミング・ガイド |
| RS-232C インターフェース                          |             |
| SCPI (およびその互換) コマンドを使用した                  | プログラミング・ガイド |
| 装置のプログラミング                                |             |
| SCPI コマンド                                 |             |
| SCPI のプログラミング例                            |             |
| 互換言語                                      |             |
| VXIplug&play計測器ドライバのインストール                | プログラミング・ガイド |
|                                           |             |
| 注: オンライン情報にアクセスするには、使用 PC にド              |             |
| ライバをインストールする必要があります。ドライバ                  |             |
| は、ウェブwww.agilent.com/find/driversで入手できます。 |             |
|                                           |             |

ロードマップ

#### <span id="page-17-0"></span>安全性に関する注意事項

本 dcソースは安全クラス 1 の測定器で、感電防止用アース端子を備えています。この端子を、アース・コンセ ントのある電源を介してアースに接続する必要があります。一般的な安全性に関する情報は、本書の最初にあ る「安全性について」のページを参照してください。設置や操作を開始する前に、dc ソースをチェックし、本 書に記載された安全のための警告や指示を再読してください。特定の手順に対する警告は、本書の該当する箇 所に記載されています。

#### オプションとアクセサリ

| オプション | 明<br>説                                                                 |
|-------|------------------------------------------------------------------------|
| 100   | $87 \sim 106$ Vac, $47 \sim 63$ Hz                                     |
| 220   | $191 \sim 233$ Vac, $47 \sim 63$ Hz                                    |
| 230   | $207 \sim 253$ Vac, 47 $\sim 63$ Hz                                    |
| 020   | フロント・パネル出力バインディング・ポスト                                                  |
| 760   | アイソレーションおよびポラリティ反転リレー (Agilent 6631B では使用不可)                           |
| 1CM   | ラック・マウント・キット(p/n 5062-3974)                                            |
| 1CP   | ハンドル付きラック・マウント・キット(p/n 5062-3975)<br>アクセサリ・ラック・スライド・キット(p/n 1494-0060) |
| 910   | 操作マニュアルが追加されたサービス・マニュアル                                                |

表 2-1. オプション

1 装置をラックに搭載する場合、サポート・レールが必要となります。Agilent のラック・キャビネットに はサポート・レール E3663A、Agilent 以外のラック・キャビネットにはサポート・レール E3664A を使用 してください。

表 2-2. アクセサリ

| 項<br>目                                                                                                    | Agilent 部品番号 |
|----------------------------------------------------------------------------------------------------|--------------|
| GPIB ケーブル                                                                                                 |              |
| $1.0 \times - 1.0$                                                                                        | 10833A       |
| $2.0 \times  \vdash \nu$                                                                                  | 10833B       |
| 4.0 $\times$ - $\vdash$ $\nu$                                                                             | 10833C       |
| $0.5 \times -$ 1 $\nu$                                                                                    | 10833D       |
| RS-232 ケーブル                                                                                               | 34398A       |
| $(9 \tL 2(\times 7) - 9 \tL 2(\times 7), 2.5 \tL - \tL.$<br>9ピン(オス)ー25ピン(メス)アダプタ1個付きヌル・<br>モデム/プリンタ・ケーブル) |              |
| RS-232 アダプタ・キット(4 個のアダプタ付き)                                                                               | 34399A       |
| 9ピン(オス)-25ピン(オス)、pc またはプリンタ用                                                                              |              |
| 9ピン(オス)-25 ピン(メス)、pc またはプリンタ用                                                                             |              |
| 9ピン(オス)-25 ピン(オス)、モデム用                                                                                    |              |
| 9ピン(オス)-9ピン(オス)、モデム用                                                                                      |              |

#### <span id="page-18-0"></span>概要

Agilent 66332A ダイナミック測定 dc ソースも Agilent 6631B、6632B、6633B、6634B システム DC 電源も、2 つ の測定器が 1 つの装置に組み合わされています。2 つのうち、dc ソースは、DC 出力を生成します。電圧と電 流の振幅はプログラミング可能です。もう一方の高精度電圧 / 電流計は、ロー・レベルの電流を測定すること ができます。また、Agilent 66332A ダイナミック測定 dc ソースは、パルスや AC 波形の出力電圧と出力電流の 測定および特性評価を行う機能も備えています。

#### 機能

- ◆ 12 ビットのプログラミング分解能で出力電圧および出力電流を制御
- ◆ 広範な測定機能:

 dc 電圧 / 電流 実効値およびピーク電圧 / 電流 (Agilent 66332A のみ) 16 ビット測定分解能(2 マイクロアンペアまでのロー・レンジ) ディジタイズ電流 / 電圧波形をトリガ捕捉 (Agilent 66332A のみ)

- ◆ 14文字の真空蛍光ディスプレイ、キーパッド、電圧および電流設定用ロータリ調整つまみを使ったフロン ト・パネル制御
- ◆ SCPI コマンド言語を使った GPIB および RS-232 インタフェースの内蔵プログラミング機能
- ◆ ステートの不揮発性記憶とリコール
- ◆ 過電圧、過電流、高温、および RI/DFI 保護機能
- ◆ 各種セルフテスト、ステータス報告、ソフトウェア校正機能

#### フロント・パネルの調整つまみ

フロント・パネルには、出力電圧および出力電流を設定するためのロータリ(RPG)調整つまみとキーパッド調 整つまみがあります。パネルのディスプレイには、複数の出力測定値がディジタル表示されます。アナンシ エータは、dcソースの動作状況を示します。システム・キーは、GPIBアドレスの設定や動作ステートのリコー ルなど、システム機能の実行に使用します。フロント・パネルのファンクション・キーを使って、dc ソースの ファンクション・メニューにアクセスします。また、フロント・パネルのエントリ・キーは、パラメータ値の 選択や入力に使用します。フロント・パネルのコントロールについての詳細は、第 5 章を参照してください。

#### リモート・プログラミング

**注記:** 出荷時、Agilent 6631B、6632B、6633B、6634B のプログラミング言語は Compatibility に設 定されています。Agilent 66332A のプログラミング言語は、SCPI に設定されています。 プログラミング言語を Compatibility から SCPI に変更するには、フロント・パネルの **Address**キーを押します。▼を使って LANG コマンドにスクロールし、 を押して SCPI を選択後、**Enter** を押します。リモート・プログラミングに関する詳細は、dc ソースに付 属の『プログラミング・ガイド』を参照してください。

<span id="page-19-0"></span>dcソースは、GPIBバスとRS-232シリアル・ポートの両方またはどちらか一方を使ってリモートでプログラミ ングすることができます。GPIB プログラミングには SCPI (Standard Commands for Programmable Instruments)コ マンドが用いられるため、dc ソース・プログラムは、他の GPIB 測定器のプログラムとも互換性があります。 dc ソースに Agilent 6632A、6633A、6634A シリーズ DC 電源との互換性をもたせるための Compatibility コマン ドも、組み込まれています(『プログラミング・ガイド』の付録 D を参照してください)。dc ソースのステータ ス・レジスタを使えば、さまざまな dc ソースの動作状況をリモートでモニタすることができます。

#### 出力特性

dcソースの出力特性を以下の図に示します。dcソースの出力は、下に示す境界内の任意の値に調整することが できます。

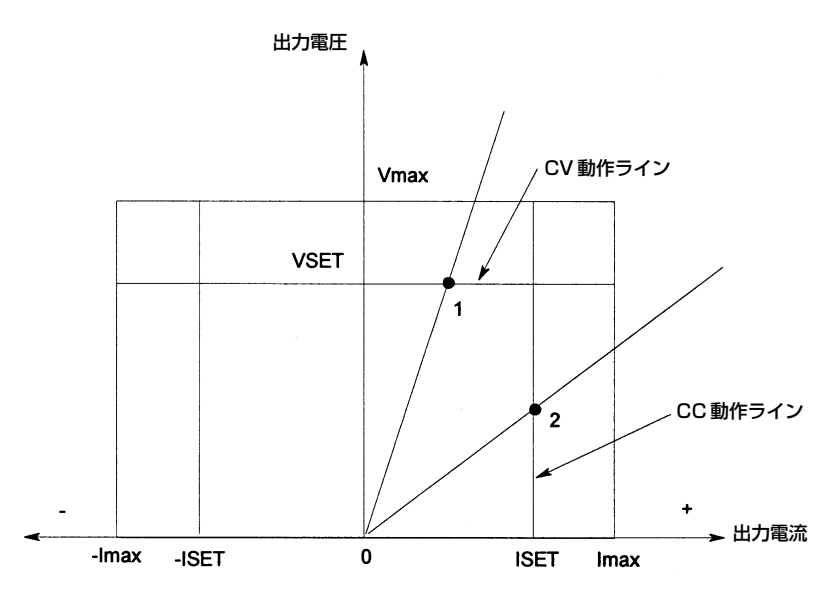

図 2-1. dc ソースの出力特性

dc ソースは、定格出力電圧および電流に対し、定電圧(CV)と定電流(CC)のどちらでも動作します。dc ソース はどちらのモードでも動作できますが、定電圧電源として設計されています。したがって、オンにすると装置 は定電圧モードになり、出力電圧がそのVset値まで上昇します。定電流動作用のコマンドはありません。装置 を定電流モードでオンにしたい場合は、出力を短絡させてからイネーブルまたはオンにします。

特定モードで動作するよう dc ソースをプログラムすることはできません。最初に電源を入れたときの装置の 動作モードは、電圧設定、電流設定、および負荷抵抗によって決まります。図 2-1 では、動作ポイント 1 は、定 電圧領域の正の動作象限を横切る負荷ラインによって定義されています。また、動作ポイント 2 は、定電流領 域の正の動作象限を横切る負荷ラインによって定義されています。

図 2-1 は 1 つのレンジ(2 象限)の機能を示したものです。すなわち、dc ソースは、0 ボルトから最大定格まで の出力電圧レンジに対し、電流を流すだけでなく、引き込むことができます。負の象限は正の象限と全く同じ です。ただし、負の電流を単独に設定することはできません。負の電流は、正の電流としてプログラムした値 をトラックします。したがって、正の電流を 1A に設定すると、負の電流も 1A に設定されます。

注記: dcソースを出力定格を超えて動作させようとすると、本装置の出力がレギュレーションされ ません。このことは、フロント・パネルの UNR アナンシエータで示されます。また、AC 電 圧が付録 A で示された最小定格を下まわる場合にも、出力はレギュレーションされません。

付録 A には、dc ソースの仕様と補足特性が記載されています。

# <span id="page-20-0"></span>**設置**

#### 検査

#### 損傷の検査

dcソースが届いたら、輸送中に発生したと思われる明かな損傷がないかどうか調べます。損傷があった場合は、 直ちに輸送業者と最寄りのAgilent営業所に連絡してください。本書の裏にAgilent営業所のリストがあります。 保証に関する情報は、本書のフロント・ページにあります。

#### 梱包材

dcソースのチェックが終わるまで、装置を返送する場合に備えて輸送用ダンボール箱と梱包材を保管しておき ます。修理のために dc ソースを返送する場合は、モデル番号と所有者を明記したタグを付けてください。ま た、問題についての簡単な説明も添えてください。

#### 付属品

dcソースには、以下のようなユーザ交換可能な付属品があります。一部の付属品は、装置に取り付けられてい ます。

| 付属品         | 部品番号                           | 説<br>明                                     |
|-------------|--------------------------------|--------------------------------------------|
| 電源コード       | 最寄りの<br>Agilent 営業所に<br>お問い合わせ | 地域に合った電源コード                                |
|             | ください。                          |                                            |
| ディジタル・コネクタ  | 1252-1488A                     | 装置の裏側に接続する4端子のディジタル・プラグ                    |
| 出力カバー       | 06624-20007                    | 出力ねじ端子を覆う安全カバー                             |
| 端子ブロックねじ    | N/A                            | 6-32 × 3/8 インチねじ                           |
| 電源ヒューズ      | 2110-0055<br>2110-0002         | 100/120 Vac 動作用の 4A<br>220/230 Vac 動作用の 2A |
| 足           | 5041-8801                      | ベンチ搭載用の足                                   |
| ユーザーズ・ガイド   | 5962-8221                      | 設置、検査、フロント・パネルに関する情報                       |
| プログラミング・ガイド | 5962-8231                      | GPIB プログラミングの詳細な情報                         |

表 3-1. 付属品

#### 清掃

乾いた布または水で少し湿らせた布を使って、外部ケース部分を拭きます。装置内部の清掃は行わないでくだ さい。

警告: 感電防止のため、装置のプラグを抜いてから清掃を行ってください。

#### <span id="page-21-0"></span>設置場所

図3-1 の概観図にdc ソースの寸法を示します。dcソースは、空気の循環を図るため、装置の両側と背後に十分 なスペースが確保できる場所に設置します(ベンチ動作を参照)。

注記: 本dcソースによって、他の測定器の動作に影響を及ぼす磁界が発生します。測定器が動作磁 界に敏感な場合は、dc ソースの近傍に設置しないでください。通常、dcソースから 3 インチ 離れた場所の磁界は5 ガウス (5 × 10<sup>-4</sup> T) 未満です。コンピュータ・ディスプレイに使用 される CRT など CRT の多くは、5 ガウスよりはるかに低い磁界に対しても反応します。dc ソースの近くにディスプレイを設置する際は、妨害感受性を確認してください。

#### ベンチ動作

ファンが両側から空気を取り込み、後ろから排出することによって、装置を冷却します。ベンチ動作に必要な 最小の空きスペースは、両側とも1インチ(25 mm)です。装置の裏面にある排気口を塞がないでください。

#### ラックへの搭載

dc ソースは、標準の 19 インチのラック・パネルまたはキャビネットに搭載することができます。表 2-1 に、dc ソース用のさまざまなラック・マウント・オプションの Agilent 部品番号を示します。設置説明書は各キット に付属されています。

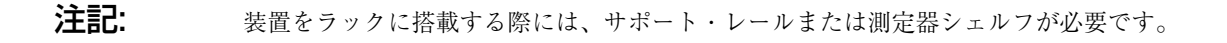

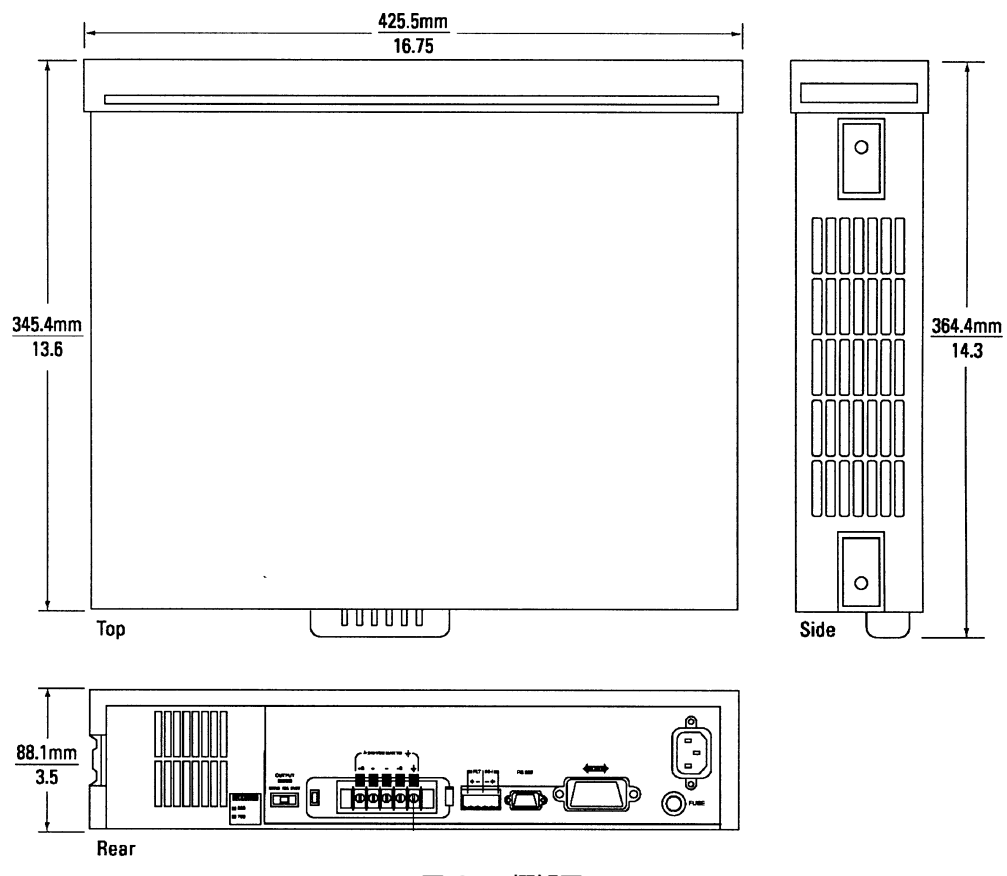

図 3-1. 概観図

#### <span id="page-22-0"></span>入力接続

#### 電源コードの接続

- 1. リア・パネルから電源ヒューズ・キャップを取り外し、ヒューズの定格がリア・パネルの FUSES ラベルで 指定された定格に合っていることを確認します。ヒューズを再び取り付けます(ヒューズの部品番号につい ては、表 3-1 を参照してください)。
- 2. 電源コードを装置の裏側にある IEC 320 コネクタに接続します。装置に間違った電源コードが付属されて いる場合は、最寄りの Agilent営業所(本書の裏にあるリストを参照)に連絡して正しいコードを入手してく ださい。

#### 出力接続

出力端子ブロックには、+および-出力、+および-センス入力、アース端子のコネクションがあります。端 子ブロックねじは、6-32 × 3/8 インチです。マイナスのねじ回しを安全カバーの左側の開口に入れ、ロック・ タブを左に押して安全カバーを外します。これでカバーが外れるはずです。

オプションのフロント・パネル・バインディング・ポストは、ベンチ動作のための負荷線の接続に使用できま す。フロント・パネル・バインディング・ポストは、リア・パネルの+およびーコネクションと並行していま す。フロント・パネル・バインディング・ポストを使用する前に、出力端子がローカル・センシング用にジャ ンパ線で短絡されていることを確認してください。

注記: フロント・パネル・バインディング・ポストは、接続を簡単にするためのものです。リア・ パネルの端子だけが、付録Aに記載されているように雑音規制および過渡応答に対して最適 化されています。

#### 配線に関する注意事項

出力の不安定性を最小限に抑えるために、以下を行います。

- ◆ 負荷リードをできるだけ短くする。
- リードをしっかり束ねるか、よじって、インダクタンスを最小限に抑える。

#### 電流定格

火災の危険性 安全基準を満たすためには、負荷線に、dcソースの最大短絡電流が流れても過熱しないだけ の容量が必要となります。負荷が複数ある場合、負荷線のどの対でもdcソースの最大定格電 流が安全に流れなければなりません。

以下の表に、AWG (American Wire Gage)銅線の特性をリストします。

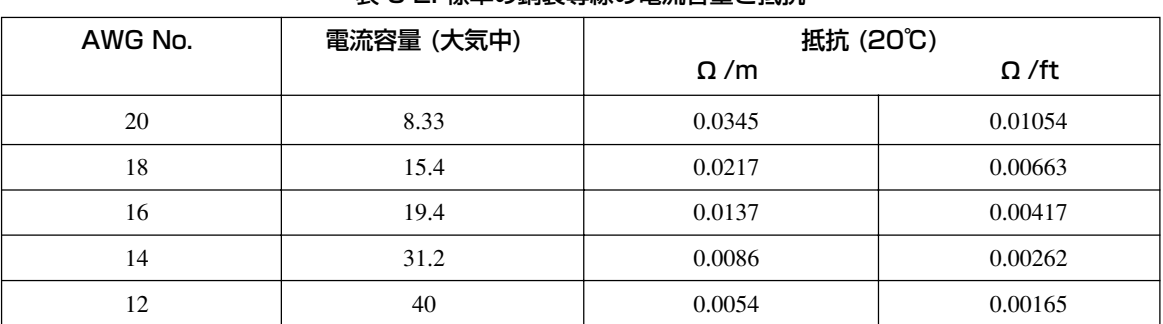

#### 表 3-2. 標準の銅製導線の電流容量と抵抗

#### <span id="page-23-0"></span>電圧降下

負荷線にはまた、線のインピーダンスによる極端な電圧降下が起きないだけの容量がなければなりません。通 常、過熱せずに最大短絡電流を流せるだけの線の太さがあれば、極端な電圧降下は起こりません。負荷線全体 の電圧降下は、2ボルト未満に抑える必要があります。よく使われるAWG銅線の電圧降下を算出するには、表 3-2 を参照してください。

#### 複数の負荷の接続

装置がローカル・センシング・モードにあって、複数の負荷を出力に接続する場合、個別の負荷リードを使っ てそれぞれの負荷を出力端子に接続します。これによって、相互カップリング効果が最小限に抑えられ、dc ソースの低出力インピーダンスを最大限に活用できます。リードのインダクタンスやノイズのピックアップを 減少させるために、各リード対はできるだけ短くし、撚り合わせるか束ねておきます。

配線の際、dc ソースから離れた場所に分配端子が必要になった場合、一対の撚り線または束ねた線を使って、 dcソースの出力端子を離れた所にある分配端子に接続します。各負荷は、個別に分配端子に接続します。この ような場合は、リモート電圧センシングをお勧めします。リモートの分配端子で読み取るか、1 つの負荷が他 の負荷より影響を受けやすい場合、クリティカルな負荷で直接読み取ります。

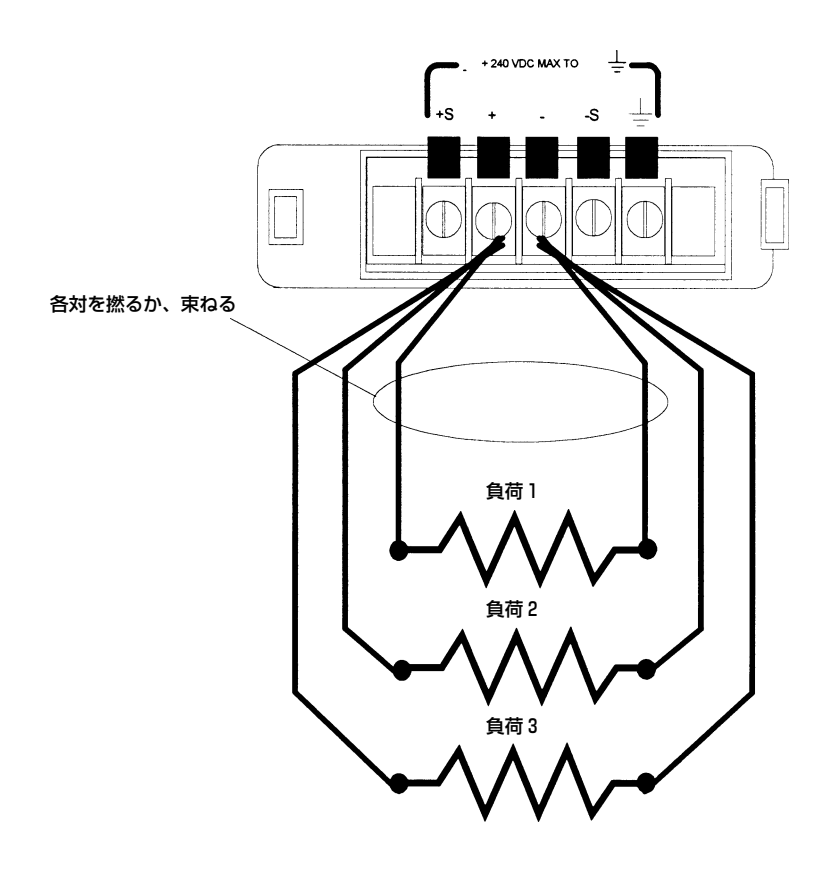

図 3-2. 複数の負荷の接続

#### <span id="page-24-0"></span>リモート・センス接続

通常の操作では、dcソースは装置の裏側にある出力端子の出力電圧を読み取ります。装置の裏側にある外部セ ンス端子によって、負荷の出力電圧を読み取り、負荷配線におけるインピーダンス損失を補償することができ ます。オプションのフロント・パネル・バインディング・ポストでリモート・センシングは行えません。

本装置の出力端子ブロックは、出荷時はローカル・センシング用に設定されており、+ S 端子が+に、- S 端 子がーにジャンパ線で短絡されています。センス・リードを接続する際は、このジャンパ線を取り外してくだ さい。端子ブロックねじは 6-32 × 3/8 インチです。

#### センス・リード

センス・リードは dc ソースのフィードバック・パスの一部であり、最適な性能を保つためには抵抗を低くし ておく(数オーム以下)必要があります。センス・リードを開放端にならないように注意して接続します。セン ス・リードが未接続のままだったり、操作中にオープンになると、dc ソースが出力端子で調整を行うため、プ ログラムされた値より 3%から 5% 出力が増加します。センス・リードが短絡すると、OVP 回路が作動します。

注記: センス・コネクタとの入出力信号線をすべて撚り合わせ、シールドすることをお勧めします。 シールドは、dc ソース端にだけ接続します。シールドをセンシング・コンダクタの 1 つとし て使用しないでください。

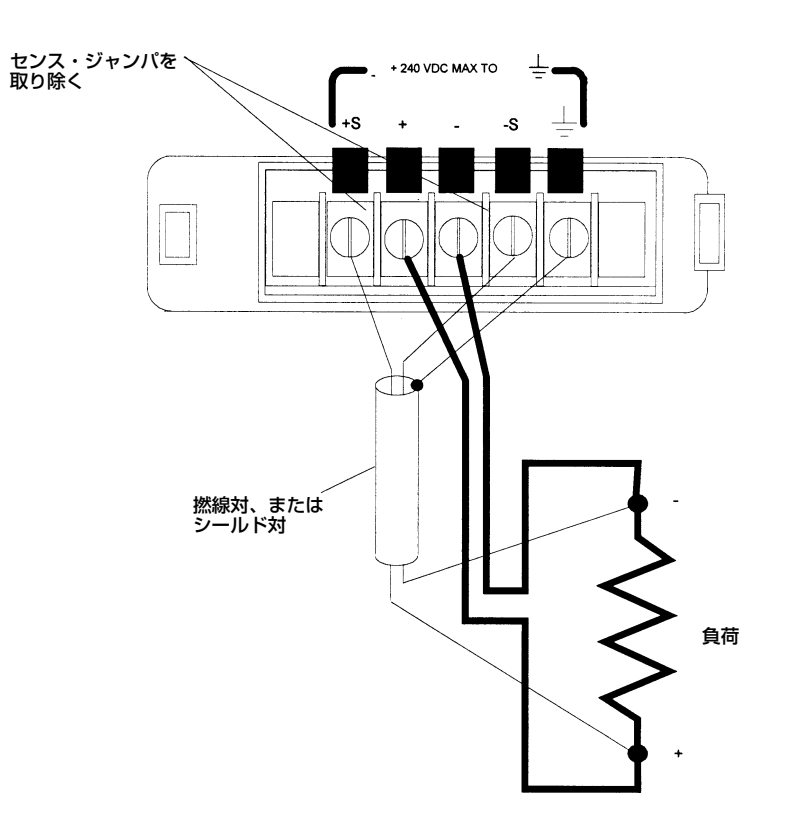

図 3-3. リモート・センス接続

<span id="page-25-0"></span>過電圧保護回路は、負荷ではなく出力端子近くの電圧を読み取ります。従って、OVP回路で読み取られる信号 は、実際の負荷における電圧より大幅に高いことがあります。リモート・センシングを使用する場合、OVPト リップ電圧を、出力端子と負荷の間の電圧降下を補償できるだけの高い値にプログラムする必要があります。 また、プログラムされた電圧と負荷リードの電圧降下の合計が、dcソースの最大電圧定格を越えた場合も、OV 保護回路が作動する場合があります。

#### 安定性

本装置がリモート・センシングに設定されている場合、負荷線のインピーダンスと負荷のキャパシタンスが フィルタを形成し、本装置の帰還ループの一部となることがあります。これによって、本装置の安定性が劣化 し、過渡応答のパフォーマンスの低下を招く恐れがあります。極端な場合は、発振が起こる可能性もあります。 「配線に関する注意事項」で前述した配線ガイドラインに従えば、負荷リードのインダクタンスに関連した安 定性の問題の大部分が解消できます。さらに措置が必要な場合は、以下を行います。

- ◆ 負荷キャパシタンスをできるだけ小さく保つ。
- ◆ 太い負荷線を使って、抵抗を減らす。

#### OVP に関する注意事項

dcソースの OVP回路にはクローバ SCRが組み込まれており、OVPが作動するたびに、dcソースの出力を有効 に短絡させます。バッテリなどの外部電圧源が出力に並列に接続されている場合、OVPが誤ってトリガされる と、SCR がバッテリから大量の電流を引き込み続け、dc ソースを損傷させる可能性があります。

これを避けるために、OVP を最大値に設定して、誤って OVP が作動することのないようにします。また、内 部ヒューズは SCR と直列に接続します。このヒューズがオープンすることにより、大量の電流が SCR を損傷 するのを防ぎます。この内部ヒューズがオープンになっていると、FSステータス・アナンシエータがセットさ れます。ヒューズの交換手順については、サービス・マニュアルを参照してください。

さらに、OVP 回路の SCR クローバは、キャパシタンスを特定のリミットまで放電するように設計されてい ます。リミットは以下のとおりです。

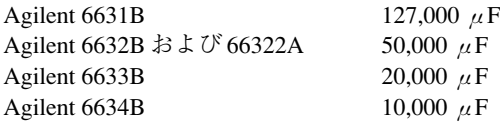

負荷キャパシタンスがこのリミットに近づいた場合、通常の試験手順の一部としてわざと OVP を作動させ、 キャパシタンスをSCRを通して放電しないようにお勧めします。コンポーネントで長期障害が発生する恐れが あるからです。

#### Fast/Normal 動作

装置の裏側にあるスイッチを使って、Fast モードと Normal モードのどちらかに動作を切り替えることができ ます。Fast モードに設定すると、装置の内部にある出力コンデンサが切り離されます。Fast モードでは、特定 の動作特性が改善または強化されますが、それと同時に、他の動作特性は低下します。

- <span id="page-26-0"></span>1. Fast モードでは、電圧設定のプログラミング時間は通常の動作より速くなりますが、出力ノイズが大きく なります。
- 2. Fast モードでは、内部出力コンデンサが無いため出力インピーダンスが増加することから、誘電性負荷駆 動時の安定性が高まります。反対に、Fast モードでは外部容量性負荷が追加されるため、定電圧動作中の 装置の安定性が低下します。
- 3. Normalモードでは、内部出力コンデンサによって、負荷電流が突然変化した際に公称値からのピーク電圧 エクスカーションが制御しやすくなります。Fast モードでは、負荷電流が突然変化すると、装置の出力に 現れるピーク電圧エクスカーションがさらに大きくなります。

#### 容量性負荷

Normal モードでは、dc ソースは、負荷キャパシタンスの数が多くても安定していますが、負荷キャパシタン スが大きい場合、dcソースの過渡応答にリンギングが発生する場合があります。その場合、全体の負荷キャパ シタンスを増減することで問題は解決できます。

Fast モードでは、dc ソースは、容量性負荷が小さい場合にのみ安定性を維持することができます。そのリ ミットは、以下の通りです。

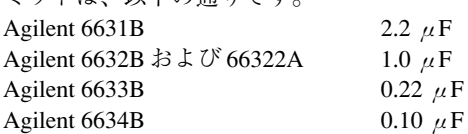

#### 誘電性負荷

通常、Normal モードで安定した状態が得られますが、誘電性負荷を駆動する場合は Fast モードをお勧めしま す。誘電性負荷は、定電圧動作ではループの安定性に問題ありませんが、負荷インピーダンスが以下に示す境 界を越えた場合、定電流動作で問題を起こす可能性があります。

負荷(R1)と dc ソース(Rs)の等価直列抵抗(ESR)の合計値に対する負荷インダクタンス(L)の比によって、ソー スが不安定にならずに負荷を駆動できるかどうかが決まります。この比を求めるための、Rs の値を以下にリ ストします。

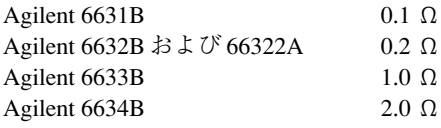

比 L/(R1 + Rs)が 0.005 未満の場合、dc ソースは安定して負荷を駆動できます。

#### INH/FLT 接続

リア・パネルにあるこのコネクタには、フォールト出力ポートとインヒビット入力ポートがあります。フォー ルト(FLT)出力は、フロント・パネルおよび SCPI コマンドでは DFI(ディスクリート・フォールト・インジケー タ)信号とも呼ばれていて、(シャーシを基準にした)ネガティブ・コモンに対して、正出力を引き込んで小さく するオープン・コレクタ回路になっています。ハイ・インピーダンスのインヒビット(INH)入力は、フロント・ パネルおよび SCPI コマンドでは RI(リモート・インヒビット)信号とも呼ばれており、(シャーシを基準にした) INH コモンに対して、INH+ が引き込まれて小さくなったときの電源出力の遮断に使用されます。

本コネクタには、AWG 22 から AWG 12 までの大きさのワイヤを接続できます。ワイヤを接続する際は、メイ ティング・プラグを取り外してください。

注記: ディジタル・コネクタとの入出力信号線をすべて撚り合わせ、シールドすることをお勧めし ます。シールド線を使用する場合は、シールドの片方の端のみをシャーシ・グランドに接続 し、グランド・ループを避けてください。

図 3-4 に、dc ソースの FLT/INH 回路を接続する方法を示します。

例Aでは、INH入力をスイッチに接続し、装置の出力をディスエーブルする必要がある時には、このスイッチ によって+ピンとーピンを短絡させます。これにより、リモート·インヒビット(RI)回路がアクティブになり、 dc 出力がオフになります。フロント・パネルの Prot アナンシエータがオンになり、RI ビットが被疑ステータ ス・イベント・レジスタにセットされます。装置を再びイネーブルにするには、まず+ピンとーピンの間の接 続をオープンにし、次に保護回路を解除します。この作業は、フロント・パネルから、または GPIB/RS-232 を 介して行えます。

例Bでは、1 つの装置の FLT出力が別の装置の INH 入力に接続されています。どちらかの装置でフォールト状 態が起きると、コントローラや外部回路の介入なしに、両方の装置がディスエーブルになります。コントロー ラには、被疑ステータス・サマリ・ビットで生成したサービス要求(SRQ)を介してフォールトを知らせること ができます。FLT 出力を使用して、ユーザ定義のフォールトが発生したときに、外部リレー回路をドライブし たり、他のデバイスに信号を送信することができます。

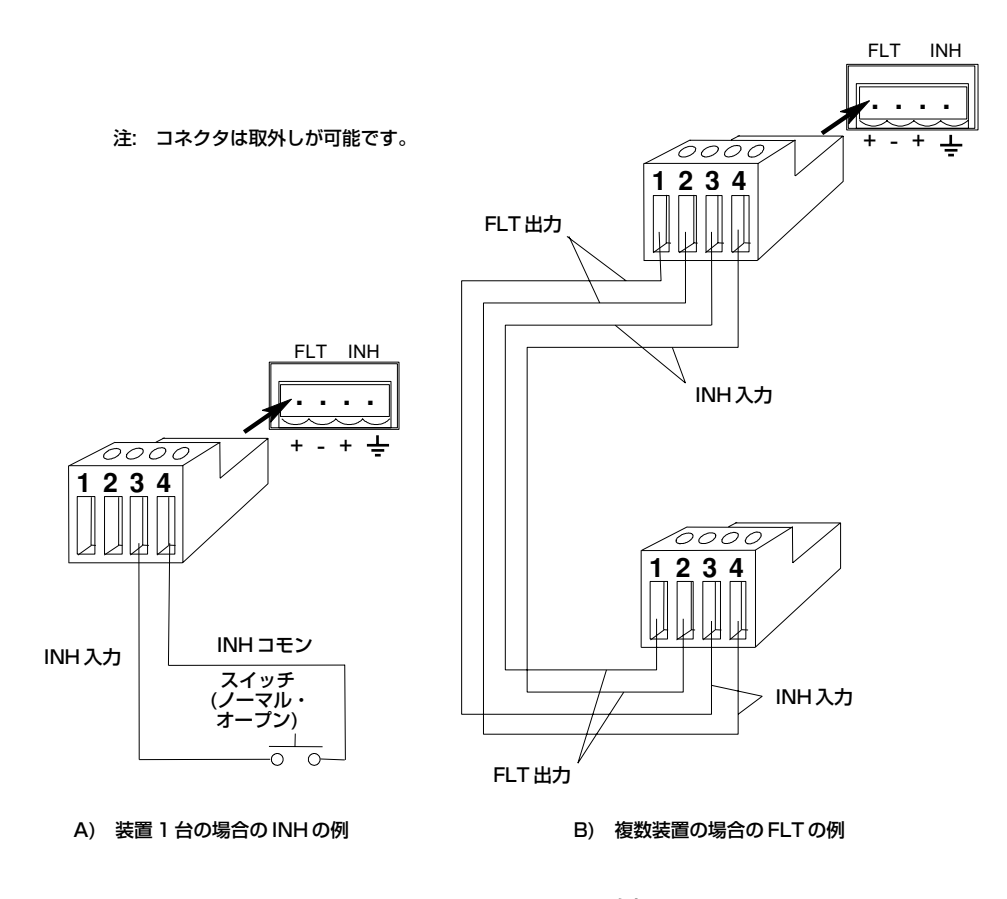

図 3-4. FLT/INH の例

#### <span id="page-28-0"></span>ディジタル I/O の接続

表3-3と図 3-5に示すように、FLT/INH コネクタをディジタルI/O ポートとして構成することもできます。ディ ジタル I/O のプログラミングについては、5 章と『プログラミング・ガイド』の[SOURce:]DIGital:DATA と [SOURce:]DIGital:FUNCtion コマンドを参照してください。ディジタル・コネクタの電気的特性は、付録 A に 記載されています。

| ピン | <b>FAULT/INHIBIT</b> | ディジタル I/O |
|----|----------------------|-----------|
|    | FLT 出力               | 出力0       |
|    | 日Tコモン                | 出力1       |
|    | INH 入力               | 入出力 2     |
|    | INH コモン              | コモン       |

表 3-3. FLT/INH ディジタル I/O コネクタ

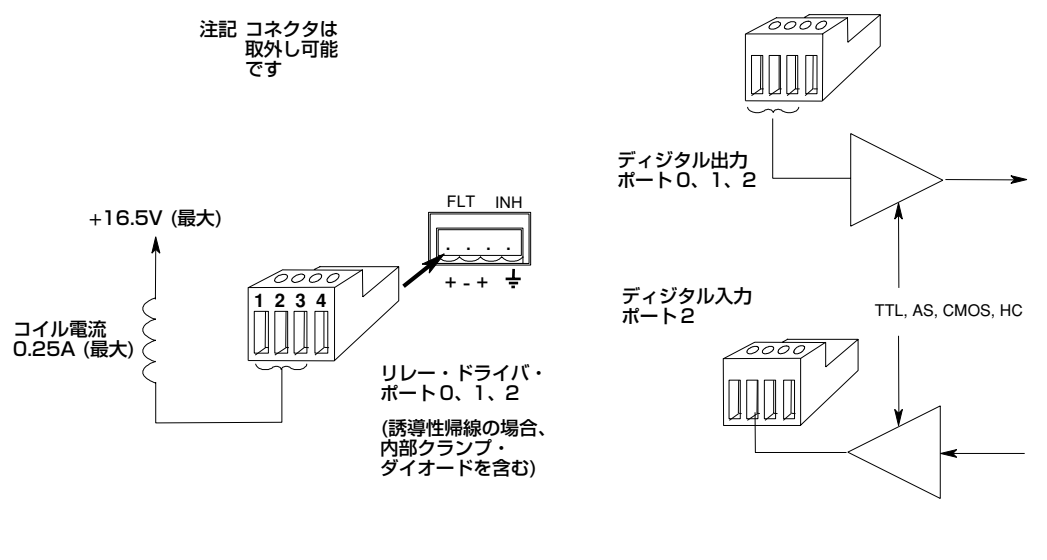

A)リレー回路 タイプ コンファイン B)ディジタル・インタフェース回路

#### 図 3-5. ディジタル I/O 例

#### コントローラの接続

dc ソースは、GPIB または RS-232 コネクタのどちらかを介してコントローラに接続されます。

#### GPIB インタフェース

dc ソースはそれぞれ独自の GPIB バス・アドレスをもっており、第 5 章に記述するように、フロント・パネル の**Address**キーを使って設定できます。GPIB アドレス・データは、不揮発性メモリに格納されます。dc ソー スの出荷時、GPIB アドレスは5に設定されています。

<span id="page-29-0"></span>dc ソースは、以下の規則を守れば、直列接続、スター接続、またはこの 2 つを組み合わせた構成で GPIB イン タフェースに接続できます。

- ◆ コントローラを含めたデバイスの合計数は、15以下です。
- ◆ 使用するすべてのケーブルの合計の長さが「2メートル×接続するデバイス数」を越えてはいけません。最 大長は20メートルです(Agilentが提供するGPIBケーブルについては、表2-2のリストを参照してください)。
- ◆ GPIB コネクタに4つ以上のコネクタ・ブロックを積み重ねないでください。
- ◆ すべてのコネクタが完全に装着され、ロックねじが指でしっかり締められていることを確認してください。

#### RS-232 インタフェース

dc ソースには RS-232 プログラミング・インタフェースが装備され、フロント・パネルの**Address**メニューに あるコマンドでアクティブにできます。すべてのSCPIおよびCOMPatibilityコマンドが、RS-232プログラミン グを介して使用できます。RS-232 インタフェースを選択すると、GPIB インタフェースはディスエーブルにな ります。

RS-232 コネクタは DB-9 オス・コネクタです。アダプタを使えば、正しく設定された DB-25 コネクタをもつ任 意のコンピュータや端末に dc ソースを接続することができます(表 2-2 を参照)。

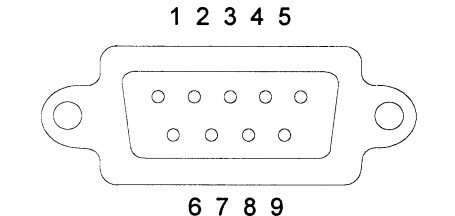

#### 図 3-5 RS-232 コネクタ

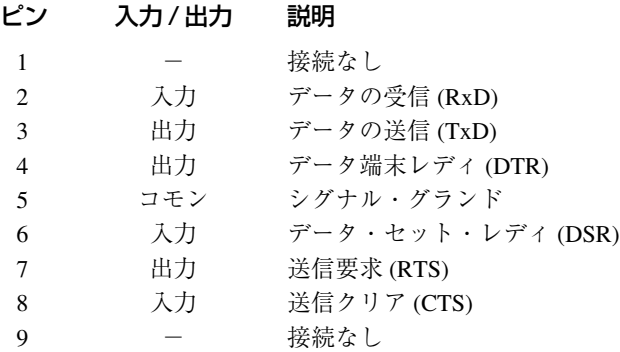

# <span id="page-30-0"></span>**ターンオン検査**

#### はじめに

次の手順で動作テストを行うことができます。検証テストについては、付録Bを参照してください。性能テス トの詳細は、『サービス・ガイド』にあります。

注意: 本章では、dc ソースのフロント・パネルの予備的な紹介を行います。詳細については、第5 章を参照してください。

#### キーパッドの使用

- **Shift** (シフト) フロント・パネル・キーには 2 つの機能をもつものがあり、1 つの機能は黒で、もう 1つの機能は青のラベルで表示されています。青で示された機能にアクセスするには、 まず青の **Shift** シフトキーを押します。押した後で、キーを放します。Shiftアナン シエータがオンになり、任意のキーのシフトされた機能にアクセスしていることを示 します。
- **(▲** `)および (▼ `) このキーを使って、現在選択されているファンクション・メニューの選択項目を上下 にスクロールできます。すべてのメニュー・リストは循環します。したがって、どち らかのキーを押し続けるとスタート位置に戻ります。
- (← `)および (↓ `) このキーを使って、特定のコマンドの前または次のパラメータを選択することができ ます。コマンドに数値レンジがある場合、このキーを使って既存の値を増減します。 メータ・モードでは、このキーを使って出力電圧または電流の大きさを調整できま す。変更できるのは、点滅している数字だけです。点滅している数字に移動するには、 キーと キーを使用します。
- および このEntryキーは、数値入力フィールドの数字の点滅を左右に移動させます。これに よって、 キーと キー、または RPG ノブを使って、入力フィールドの特定の数 字を増減することができます。
- **Back space** バックスペース・キーは消去キーです。数字を誤って入力した場合、**Enter**を押す前 であれば、**Backspace** を押して数字を削除することができます。このキーを繰り返 し押せば、さらに数字を削除できます。

**[Enter**) また表示されているコマンドの入力値やパラメータを確定します。他のキーで入力し たパラメータは表示はされていますが、このキーを押すまで dc ソースには入力され ません。**Enter** を押すと、dc ソースはメータ・モードに戻ります。

#### <span id="page-31-0"></span>検査手順

本セクションに記述するテストは、dc ソースの出力電圧および電流をチェックします。

注記: 検査手順を実行するには、出力端子を短絡するための線が必要です。

以下の手順では、装置は、電源を入れたときに出荷時のデフォルト・ステートになっていると仮定しています。 出荷時のデフォルト・ステートの詳細については、『プログラミング・ガイド』の第4章にある\*RST コマンド を参照してください。ディスプレイの列の値は、装置のフロント・パネルに表示される値と正確に一致しない 場合があります。

電源コードを装置に接続してプラグを差し込んでください。

| モデル          | 雷圧  | 過電圧保護 | 雷流 | 注記:                                             |
|--------------|-----|-------|----|-------------------------------------------------|
| 6631B        |     | 8.8   | 10 | このチェックアウト手順は、6632B および                          |
| 6632B/66332A | 20  | 22.   |    | 66332Aモデルを対象として書かれています。<br>別のモデルをお使いの場合は、< >内の数 |
| 6633B        | 50  | 55    |    | 字を表に示されている値に換えてください。                            |
| 6634B        | 100 | 110   |    |                                                 |

表 4-1. チェックアウト・プログラミング値

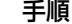

手順 ディスプレイ 説明

1. 装置をオンにします。 \*\*\*\*\*\*\*\*\* セルフテストでは、すべてのディスプレイ・ dc ソースをオンにすると、 インティングメントが短い間点灯し、その後に GPIB セルフテストが マンクリング アドレスが表示されます。 実行されます。 インクロDRESS 5 次に、ディスプレイはメータ・モードに入り、

# 0.2410V .0006A Dis アナンシエータがオンになり、それ以外は すべてオフとなります。メータ・モードでは、 **\*\*\*\*\*V** が出力電圧を示し、**\*\*\*\*\*A** が出力 を電流示します。ロータリ調整つまみや キー と キーによって表示値を変更する場合、 ディスプレイの点滅している数字が変更され ます。出力が ON のときにだけ、変更が表示

注記: Meterキーを押せば、いつでもメニューを終了し、メータ・モードに戻ることができます。ディ スプレイの Err アナンシエータがオンの場合、**Shift**キーの後に**Error**キーを押すと、エラー 番号が表示されます。本章の最後にある表 4-2 を参照してください。

されます。

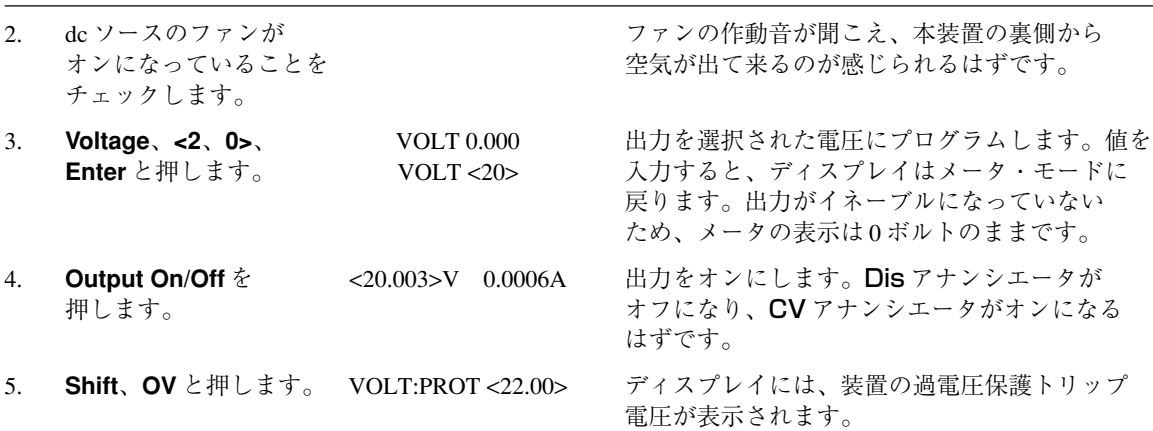

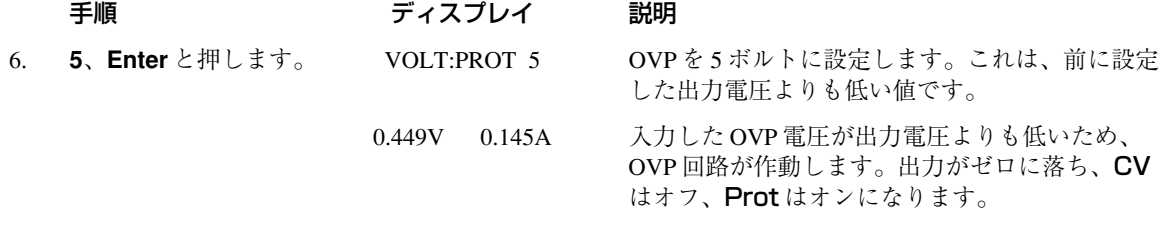

**Enter** と押します。 プログラムします。これにより、保護状態が解除 されたときに OV 回路が再び作動するのを防ぎます。

定電流モードにあることを示します。装置は、 最大定格(デフォルトの出力電流リミット設定)の 10% で出力電流を流し込みます。

た。本装置は定電流モードで動作していたため、 回路が作動しました。CC アナンシエータがオフ になり、OCP および Prot アナンシエータがオン になります。

した。OCP アナンシエータがオフになります。

16. 装置をオフにし、 マンス インパン ウィン あいをおく あんじょう 装置は \*RST または 出力端子から短絡線を しょう おんじょう 出荷時のデフォルト・ステートにリストアされ

- 7. **Shift**、**OV**、**<2**、**2>**、 VOLT:PROT <22> OVP を本装置の出力電圧の設定より大きな値に
- 8. **Shift**、**Prot Clear** と <20.003>V 0.0034A 保護状態を解除し、装置の出力をリストアしま 押します。 ファイン アコン す。 Prot がオフ、CV がオンになります。
- 9. Output on/off<sup>を押します</sup>。 **Himmus コンティック エク** 出力をオフにします。
- 10. ジャンパ線を+出力端子と アンチャング 装置の出力を短絡させます。 -出力端子に接続します。
- 11. **Output on/off** を 0.0005V <0.5005>A CC アナンシエータがオンになり、装置が<br>押します。
- 12. **Current**、**<5>**、**Enter** と 0.0452V <5.002>A 出力電流を選択した電流値に設定します。
- 13. **Shift**、**OCP** と押します。 0.0005V 0.0003A これで過電流保護回路がイネーブルになりまし
- 14. **Shift**、**OCP** と押します。 0.0005V 0.0003A これで過電流保護回路がディスエーブルになりま
- 15. **Shift**、**Prot Clear** と 0.0452V <5.002>A 出力をリストアします。Prot アナンシエータが 押します。 <br> **オフになります。
CC** がオンになります。
- 取り外します。 ファイン アイディー ます。

#### <span id="page-33-0"></span>トラブルが起こった場合

#### エラー・メッセージ

パワーオン・セルフテストや操作中に、dc ソースに障害が発生することがあります。どちらの場合でも、ディ スプレイにその障害の理由を示すエラー・メッセージが表示されます。

#### セルフテストのエラー

**Shift**、**Error** キーと押すと、エラー番号が表示されます。セルフテストのエラー・メッセージは ERROR <n> と表示され、"n"は以下の表にリストする番号です。この場合、電源をいったんオフにしてからまたオンにし、 エラーがまだあるかどうかを調べます。まだエラー・メッセージがある場合は、dc ソースの修理が必要です。

| エラー番号              | 失敗したテスト                         |
|--------------------|---------------------------------|
| Error 0            | エラーなし                           |
| Error 1            | 不揮発性 RAM RD0 セクションのチェックサムが失敗    |
| Error <sub>2</sub> | 不揮発性 RAM CONFIG セクションのチェックサムが失敗 |
| Error 3            | 不揮発性 RAM CAL セクションのチェックサムが失敗    |
| Error 4            | 不揮発性 RAM STATE セクションのチェックサムが失敗  |
| Error 5            | 不揮発性 RST セクションのチェックサムが失敗        |
| Error 10           | RAMセルフテスト                       |
| Error $11 \sim 14$ | VDAC/IDAC セルフテスト1~4             |
| Error 15           | OVDAC セルフテスト                    |
| Error 80           | ディジタル I/O セルフテスト・エラー            |

表 4-2. パワーオン・セルフテストのエラー

#### 実行時のエラー・メッセージ

付録Cに、実行時に表示される可能性のあるこの他のエラー・メッセージをリストします。フロント・パネル・ ディスプレイに OVLD と表示された場合は、出力電圧または電流がメータ・リードバック回路のレンジを越 えたことを示します。GPIB 測定の実行中には、フロント・パネル・ディスプレイに -- -- -- -- -- が表示され ます。

#### 電源ヒューズ

dcソースのディスプレイがブランクで、ファンが動作しない「デッド」状態になった場合は、電源をチェック して電源電圧が dc ソースに供給されていることを確認してください。電源が正常な場合、dc ソースのヒュー ズに欠陥があると思われます。

- 1. フロント・パネルの電源スイッチをオフにし、電源コードを抜きます。
- 2. リア・パネルからヒューズを外します。
- 3. ヒューズに欠陥がある場合、同じタイプのヒューズと交換します(第3章の「入力接続」を参照してください)。
- 4. dc ソースをオンにし、動作をチェックします。

注意: dcソースのヒューズに欠陥がある場合の交換は、1回だけにしてください。再び障害が起き た場合は、dc ソースを修理する必要があります。

# <span id="page-34-0"></span>**フロント・パネルの操作**

#### はじめに

本章の内容は以下のとおりです。

- ◆ フロント・パネル調整つまみの詳細な説明
- ◆ フロント・パネルからの設定例

注記: フロント・パネル調整つまみを使用するには、dc ソースを Local モードに設定する必要があ ります。フロント・パネルの **Local** キーを押して、装置を Local モードにします。

### フロント・パネルの説明

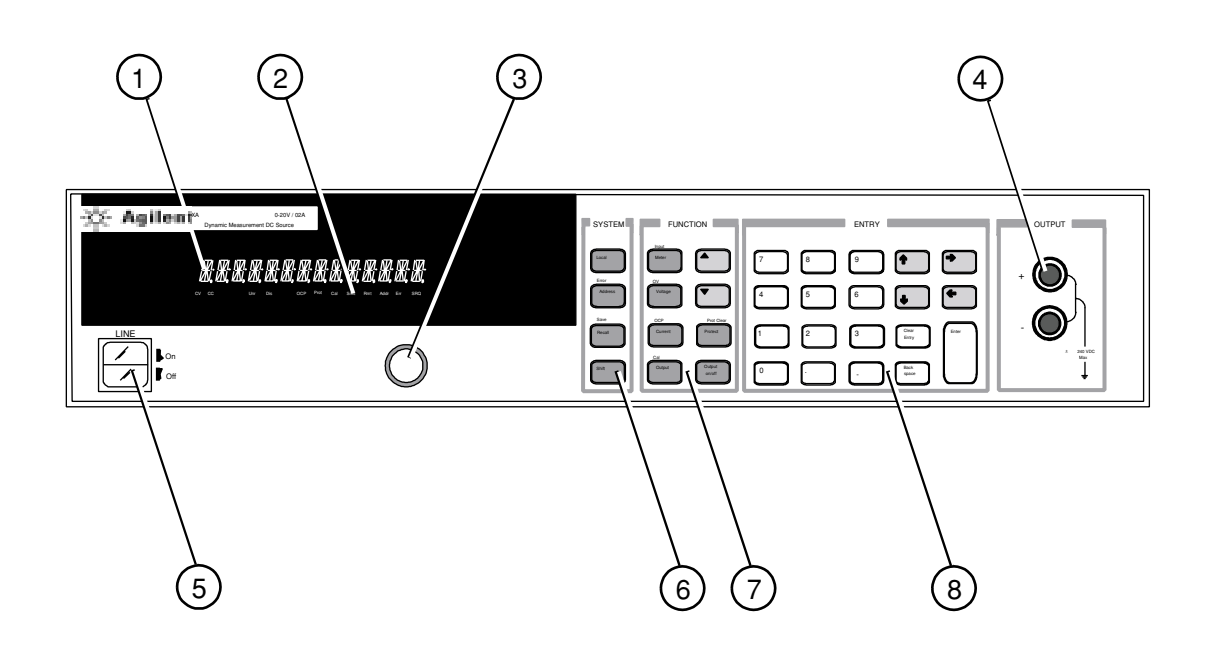

図 5-1. フロント・パネル全体図

- ①ディスプレイ 出力測定値とプログラムされた値を表示するための 14 文字の真空蛍光ディスプ レイ
- ②アナンシエータ 動作モードとステータス状態を示すアナンシエータ・ランプ CV dc ソースの出力は定電圧モードです。 CC dc ソースの出力は定電流モードです。 Unr dc ソースの出力はレギュレーションされていません。 Dis dc ソースの出力がディスエーブルになっています(オフ)。 OCP 過電流保護ステートがイネーブルになっています。 Prot dc ソースの出力保護機能の 1 つがアクティブになっています。 Cal dc ソースは校正モードです。 Shift Shift キーが押されており、代替キー機能にアクセスできます。 Rmt 選択されたインタフェース(GPIB または RS-232)がリモード状態にあります。 Addr インタフェースがトークまたはリッスンにアドレスされています。 Err SCPI エラー待ち行列にメッセージがあります。 SRQ インタフェースがコントローラからのサービスを要求しています。
- 30**ロータリ調整つまみ** ロータリ調整つまみを使って、メニュー・パラメータだけでなく出力電圧や電 流も設定できます。◆ と → を押して分解能を選択し、ノブで値を調整します。
- 4 前面に負荷を接続できます。フロント・パネル・バインディング・ポストを使 用する前に、出力端子が Local センシング用にジャンパ線で短絡されていること を確認してください。

#### ⑤電源 dc ソースのオン / オフを切り替えます。

- ⑥システム・キー システム・キーで以下のことが行えます。 Local モードに戻ります(フロント・パネル調整つまみ)。 dc ソースの GPIB アドレスを設定します。 RS-232 インタフェースの通信ボーレートとパリティ・ビットを設定します。 SCPI エラー・コードを表示し、エラー待ち行列をクリアします。 4 つまでの測定器の動作設定をセーブ、リコールします。
- ⑦ファンクション・キー ファンクション・キーで以下の機能を持つコマンド・メニューにアクセスでき ます。
	- 出力のイネーブルとディスエーブル メータリング機能の選択 出力電圧および出力電流のプログラム 保護状態ステートの表示 保護機能の設定とクリア パワーオン時の出力ステートの設定 dc ソースの校正 ▲ および ▼ によるフロント・パネルのメニュー・コマンドの スクロール
- ⑧エントリ・キー エントリ・キーで以下のことが行えます プログラミング値の入力 プログラミング値の増減 および によるフロント・パネルのメニュー・パラメータの選択
# システム・キー

以下のキーの詳しい使用法については、本章後半の例を参照してください。

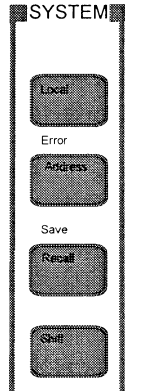

図 5-2. システム・キー

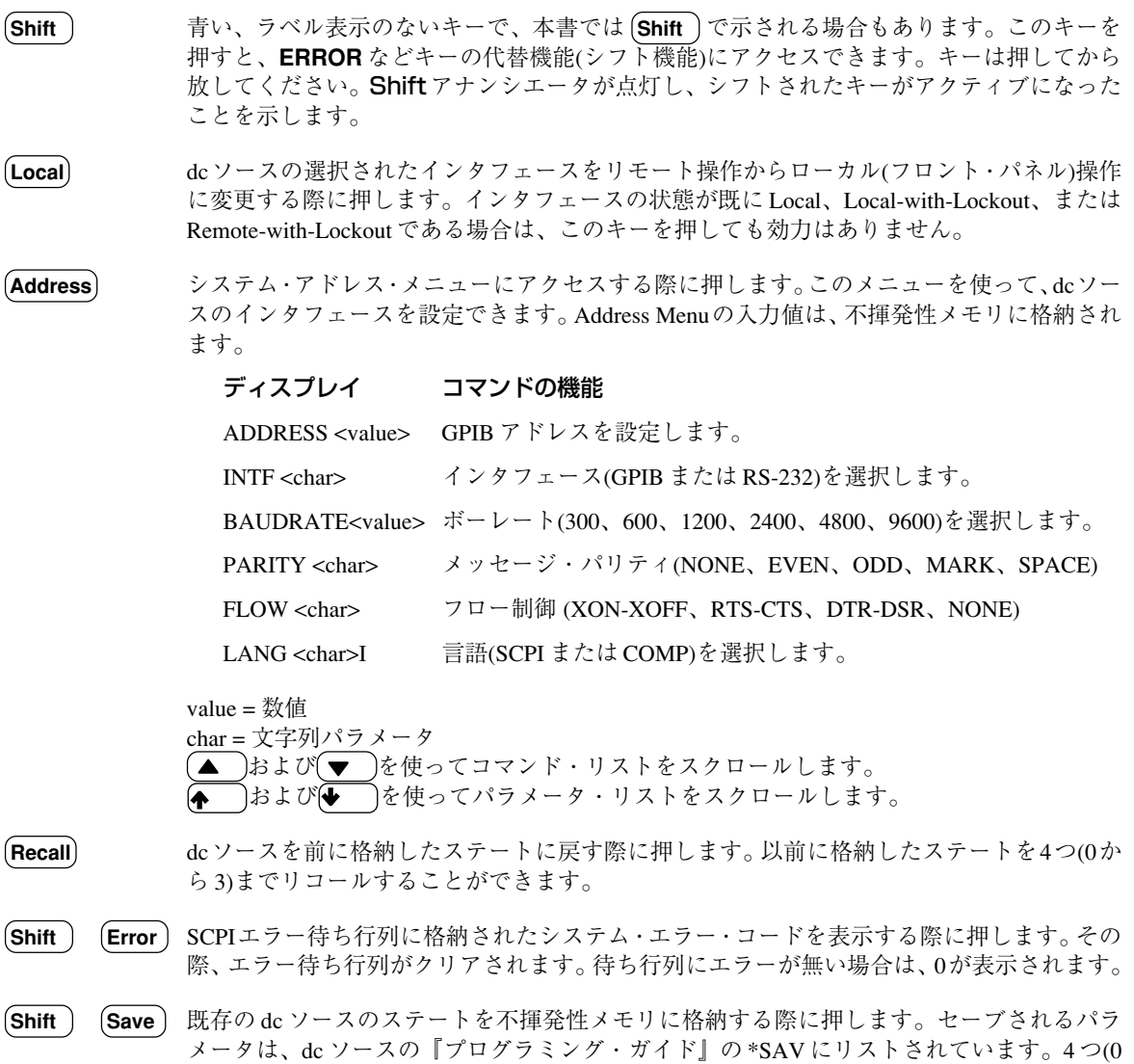

~ 3)までのステートをセーブできます。

# ファンクション・キー

以下のキーの詳しい使用法については、本章後半の例を参照してください。

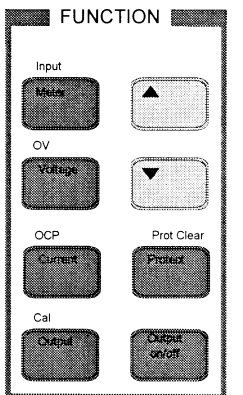

図 5-3. ファンクション・キー

#### 即時アクション・キー

即時アクション・キーを押すと、キーに対応する機能が即座に実行されます。これ以外のファンクション・キー を押した場合は、キーの下にあるコマンドにアクセスできます。

- **Output**  dcソースの出力のオン/オフ状態を切り替えます。このキーを押すとすぐに機能が実行さ れます。オフのときはdcソース出力がディスエーブルになり、Disアナンシエータがオン になります。 **On/Off**
- (Shift) [Prot Clr ] このキーを押すと、保護回路がリセットされ、本装置が最後にプログラムされた状態に戻 ります。このキーを押す前に、保護回路の作動原因を取り除く必要があります。さもない と、本装置が再度シャットダウンし、Protアナンシエータが再び表示されます(フロント· パネルにFS保護が表示される場合は、本装置を開けて、『サービス·マニュアル』の説明 に従い内部ヒューズを交換する必要があります)。
- **Shift OCP** OCPのイネーブルとディスエーブルを切り替える際にこのキーを押します。OCPがイネー ブルの場合、出力モードが CV から CC モードに変わると出力がディスエーブルになりま す。OCP アナンシエータには、OCP のステートが表示されます。

### スクロール・キー

スクロール・キーを使って、現在選択されているファンクション・メニューのコマンドをスクロールできます。

**(▲ ) (▼ ) (▼ )を押すと、リストに次のコマンドが表示されます。(▲ )を押すと、リストの前のコマ** ンドに戻ります。ファンクション・メニューは循環します。どちらかのキーを押し続けると、 スクロールを開始した地点に戻ることができます。以下の例は、Input ファンクション・メ ニューのコマンドを示したものです。

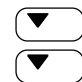

**CURR:RANGE** <char>

▼ CURR:DET <char>

#### メータリング・キー

メータリング・キーは、dc ソースの測定機能を制御します。装置がフロント・パネルのメータ・モードで動作 している場合、フロント・パネルの測定値はすべて、46.8マイクロ秒のサンプリング・レートで取り込まれた、 合計 2048 個の読取り値から計算されます。従って、1 回のフロント・パネル測定値の合計捕捉時間は、約 100 ミリ秒です。詳細は、「フロント・パネルでの測定」を参照してください。

注記: 装置をGPIB インタフェースを介して制御している場合は、測定ごとにサンプリング・レー トとデータ・ポイント数の両方を変更することができます(『プログラミング・ガイド』の第 3 章を参照してください)。

 **Meter**  メータ・メニュー・リストにアクセスする際にこのキーを押します。また、いつでもこのキー を押せば、メニューを終了してメータ・モードに戻ることができます。

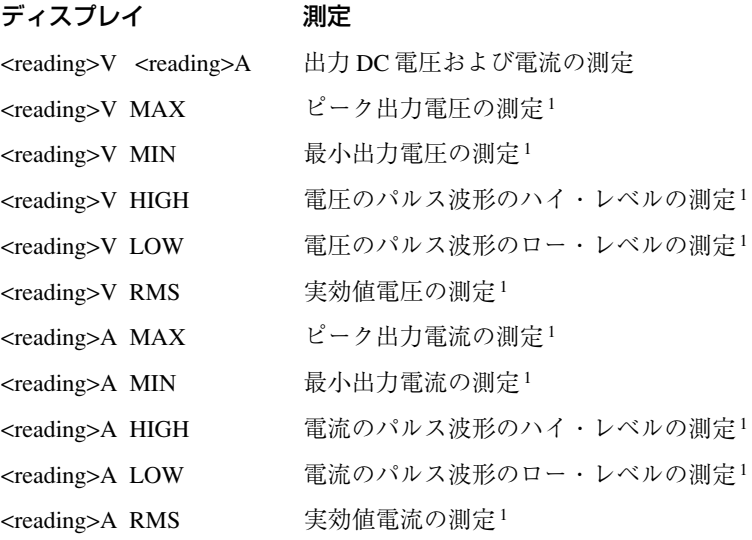

(Shift ) 〔Input 〕以下の測定機能にアクセスする際にこのキーを押します。

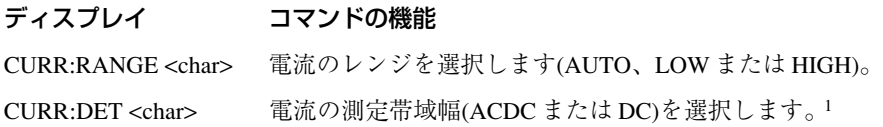

#### 注:

1Agilent モデル番号 66332A の SCPI モードのみで利用可能 reading = 返される測定値 value = 数値 char = 文字列パラメータ <u>▲</u> および(▼ )を使って、メニュー・コマンドをスクロールします。<br>(◆ )および(◆ )を使って、メニュー・パラメータをスクロールします つを使って、メニュー・パラメータをスクロールします。 (♠ および を使って、数値入力フィールドの数字を選択します。(←

# 出力制御キー

出力制御キーは、dc ソースの出力機能を制御します。

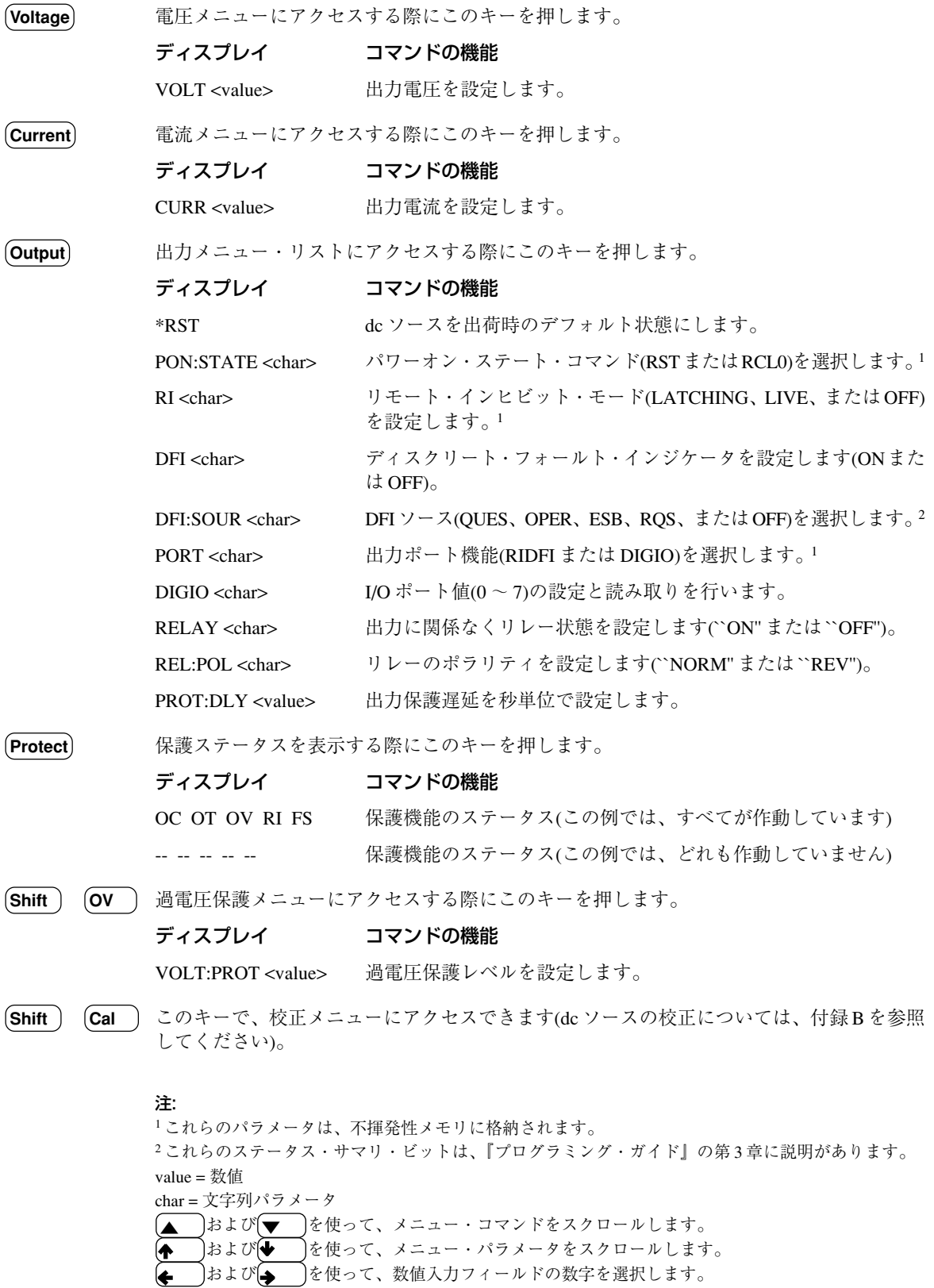

# エントリ・キー

ENTRY | 8 9 ึ⊿ 5 ΄6 c .<br>Enter Clea ່າ 3 Entry Back 0 space

以下のキーの詳しい使用法については、本章後半の例を参照してください。

図 5-4. エントリ・キー

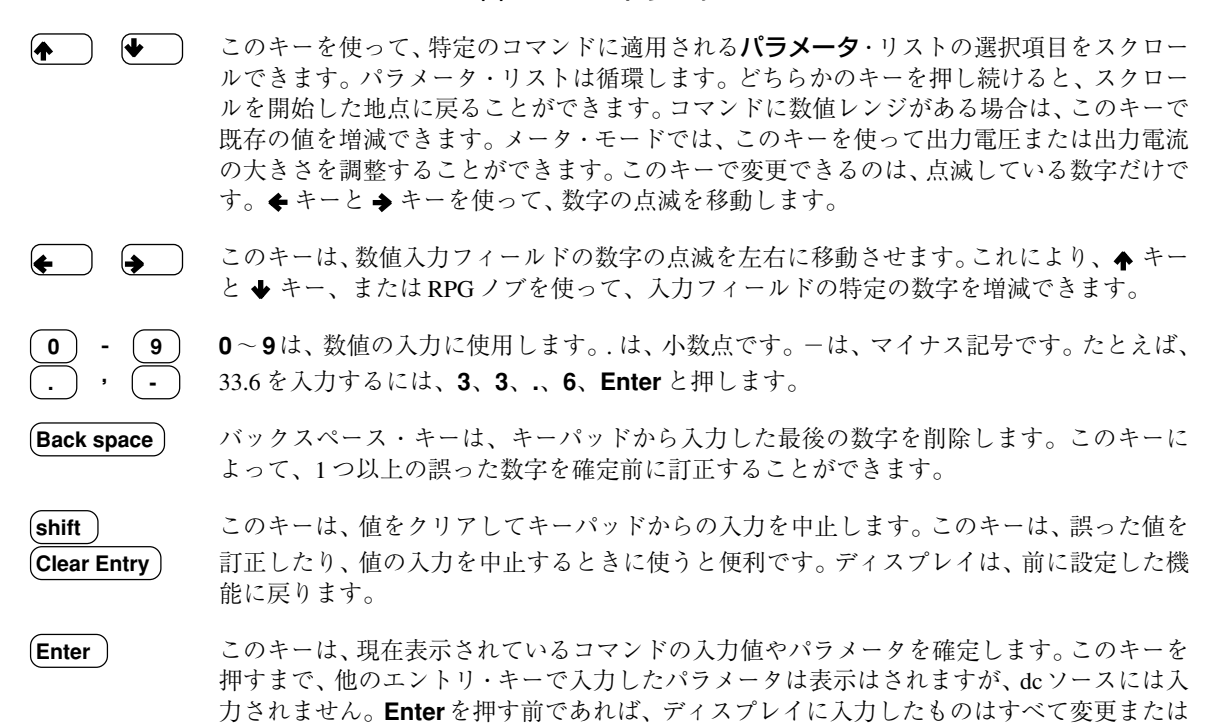

中止することができます。**Enter** を押すと、dc ソースはメータ・モードに戻ります。

# フロント・パネルからの設定例

このページ以降に、次の例を紹介します。

- 1 出力電圧および出力電流の設定
- 2 出力保護の照会とクリア
- 3 フロント・パネルでの測定方法
- 4 ディジタル・ポートのプログラミング
- 5 出力リレーのプログラミング(オプション 760 のみ)
- 6 GPIB アドレスまたは RS-232 パラメータの設定
- 7 動作状態のセーブとリコール

同様の例が、dc ソースの『プログラミング・ガイド』に SCPI コマンドを使用して示されています。

#### 1 - 出力電圧および出力電流の設定

#### 出力電圧の設定

#### |操作| アンディスプレイ あまま アイスプレイ あまま かんしゅう かんしゅう かんしゅう ディスプレイ

# 1. 電圧メニューを使わずに近似値を入力する場合。ENTRY キーパッドで、 7.003V 0.004A または を押して電圧フィールドの 1 の桁を選択します。次に、 フロント・パネルの RPG ノブを回して、7 V を設定します。 装置が CC モードにある場合、装置が CV モードに変わるほど電圧の 設定値が低くなるまで、出力電圧の変化は表示されません。

- 2. 最も簡単に正確な値を入力する方法。FUNCTION キーパッドで、 VOLT 7.000 **Voltage** を押します。次に、ENTRY キーパッドで **7**、**Enter** と押します。
- 3. 既存の値に多少の変更を加える場合。FUNCTION キーパッドで、 VOLT 8.000 **Voltage**を押します。ENTRYキーパッドで、←または→を押して、 変更したい数値フィールドの数字を選択します。たとえば、1 の桁の値を 変更するには、数字の点滅を1の桁に移します。次に、◆ を押して 7.000 から 8.000 にスクロールします。次に、**Enter** を押します。

#### 出力電流の設定

|操作| アンディスプレイ あまま アイスプレイ あまま かんしゅう かんしゅう かんしゅう ディスプレイ

- 1. 電流メニューを使わずに近似値を入力する場合。ENTRY キーパッドで、 8.003V 0.900A または を押して、電流フィールドの 10 桁目の数字を選択します。 フロント・パネルの RPG ノブを回して、0.9 A を設定します。 装置が CV モードにある場合、装置が CC モードに変わるほど電流の 設定値が低くなるまで、出力電流の変化は表示されません。
- 2. 最も簡単に正確な値を入力する方法。FUNCTION キーパッドで、 CURR 0.900 **Current** を押します。ENTRY キーパッドで、**.**、**9**、**Enter** と押します。
- 3. 既存の値に多少の変更を加える場合。FUNCTION キーパッドで、 CURR 1.000 **Current** を押します。ENTRY キーパッドで、←または → を押して、 変更したい数値フィールドの数字を選択します。たとえば、10 桁目の値を 変更するには、数字の点滅を10桁目に移します。次に、◆を押して 0.900 から 1.000 にスクロールします。次に、**Enter** を押します。

#### 出力のイネーブル

操作 しょうしょう しゅうしょう しゅうしょう かんしゅう かんこう ディスプレイ

1. FUNCTION キーパッドで、**Output On/Off** を押して出力をイネーブルに 8.003V 1.200A します。Dis アナンシエータがオフになり、電圧が現在、出力端子に 印加されていることを示します。ディスプレイ A に、実際の出力電流が 表示されます。

#### 2 - 出力保護の照会とクリア

dcソースは、過電圧または過電流フォールト状態を検出すると、出力をディスエーブルします。その他の自動 フォールト状態(たとえば、過度の温度上昇など)によっても、出力はディスエーブルされます。

#### dc ソースの過電流保護機能の照会およびクリアは、以下の手順で行います。

操作 しょうしょう しゅうしょう しゅうしょう かんしゅう かんしゅう ディスプレイ

- 1. FUNCTION キーパッドで、Protect を押します。この例の場合、OC が OC ------過電流状態が発生していることを示します。その他の保護インジケータ として、OT(過度の温度上昇)、OV(過電圧)、RI(リモート・インヒ ビット)、FS(内部ヒューズがオープン)があります。
- 2. FUNCTION キーパッドで、**Current** を押します。これにより、現在の CURR 0.2045 出力電流リミットが表示されます(最大定格の 10% が、デフォルトの (2 アンペアの装置) 電流リミット設定値です)。
- 3. 過電流状態の原因を取り除いた後で通常の動作をリストアするには、 **Shift**、**Prot Clr** と押します。OCP アナンシエータがオフになります。

#### 3 - フロント・パネルでの測定

dcソースがフロント・パネルのメータ・モードで動作している場合、フロント・パネルの測定値はすべて、46.8 マイクロ秒のサンプリング・レートで読み取られる合計 2048 個の読取り値から計算されます。装置は、電圧 測定と電流測定を交互に行います。従って、フロント・パネルからの 1 回の電圧測定または電流測定にかかる データ収集時間は、約100ミリ秒です。サンプル・レートとデータ・ポイント数は固定されており、フロント・ パネル測定ではトリガ制御はありません。サンプリング・レートとデータ収集時間が一定であるため、周波数 が25 Hz 以上の場合、内蔵ウィンドウィング機能を使用すれば、整数でない波形サイクルのサンプリングによ るエラーを減らすことができます。ウィンドウィング機能は、25 Hz 未満の周波数の出力波形測定では確度が 低下し、フロント・パネル・メータにジッタが発生します。

GPIB インタフェースを介して装置を制御する場合、測定ごとにサンプリング・レートとデータ・ポイント数 を変更することができます。Agilent 66332A dc ソースを使って波形データを測定している場合、GPIB インタ フェースを介して、測定開始のトリガ条件を指定することも可能です。こうした柔軟性によって、周波数が数 ヘルツの波形に対しても、測定確度を高めることができます。詳細は、『プログラミング・ガイド』の第 3 章 を参照してください。

Inputメニューでは、2つの電流測定レンジを選択することができます。dcソースの最大定格より最高で30%高 い出力電流を測定する場合は、高い電流レンジを利用できます。20mAより下の出力電流を測定する場合は、低 い電流レンジを利用して分解能を向上させることができます。低い電流測定レンジは、「読取り値の 0.1% + 2.5mA」までの確度をもっています。電流レンジが AUTO に設定されている場合、装置は最適の測定分解能が 得られるレンジを自動的に選択します。

注記: フロント・パネル・ディスプレイに OVLDと表示されている場合、出力が本器の測定能力を 越えています。フロント・パネル・ディスプレイに -- -- -- -- -- と表示されている場合は、 GPIB 測定が進行中です。

前にも述べた通り、Agilent 66332A dc ソースには、図 5-5 に示すようなピーク、最小、ハイ・レベル、 ロー・レベルなどの出力波形パラメータを測定する機能が備わっています。

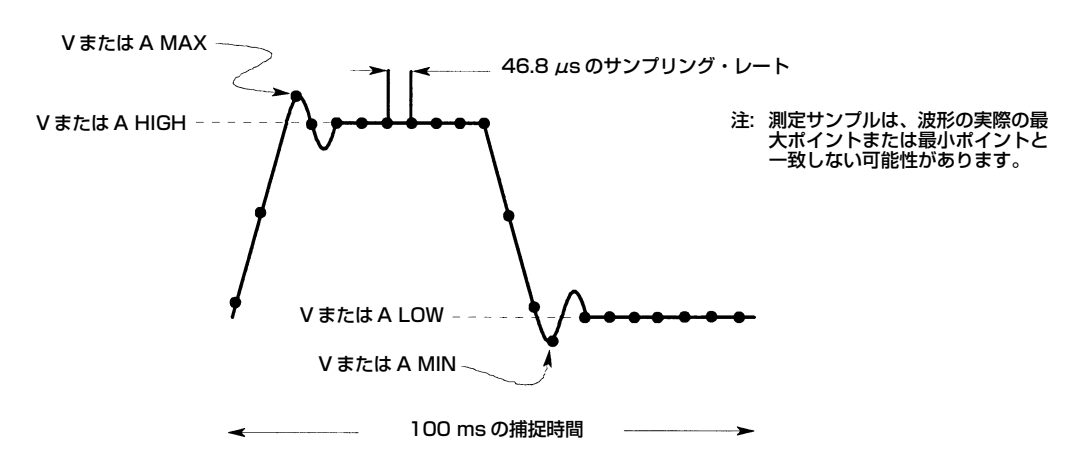

図 5-5. フロント・パネルのパルス測定パラメータ(Agilent 66332A のみ)

#### Meter メニューを使ったフロント・パネル測定

操作 しょうしょう しゅうしょう しゅうしょう かんしゅう かんしょう ディスプレイ

- 1. 電流を測定する場合は、**Shift**、**Input** と押します。次に、 CURR:RANG AUTO CURR:RANG AUTO コマンドが表示されるまで → を押します。 **Enter** を押して自動レンジングをアクティブにします。これ以外にも 2 つの 選択が行えます。20 mA 以上の電流を測定する場合は、High レンジを 選択します。20 mA より下の電流を測定する場合は、Low レンジを選択して 分解能を向上させます。
- 2. 出力波形を測定する場合は、**Shift**、**Input** と押します。次に、CURR:DET CURR:DET ACDC コマンドが表示されるまで ▼ を押します。ACDC 電流ディテクタが選択 されていることを確認するためのチェックを行います。これで、波形測定に 最高の確度が得られます。DC 電流の測定において、High 電流測定レンジで 1mA を超す DC 測定オフセットが必要な場合だけ、DC 電流ディテクタを選択 してください。

注記: Low電流測定レンジでは、電流ディテクタはDCに固定されています。電流ディテクタがDC の場合、数 kHz を超える周波数成分を持つ波形では、正確な電流測定が行えません。

- 3. Functionキーパッドで**Meter**を押し、 ▼ を繰り返し押して以下の 測定パラメータにアクセスします。
	-
	-
	- ◆ 電圧のパルス波形のハイ・レベル<sup>1</sup> <reading>V HIGH
	- ◆ 電圧のパルス波形のロー・レベル<sup>1</sup> <reading>V LOW
	-
	-
	-
	-
	- ◆ 電流のパルス波形のハイ・レベル<sup>1</sup> <reading>A HIGH
	- ◆ 電流のパルス波形のロー・レベル<sup>1</sup> せいしょう くreading>A LOW
	-

1Agilent 66332A のみ

◆ DC 電圧および電流 <reading>V <reading>A ◆ どーク電圧<sup>1</sup> キャランス しょうしょう しょうしょうしょう しょうしょうしょう ◆ 最小電圧<sup>1</sup> <reading>V MIN ◆ 実効値電圧<sup>1</sup> <reading>V RMS ピーク電流<sup>1</sup> キャランプ しょうしょう しょうしょう しょうしょく しょうしょく くちゅうしゃく くちゅうしゃく くちゅうしゃく しょうしゃくん ◆ 最小電流<sup>1</sup> <reading>A MIN ◆ 実効値電流<sup>1</sup> <reading>A RMS

### 4 - ディジタル出力ポートの設定

出荷時には、dcソースの出力ポート機能はRIDFIモードに設定されています。このモードでは、ポートは、ディ スクリート・フォールト・インジケータ出力信号を使ったリモート・インヒビット入力として機能します。ま た、ディジタル入出力デバイスとして機能するようにポートを設定することもできます。

#### ポートの RIDFI モードを設定するには、以下を行います。

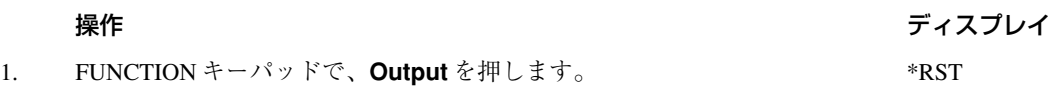

- 2. ▼を押して、Output メニューをスクロールします。PORT コマンドを PORT RIDFI 使って、RIDFI または DIGIO 機能を選択します。
- 3. Remote INHibit インジケータを設定するために、RI コマンドまで RI LIVE スクロールします。 と キーを使ってLIVEまたはLATCHING を RI LATCHING 選択します。どちらを選んでも RI インジケータがイネーブルになります。 RI がイネーブルの時には、INH 入力のロー(真)信号が装置の出力を ディスエーブルにします。LIVE の場合、装置の出力が INH 入力のステートを 追従します。LATCHING の場合、装置の出力のラッチがインヒビット信号に 応答してオフになります。
- 4. 再度 Output メニューにアクセスして、メニューをスクロールします。 DFI ON DFI コマンドを使って、ディスクリート・フォールト・インジケータを イネーブルにします。◆キーを使ってONを選択し、FLT出力をイネーブルに します。FLT 出力をイネーブルにすると、フォールト状態が検出されたときに オープン・コレクタのロジック信号を使って外部装置に合図を送ることが できます。
- 5. DFI:SOUR コマンドまでスクロールして、この信号を駆動する内部ソース DFI:SOUR RQS を選択します。 キーを使ってRQSビットまたは ESBビットから選択 DFI:SOUR ESB するか、あるいはオペレーション・レジスタまたは被疑ステータス・ DFI:SOUR OPER レジスタを選択します。ステータス・サマリ・ビットについては、 DFI:SOUR QUES 『プログラミング・ガイド』の第 3 章に説明しています。

#### ポートの DIGIO モードを設定するには、以下を行います。

操作 しょうしょう しゅうしょう しゅうしょう かんしゅう かんこう ディスプレイ

- 1. FUNCTION キーパッドで、**Output** を押します。 \*RST
- 2. ▼を押して、Output メニューをスクロールします。PORT コマンドを PORT DIGIO 使って、RIDFI 機能または DIGIO 機能を選択します。
- 3. DIGIO コマンドまでスクロールして、ディジタル入出力ポートの設定と DIGIO 5 読取りを行います。0 ~ 7 までの数字を入力して、4 つのビットを プログラムします(0 はすべてのビットをローにプログラムし、7 はすべての ビットをハイにプログラムします)。終了したら **Enter** を押します。

#### 5 - 出力リレーの設定(オプション 760 のみ)

オプション 760 をもつ装置では、アイソレーションおよびポラリティ反転リレーが出力およびセンス端子に 接続されています(オプション 760 は Agilent 6631B では使用できません)。

#### Output On/Off スイッチに関係なくリレーを制御するためには、以下を行います。

# 操作 しょうしょう しゅうしょう しゅうしょう かんしゅう かんしょう ディスプレイ

- 1. FUNCTION キーパッドで **Output** を押し、RELAY コマンドが表示される RELAY ON まで Output メニューをスクロールします。ディスプレイには、リレーが 現在クローズ(ON)であるかオープン(OFF)であるかが表示されます。
- 2. ◆および ◆ キーを使って、ON(リレーをクローズ)または RELAY OFF OFF(リレーをオープン)を選択します。**Output On/Off** キーを押すと、 出力リレーは、必ず、オープンまたはクローズになります。

#### 出力リレーの極性を制御するためには、以下を行います。

操作 しょうしょう しゅうしょう しゅうしょう かんしゅう かんこう ディスプレイ

- 1. FUNCTION キーパッドで **Output** を押し、REL:POL コマンドが表示される REL:POL NORM まで Output メニューをスクロールします。ディスプレイには、リレーの 現在の状態(ノーマルまたはリバース)が表示されています。
- 2. ●および → キーを使って、NORM または REV を選択します。 RELAY OFF NORM を選択すると、リレーの極性が DC 電源の出力と同じになり、 REV を選択すると、DC 電源の出力と逆になります。

#### 6 - GPIB アドレスおよび RS-232 パラメータの設定

出荷時、dc ソースの GPIB アドレスは 5 に設定されています。このアドレスは、Address キーの下にある Address メニューを使って、フロント・パネルからのみ変更できます。このメニューは、RS-232 インタ フェースの選択、およびボーレートやパリティなどの RS-232 パラメータの指定にも使用します。

#### GPIB アドレスを以下の手順で設定します。

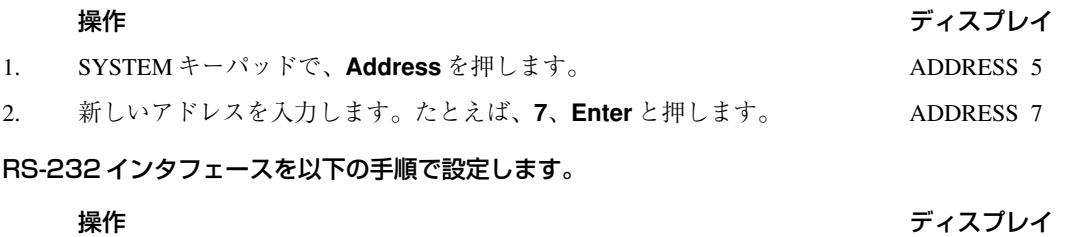

- 1. SYSTEM キーパッドで、**Address** を押します。 ADDRESS 5
- 2. ▼を押して、Address メニューをスクロールします。インタフェース・ INTF RS-232 コマンドを使って、RS-232 インタフェースを選択します。ボーレート・ BAUDRATE 9600 コマンドを使って、ボーレートを選択します。パリティ・コマンドを PARITY EVEN 使って、パリティを選択します。フロー・コマンドを使って、フロー制御 XON-XOFF オプションを選択します。
- 3. ◆および ◆ キーを使って、コマンド・パラメータを選択します。

# 7 - 動作状態のセーブとリコール

注記: この機能は、装置のプログラミング言語を SCPI に設定した場合にのみ使用できます。

最高 4 つのステート(メモリ 0 からメモリ 3 まで)を不揮発性メモリにセーブし、フロント・パネルからそれを リコールすることができます。プログラム可能な設定はすべてセーブされます。

#### 動作ステートをメモリ 1 に以下の手順でセーブします。

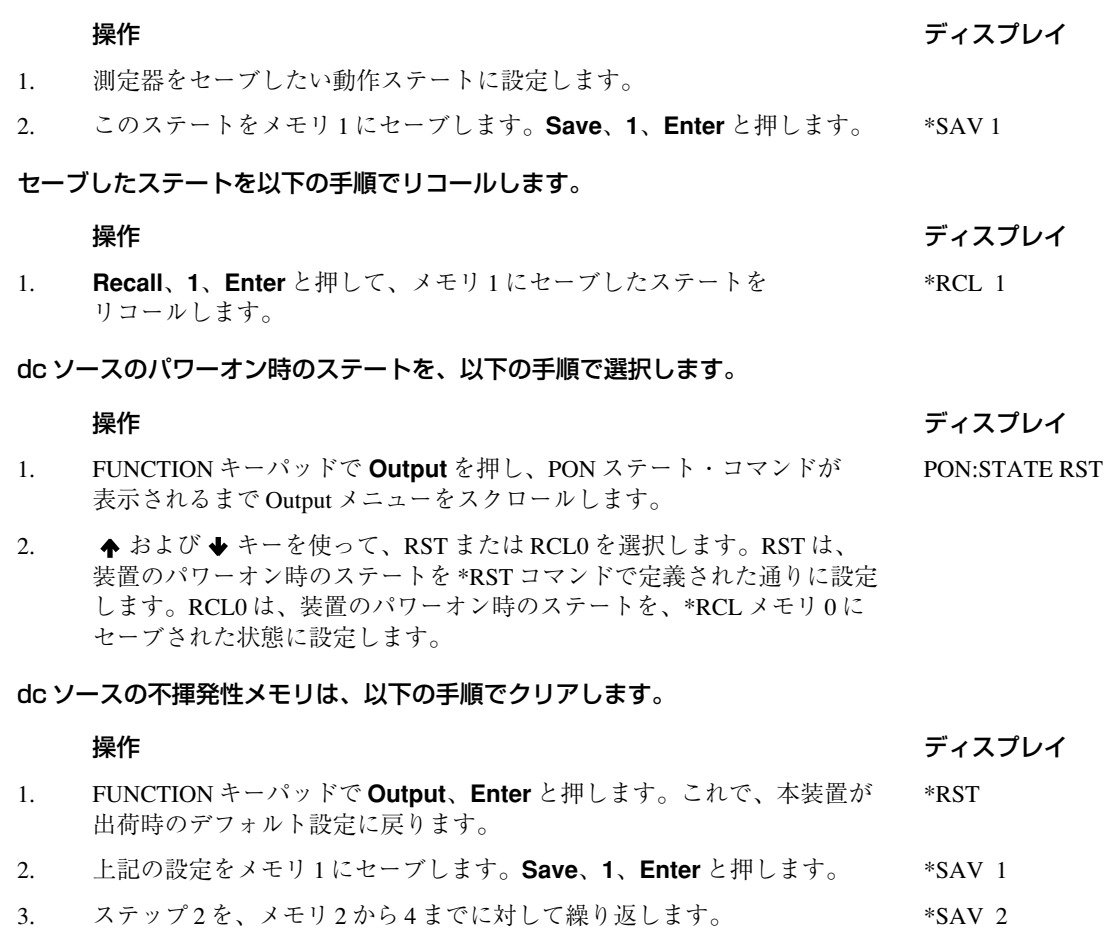

39

\*SAV 3 \*SAV 4

# **仕様**

# 仕様

表 A-1 に、dc ソースの仕様をリストします。仕様は、0 ~ 55℃までの周囲温度で保証されます。特に記載がな い限り、仕様は 30 分のウォームアップ後に適用されます。

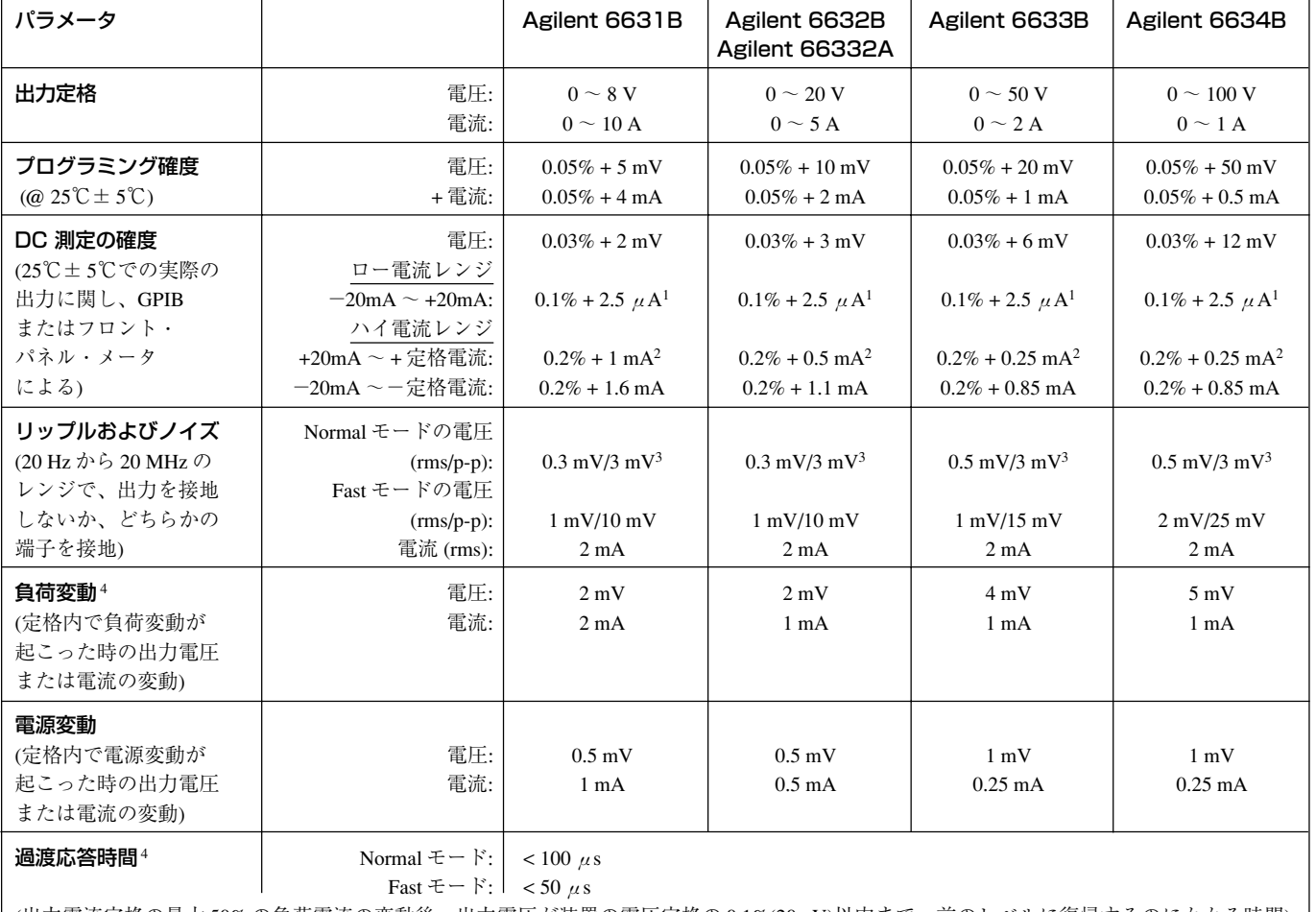

#### 表 A-1. 性能仕様

(出力電流定格の最大 50% の負荷電流の変動後、出力電圧が装置の電圧定格の 0.1%(20mV)以内まで、前のレベルに復帰するのにかかる時間)

<sup>1</sup>装置が RF フィールド≧ 3 V/meter にある場合は、上記の仕様は多少劣化する可能性があります。

<sup>2</sup> 電流ディテクタを DC に設定した、SCPI モードにのみ適用。電流ディテクタが ACDC に設定されている場合、

確度は 0.2% + 4 ×固定誤差値です。COMPatibility モードでは、確度は 0.2% + 6 ×固定誤差値です。

3Agilent 6631B、6632B、66332A の場合、1MHz ~ 20MHz では 0.3mV/15mV です。Agilent 6633B および 6634B の場合、1MHz ~ 20MHz では 0.5mV/15mV です。

<sup>4</sup> 装置をリモート・センシングに設定し、センス端子を対応する出力端子に外部的にジャンパした場合の、装置の裏側にある端子の値です。

**A**

# 補足特性

表 A-2 に、補足特性をリストします。この特性は保証されたものではなく、デザインまたはタイプ・テストの どちらかで特定された代表的な性能を記述したものです。

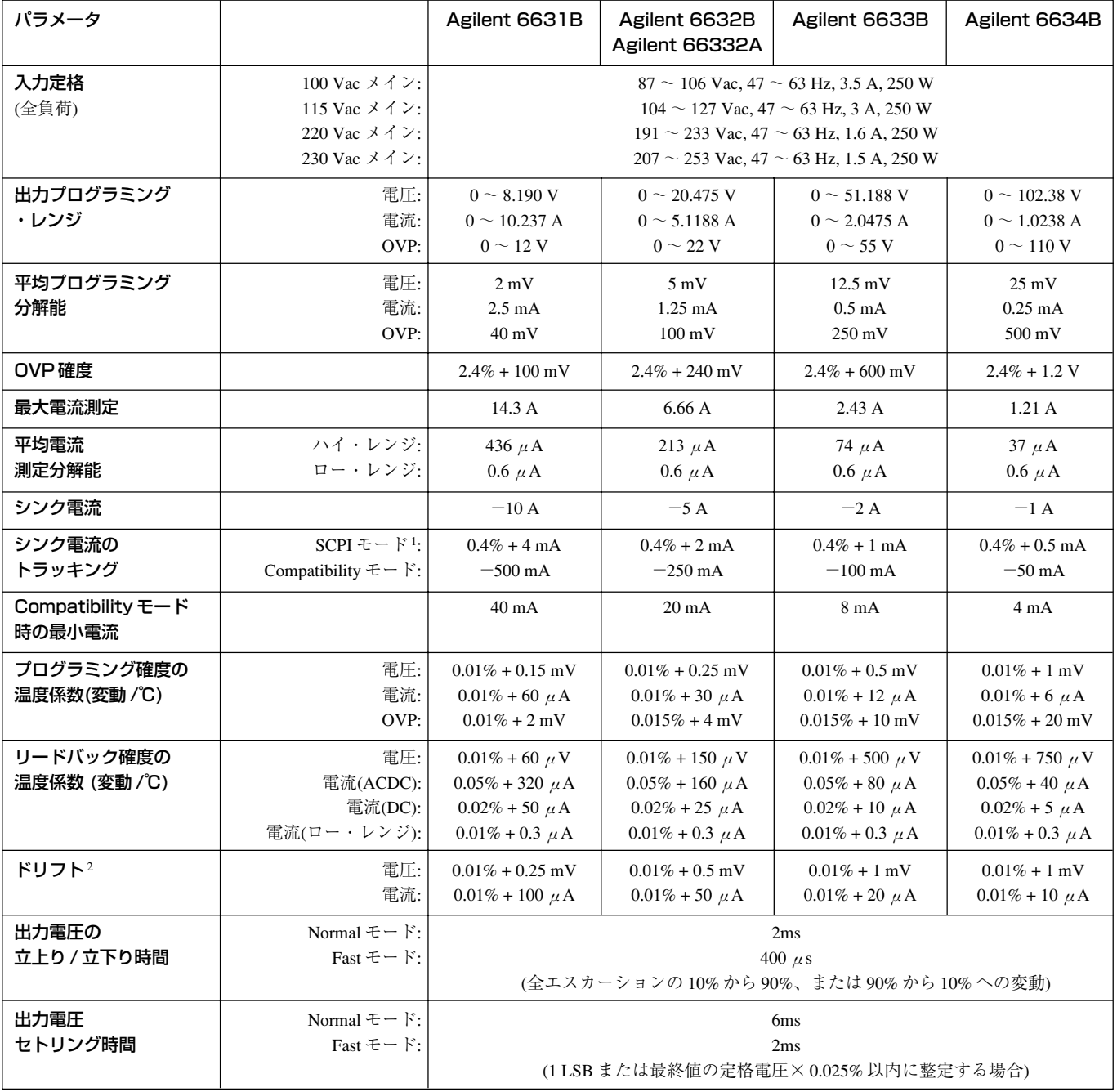

#### 表 A-2. 補足特性

 $18V$ 単位、0~10 mAで、シンク電流は-10 mA

20 V 単位、 $0 \sim 5$  mA で、シンク電流は-  $5$  mA 50 V 単位、0 ~ 2.5 mA で、シンク電流は-2.5 mA

100 V 単位、0~1.25 mA で、シンク電源は-1.25 mA

2 ウォームアップ時間 30 分、一定の周囲温度、負荷、電源動作条件における、8 時間の出力変化です。

### 表 A-2. 補足特性(続き)

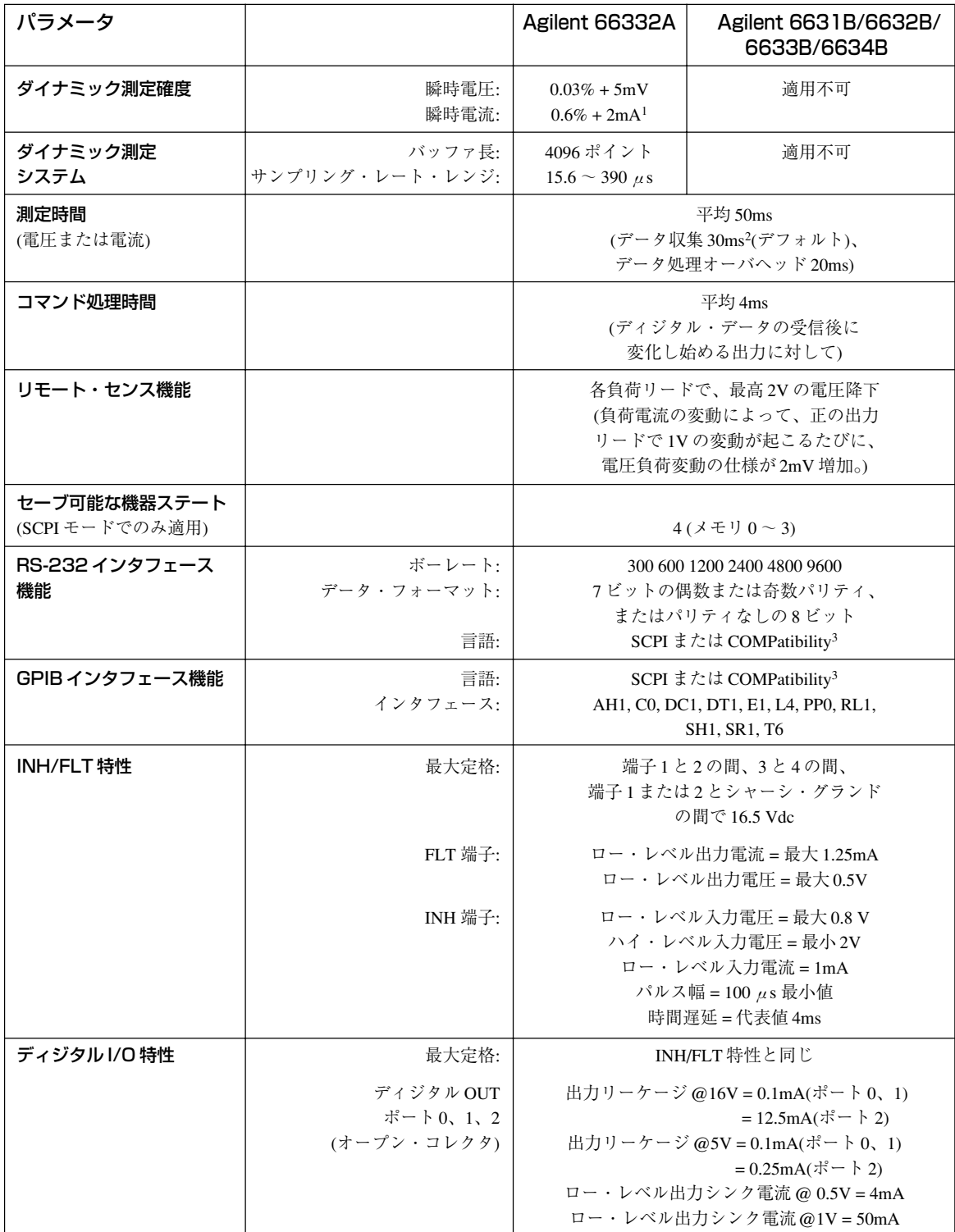

<sup>1</sup> 立ち上がり時間が 20 μs のフルスケールの電流変動の場合、変動後にバッファ内の最初のデータ・ポイントにさらに 0.5% の誤差が見られます。誤差のパーセンテージは、立ち上がり時間の減少に比例して大きくなります。 <sup>2</sup> この時間は、デフォルト条件の 2048 データ・ポイントを変更することで短縮することができます。ただし、測定確度

は低下します。

3COMPatibility 言語を使って、Agilent 663xA シリーズ電源をプログラムすることができます。

### 表 A-2. 補足特性 (続き)

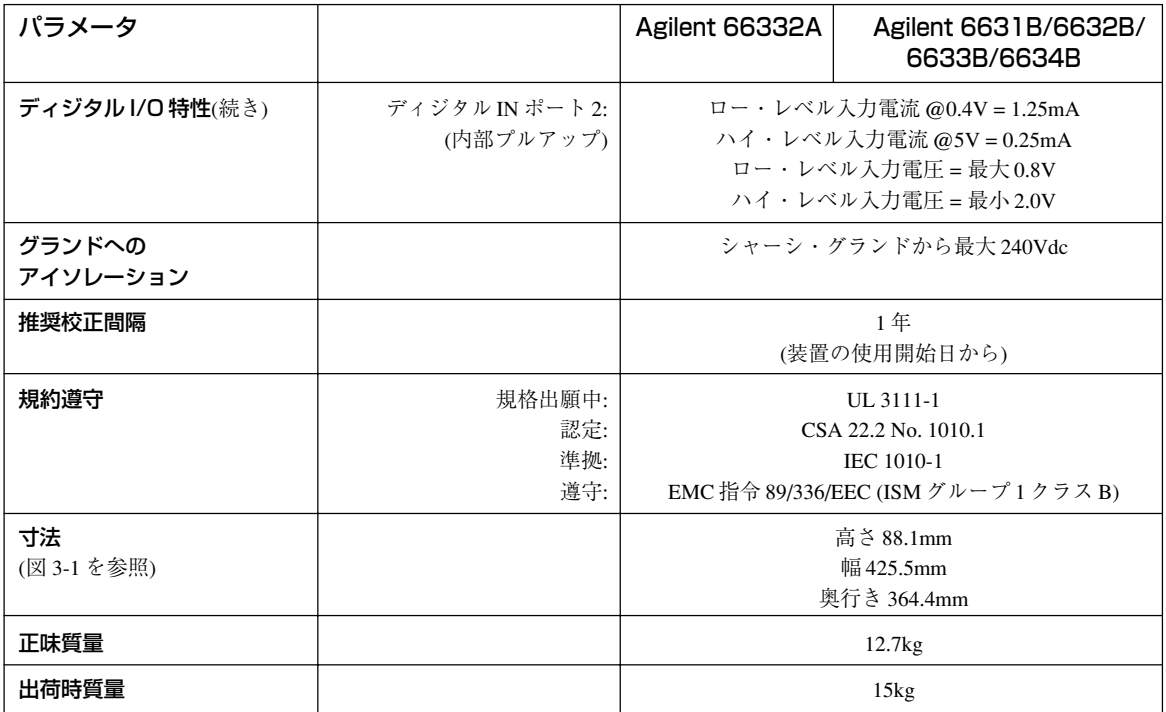

# **検証および校正**

# はじめに

この付録では、Agilent 66332A および Agilent 6631B、6632B、6633B、6634B dc ソースの検証および校正手順 について説明します。フロント・パネルまたは GPIB を介してコントローラからこの手順を実行するための指 示が記載されています。

検証手順は、dcソースが正しく動作していることを検証するためのもので、すべての動作パラメータがチェッ クされるわけではありません。dc ソースの全仕様をチェックする性能テストについては、該当する dc ソース のサービス・マニュアルで説明されています。

#### 重要事項 dcソースを校正する前に検証手順を実行してください。dcソースが検証手順をパスした場合、 装置はその校正リミット内で動作しています。したがって、再校正する必要はありません。

#### 必要な機器

検証および校正には、以下の表にリストする機器、またはそれと同等の機器が必要です。

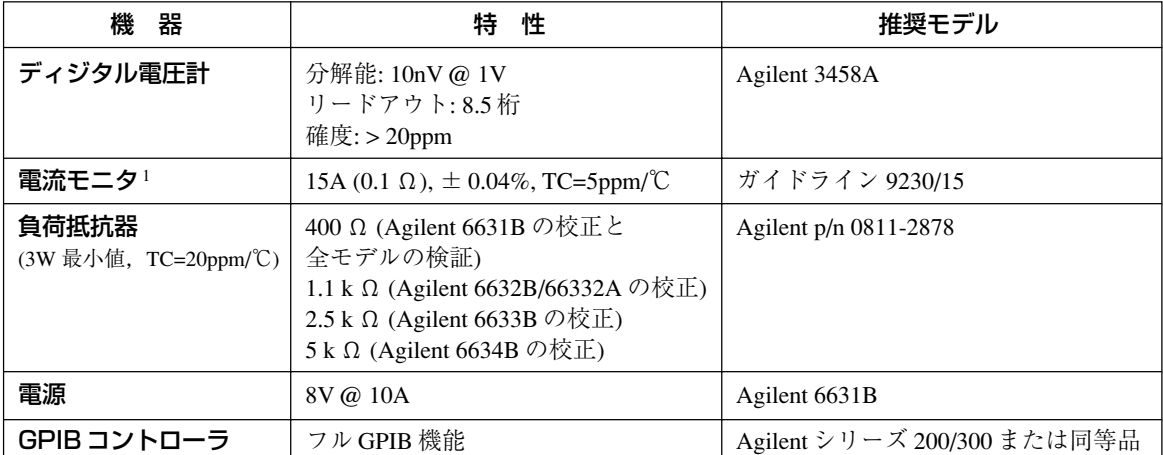

#### 表 B-1. 必要な機器

<sup>1</sup> 負荷リードおよび接続における電圧降下による出力電流測定エラーを解消するために、4 端子の電流シャントが使用 されます。このシャントの負荷接続端子には、特別の電流モニタ端子が組み込まれています。電圧計を直接、この電 流モニタ端子に接続してください。

### テストのセットアップ

図 B-1 に、テストのためのセットアップを示します。出力電流をフルに流すために、必ず充分なワイヤ・ゲー ジをもつ負荷リード線を使用してください(第 3 章を参照)。

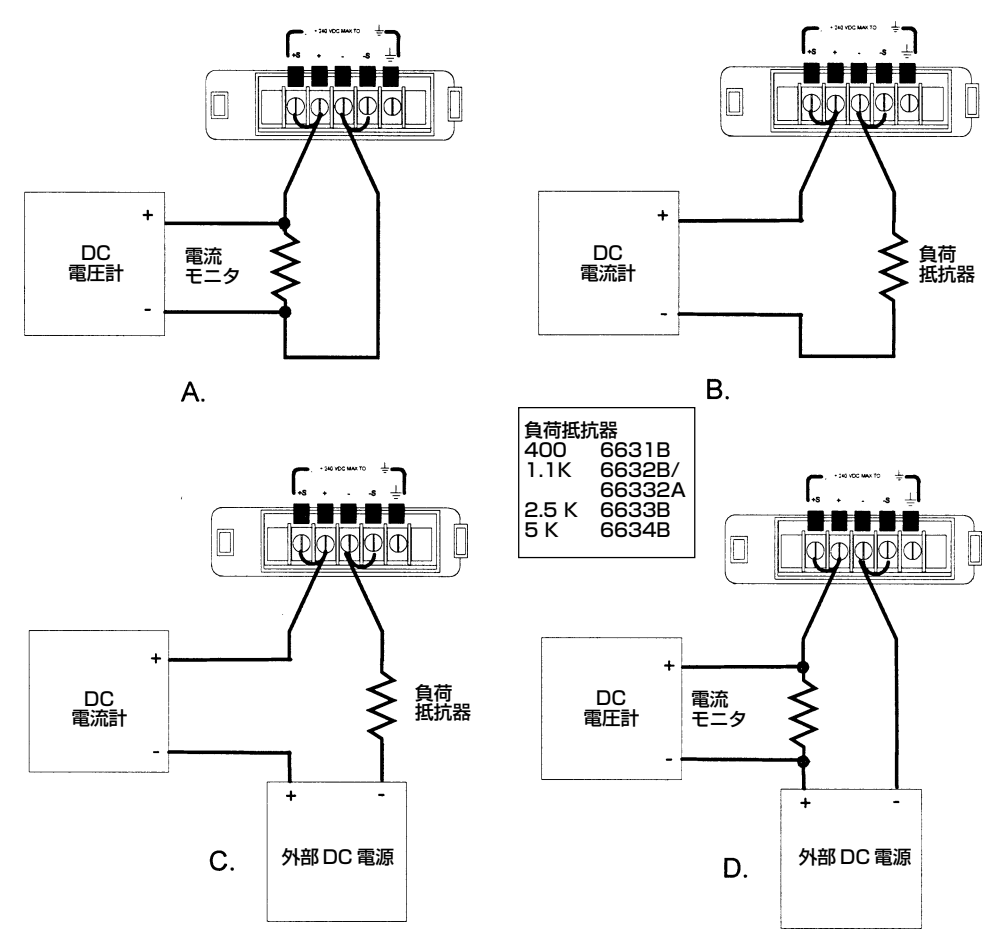

図 B-1. 検証および校正テストのセットアップ

# 検証テストの実行

注記: 検証手順は、SCPI 言語コマンドによってのみ実行できます。フロント・パネルの **Address** キーを使ってLANGコマンドにアクセスするか、SYSTem:LANGuageコマンドを使ってプロ グラミング言語を SCPI に変更します。

以下の手順では、フロント・パネルからの dc ソースの操作方法(第5章で説明)を理解しているものと仮定して います。

検証テストをGPIBコントローラから実行する場合、dcソースのセトリング時間やスルー・レートがコンピュー タやシステム電圧計に比べて遅いことを考慮する必要があります。適切なWAITステートメントをテスト・プ ログラムに挿入すれば、dc ソースがテスト・コマンドに応答するための時間が確保できます。

以下のテストを指示された順番に実行して、動作の検証を行います。

- 1. ターンオン検査
- 2. 電圧設定および測定確度
- 3. 電流設定および測定確度

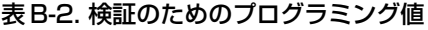

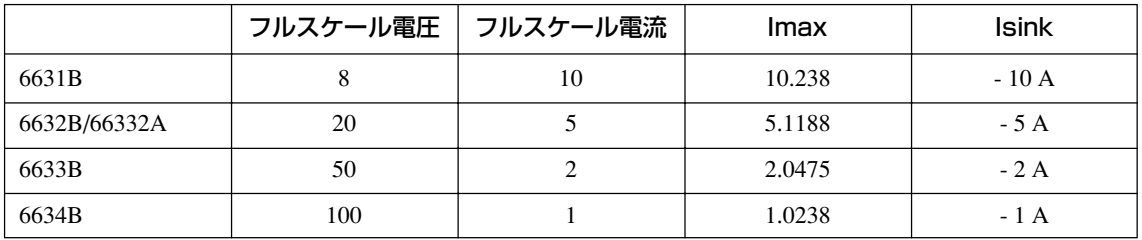

### ターンオン検査

第 4 章にある指示に従って、ターンオン検査を実行します。

注記: dc ソースがターンオン・セルフテストにパスしないと、検証テストは実行できません。

#### 電圧設定および測定確度

このテストでは、電圧設定、GPIB 測定、およびフロント・パネルのメータ機能が検証されます。GPIB を介し てリードバックされる値は、フロント・パネルに表示される値と同じでなければなりません。dc出力電圧は出 力端子で測定します。出力モード・スイッチが Normal に設定され、センス端子と出力端子がジャンパ線で短 絡されていることを確認してください。

#### 操作 さんしょう しょうしょう しゅうしょう かんしゃ かんしゅう かいしょう 正常な結果

#### 1. dc ソースをオフにして、DMM を出力端子に接続します。

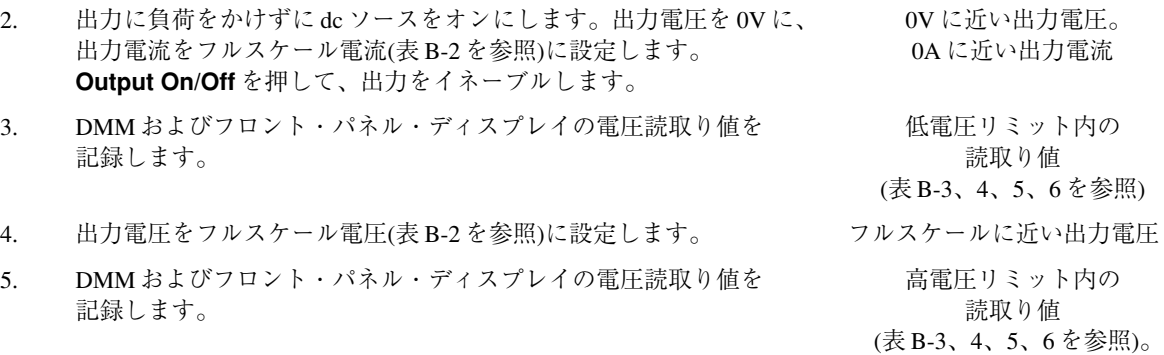

#### 電流設定および測定確度

 $\mathbf{r} = \mathbf{r}$ 

このテストでは、電流設定および測定が検証されます。図 B-1A に示すように、適切な電流モニタ(表 B-1 を参 照)を接続します。

#### 電流設定および測定(ハイ・レンジ)

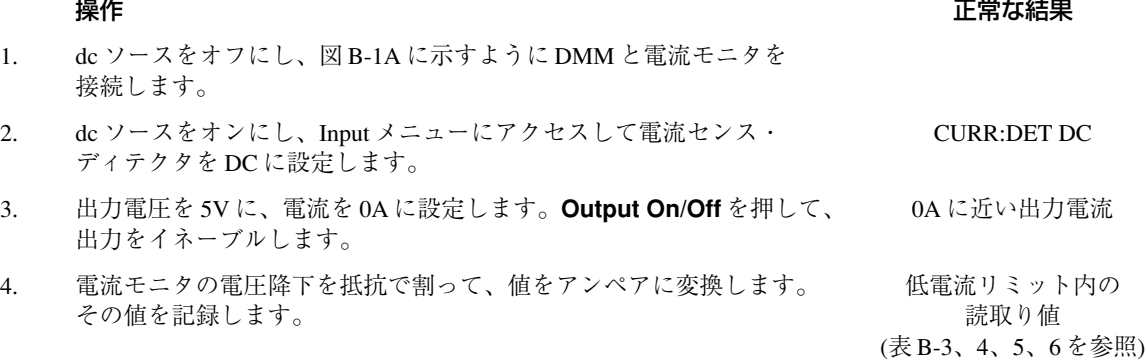

- 5. 出力電流をフル・スケール値に設定します(表 B-2 を参照)。
- 6. 電流モニタの電圧降下を抵抗で割って、値をアンペアに変換します。 高電流リミット内の この値と、フロント・パネル・ディスプレイの読取り値を記録します。 誘取り値 (表 B-3、4、5、6 を参照)

#### 電流測定(ロー・レンジ)

#### 操作 さんしょう しょうしょう しょうしょう かんしゃ かんしゃ かんしゅう 正常な結果

- 7. dc ソースをオフにして、図 B-1B に示すように 400 Ω負荷抵抗器を 使って接続します。DMM を電流モードで動作するように設定します。
- 8. dc ソースをオンにし、Input メニューにアクセスして電流レンジを CURR:RANG LOW LOW に設定します。
- 9. 出力電圧を 0V に、電流をフル・スケール値に設定します。(表 B-2 を参照) 0A に近い出力電流 **Output On/Off** を押して、出力をイネーブルします。
- 10. DMM の電流読取り値とフロント・パネル・ディスプレイの電流読取り値を 低電流測定範囲内の 記録します。適切な表にこの2つの値の差を記入します。 そのは おかい 読取り値

(表 B-3、4、5、6 を参照)

- 11. 出力電圧を 8V に設定します。 +20mA に近い出力電流
- 12. DMM の電流読取り値とフロント・パネル・ディスプレイの電流読取り値を 高電流測定範囲内の 記録します。表にこの2つの値の差を記入します。 アンプランス おおしま 読取り値 (表 B-3、4、5、6 を参照)

#### 電流シンク測定

#### 操作 さんしょう しょうしょう しょうしょう かんしゃ かんしゃ かんしゅう 正常な結果

#### 13. dc ソースをオフにして、図 B-1C に示すように外部電源を 400 Ωの 負荷抵抗器を使って装置の出力に接続します。DMM を電流モードで 動作するように設定します。

- 14. dc ソースをオンにし、Input メニューにアクセスして電流レンジを LOW に
CURR:RANG LOW 設定します。
- 15. 再び Input メニューにアクセスし、電流センス・ディテクタを DC に設定 CURR:DET DC します。
- 16. 外部電源をオンにし、出力を 8V と 1A に設定します。 -20mA に近い出力電流 dc ソースを 0V、1A に設定します。 **Output On/Off** を押して、出力をイネーブルにします。
- 17. DMM の電流読取り値とフロント・パネル・ディスプレイの電流読取り値を 低電流シンク測定 記録します。表にこの2つの値の差を記入します。 それは インスク 範囲内の読取り値

(表 B-3、4、5、6 を参照)

- 18. dc ソースをオフにし、電流モニタと外部電源を図 B-1D に示すように本装置 の出力に接続します。DMM を dc 電圧モードで動作するように設定します。
- 19. 外部電源をオンにし、電圧を 5V、電流を被測定ユニット(UUT)の フルスケール電流に 最大電流定格に設定します。dc ソースを OV とフルスケール電流 けんじん 近い出力電流 (表 B-2 を参照)に設定します。**Output On/Off** を押して、出力を イネーブルします。
- 20. 電流モニタの電圧降下を抵抗で割り、値をアンペアに変換します。 高電流シンク測定 フロント・パネル・ディスプレイの電流読取り値に加えて、この値を 範囲内の読取り値 記録します。表にこの2つの値の差を記入します。 (表 B-3、4、5、6 を参照)

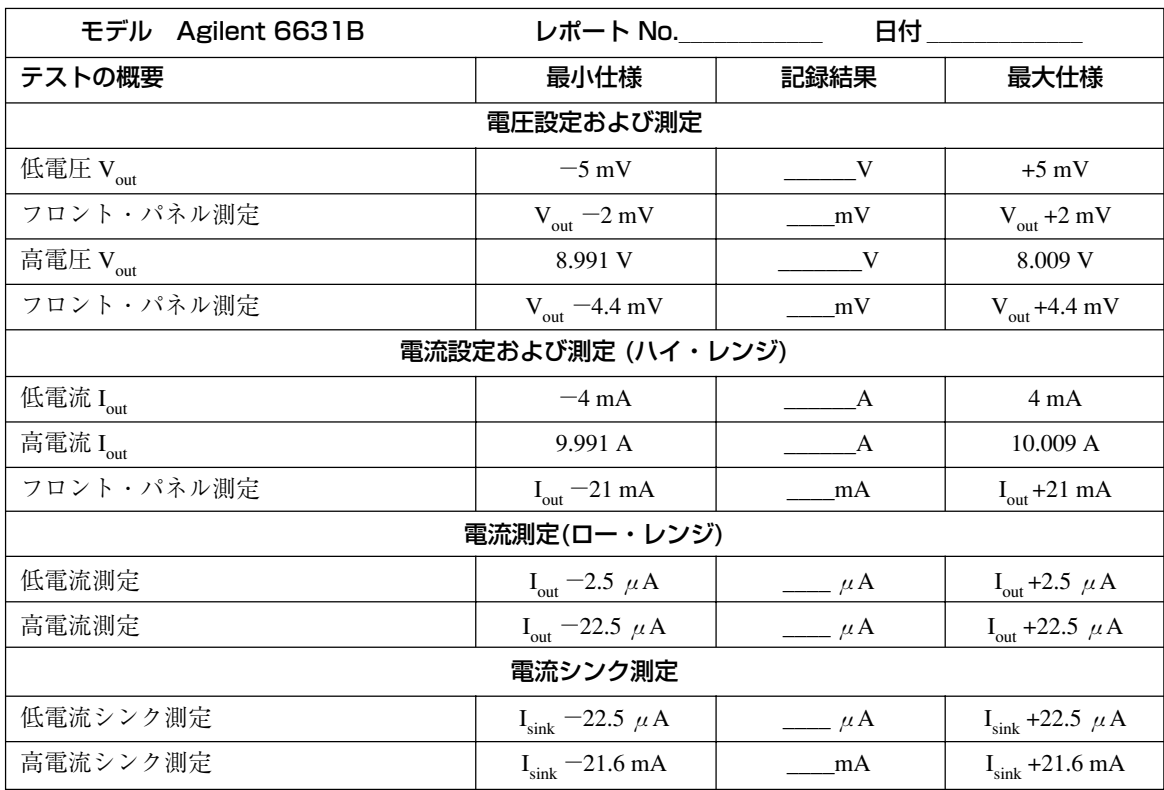

# 表 B-3. Agilent 6631B の検証テスト記録

# 表 B-4. Agilent 66332A または Agilent 6632B の検証テスト記録

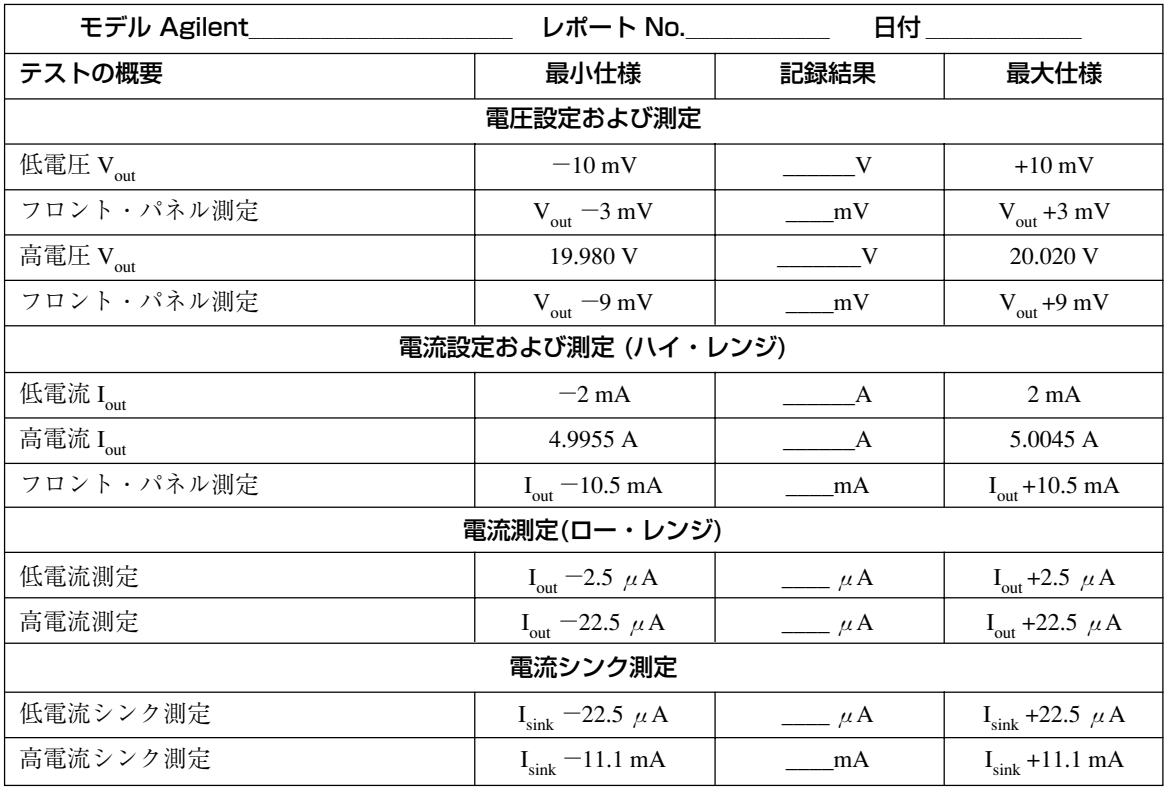

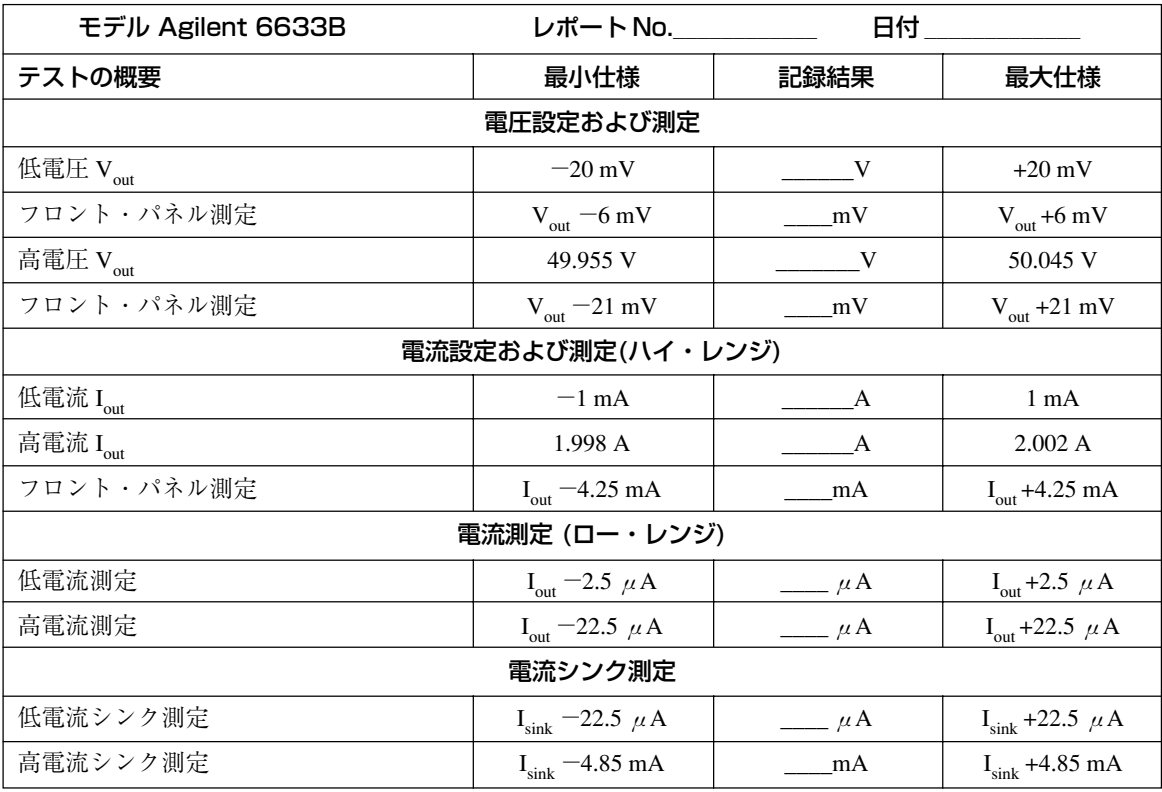

# 表 B-5. Agilent 6633B の検証テスト記録

### 表 B-6. Agilent 6634B の検証テスト記録

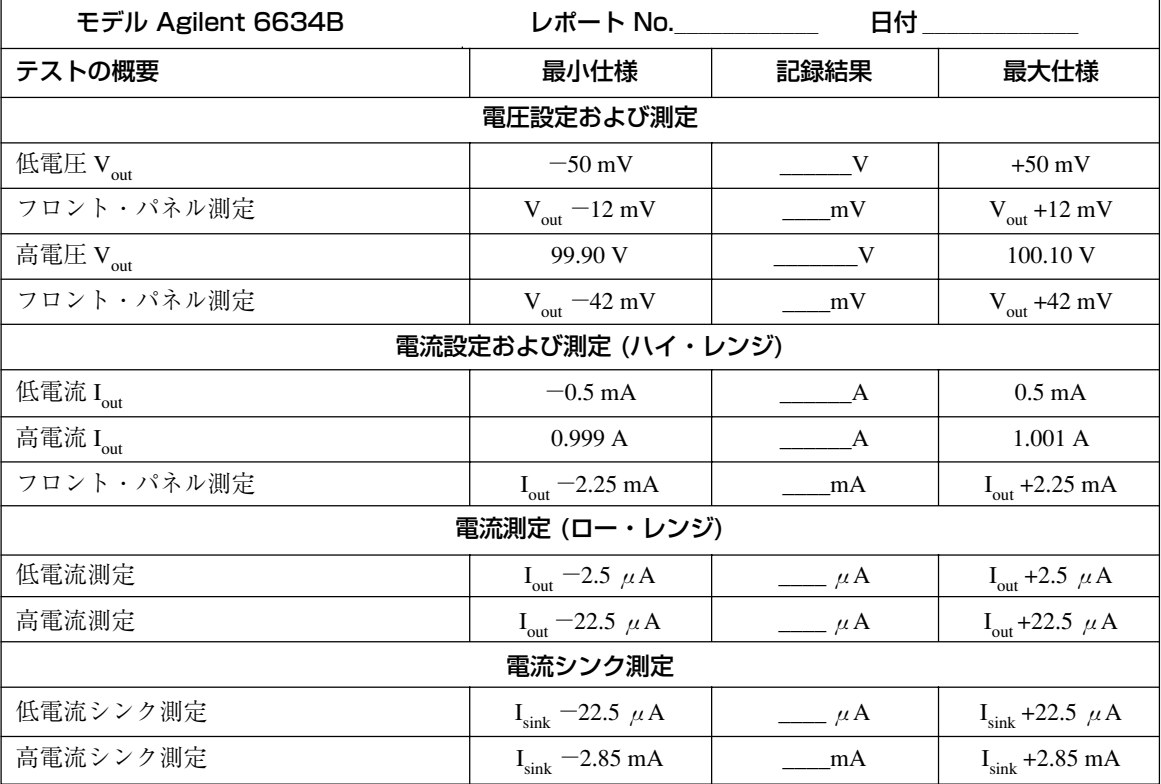

# 校正手順の実行

注記: 校正手順は、SCPI 言語コマンドによってのみ実行できます。フロント・パネルの **Address** キーを使ってLANGコマンドにアクセスするか、SYSTem:LANGuageコマンドを使ってプロ グラム言語を SCPI に変更します。

表 B-1 に、校正に必要な機器をリストします。図 B-1 に、テストのセットアップを示します。

毎回、全部の校正を行う必要はありません。電圧または電流だけを校正して、「校正定数のセーブ」に進むこ ともできます。ただし、電圧または電流の校正手順はすべて実行する必要があります。以下のパラメータを校 正することができます。

- ◆ 電圧設定および測定
- ◆ 過電圧保護(OVP)
- ◆ 電流設定および測定
- ◆ 負電流の設定
- ◆ ロー・レンジ測定
- ◆ AC 電流測定

### フロント・パネル校正メニュー

校正機能にアクセスするには ENTRY キーパッドを使用します。

**(Shift) (Cal)** このキーを押して、校正メニューにアクセスします。

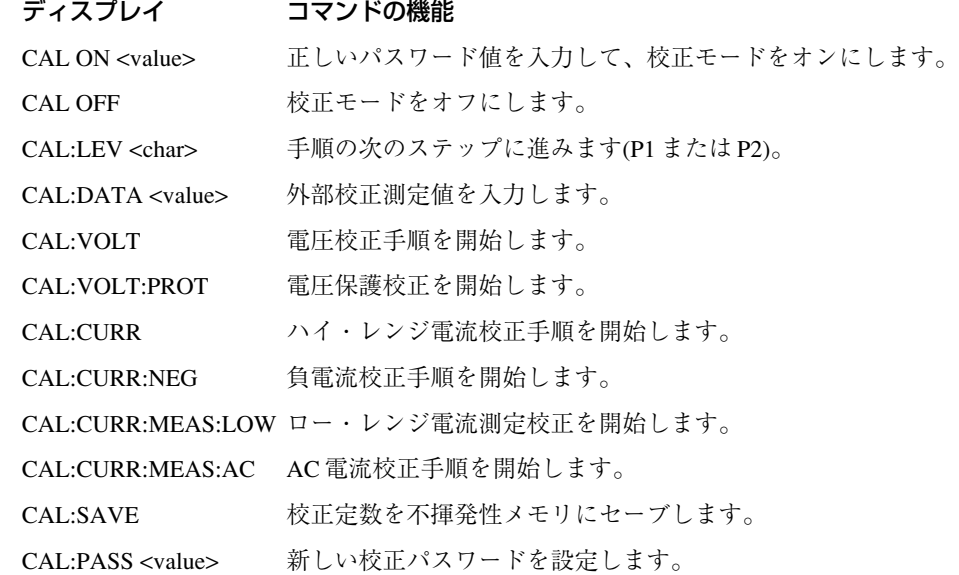

#### 注:

 $*LH$ 

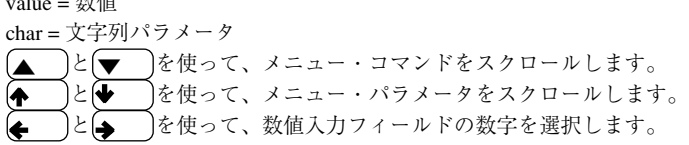

# フロント・パネルからの校正

以下に述べる手順では、フロント・パネル・キーの操作方法(第 5 章を参照)を理解しているものと仮定してい ます。

## 校正モードのイネーブル

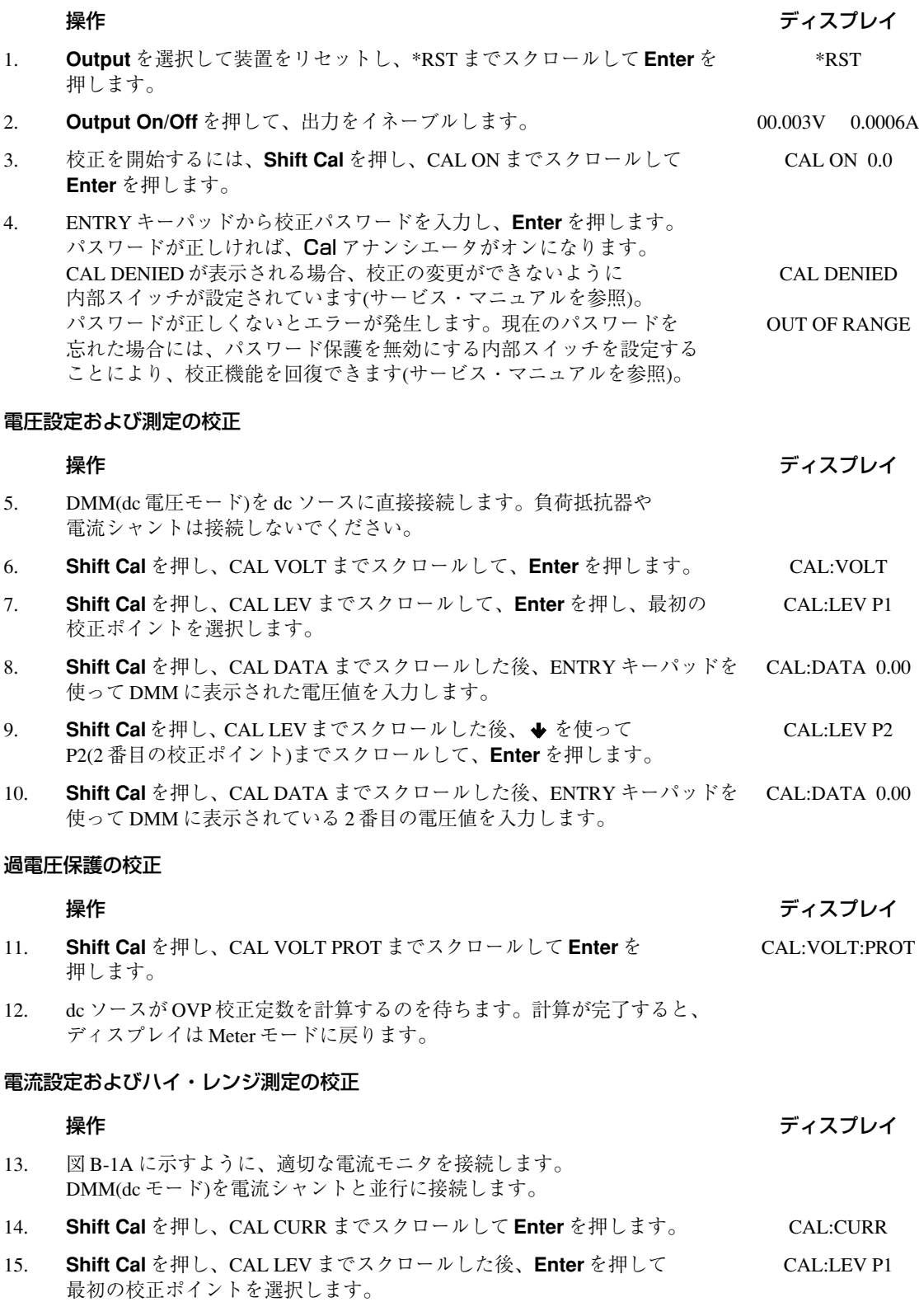

- 16. **Shift Cal** を押して CAL DATA までスクロールします。DMM の読み取りが CAL:DATA 0.00 安定するのを待ちます。次に、DMM を読み取り、最初の電流値 (DMM 読取り値÷シャント抵抗)を計算します。ENTRY キーパッドを使って、 最初の電流値を入力します。
- 17. **Shift Cal**を押してCAL LEVまでスクロールした後、 → を使って CAL:LEV P2 P2(2 番目の校正ポイント)までスクロールし、**Enter** を押します。
- 18. **Shift Cal** を押して CAL DATA までスクロールします。DMM の読み取りが CAL:DATA 0.00 安定するのを待ちます。次に、DMM を読み取り、2 番目の電流値 (DMM 読取り値÷シャント抵抗)を計算します。ENTRY キーパッドを使って、 2 番目の電流値を入力します。

#### 負電流設定の校正

#### 操作 しょうしょう しゅうしょう しゅうしょう しゅうしょく かんしゅう ディスプレイ

- 19. 図 B-1C に示すように、負電源を適切な負荷抵抗器と直列に出力に 接続します。DMM を電流モードで動作するように設定します。 負電源を UUT の最大定格電圧に設定します。
- 20. **Shift Cal** を押し、CAL CURR NEG までスクロールして、**Enter** を押します。 CAL:CURR:NEG
- 21. dc ソースが負電流の校正定数を計算するのを待ちます。計算が完了すると、 ディスプレイは Meter モードに戻ります。

## ロー・レンジ電流測定の校正 操作 しょうしょう しゅうしょう しゅうしょう かんしゅう かんしゅう ディスプレイ

- 22. **Shift Cal** を押し、CAL CURR MEAS LOW までスクロールして、 CAL:CURR:MEAS:LOW **Enter** を押します。
- 23. 図 B-1B に示すように、UUT に適切な負荷抵抗器を接続します。 DMM を電流モードに設定します。
- 24. **Shift Cal** を押し、CAL LEV までスクロールした後、**Enter** を押して CAL:LEV P1 最初の校正ポイントを選択します。
- 25. **Shift Cal** を押し、CAL DATA までスクロールします。DMM の読み取りが CAL:DATA 0.00 安定するのを待ちます。次に、ENTRY キーパッドを使って、DMM に 表示されている電流読取り値を入力します。

#### AC 電流測定の校正 (Agilent 66332A のみ)

### 操作 しょうしょう しゅうしょう しゅうしょう かんしゅう かんこう ディスプレイ

- 26. dc ソースからすべての負荷を取り外します。リア・パネルのモード・ スイッチが Normal に設定されていることを確認します。
- 27. **Shift Cal** を押し、CAL CURR MEAS AC までスクロールして、**Enter** を CAL:CURR:MEAS AC 押します。
- 28. dc ソースが AC 電流の校正定数を計算するのを待ちます。計算が完了すると、 ディスプレイは Meter モードに戻ります。

#### 校正定数のセーブ

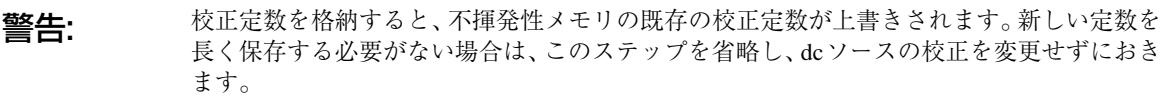

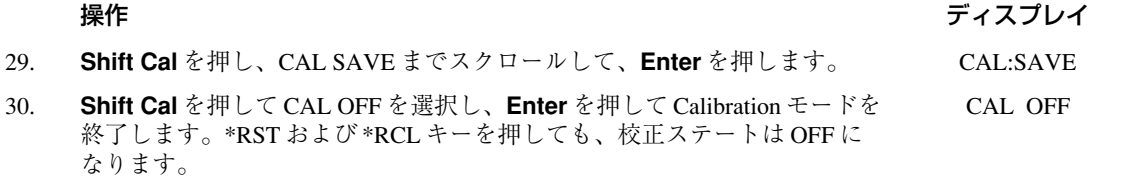

# 校正エラー・メッセージ

校正中に発生する恐れのあるエラーを、以下の表に示します。

表 B-7. GPIB 校正エラー・メッセージ

| エラー | 意味                                                                                |
|-----|-----------------------------------------------------------------------------------|
| 401 | CAL スイッチの設定によって校正がディスエーブルになっています(これは、ハードウェア・<br>ディスエーブルです。『サービス・マニュアル』を参照してください。) |
| 402 | CAL パスワードが間違っています。                                                                |
| 403 | CALがイネーブルになっていません。                                                                |
| 404 | - 筧出したリードバック校正定数が間違っています。                                                         |
| 405 | 算出したプログラミング校正定数が間違っています。                                                          |
| 406 | 校正コマンドの順番が間違っています。                                                                |

# 校正パスワードの変更

出荷時のデフォルトのパスワードは0 です。dcソースが(現在のパスワードの入力が求められる)校正モードの ときに、このパスワードを変更することができます。以下の手順を実行します。

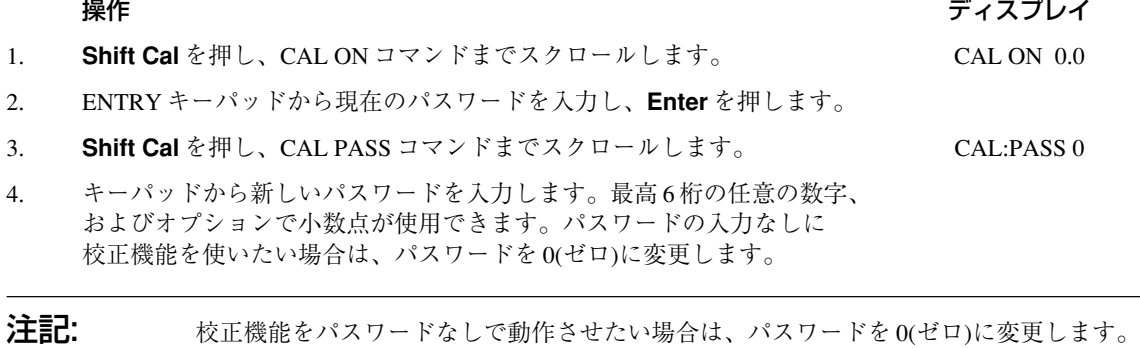

# GPIB を介した校正

コントローラのプログラミング・ステートメントに SCPI コマンドを用いることによって、dc ソースを校正す ることができます。コントローラから校正を行う前に、フロント・パネルからの校正に慣れておいてください。 各フロント・パネル校正コマンドには、対応する SCPI コマンドがあります。校正プログラムを作成する場合 は、この付録で説明したフロント・パネル手順と同じ順番で校正手順を実行してください。

SCPI 校正コマンドについての説明は、dc ソースの『プログラミング・ガイド』の第3章にあります。GPIB 校 正中に発生する恐れのある校正エラー・メッセージを表 B-7 に示します。

# **エラー・メッセージ**

# エラー番号のリスト

この付録には、dcソースから返されるエラー番号とその内容が説明されています。エラー番号は、次の2つの 方法で返されます。

- ◆ エラー番号がフロント・パネルに表示されます。
- ◆ エラー番号とメッセージがSYSTem:ERRor?クウェリによって返されます。SYSTem:ERRor?は、エラー番号 を変数に戻し、2 つのパラメータ NR1 と文字列を返します。

以下の表に、SCPI 構文エラーとインタフェースに関連するエラーをリストします。また、デバイス固有のエ ラーもリストします。角括弧内の情報は、標準エラー・メッセージの一部ではなく、エラー・メッセージに関 する説明です。

エラーが発生すると、以下の表に示すように、標準イベント・ステータス・レジスタのビット 2、3、4、また は 5 でそのエラーが記録されます。

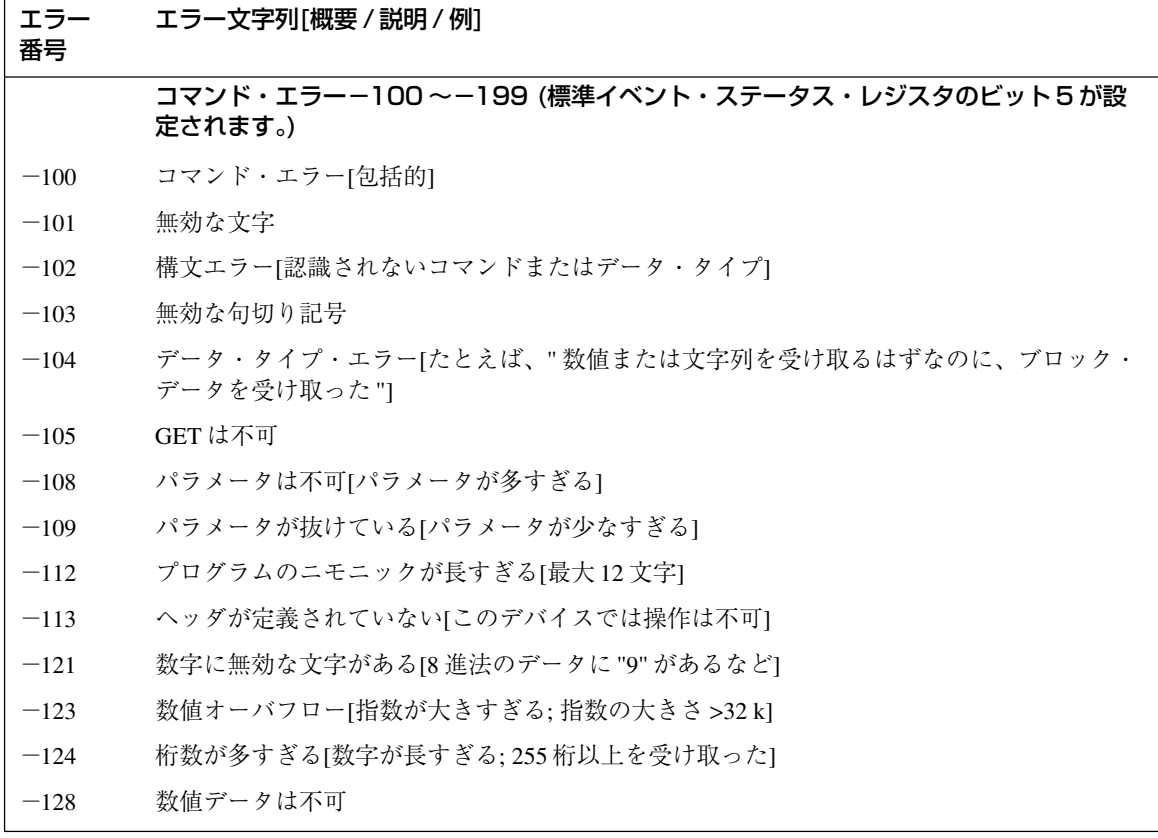

表 C-1. エラー番号

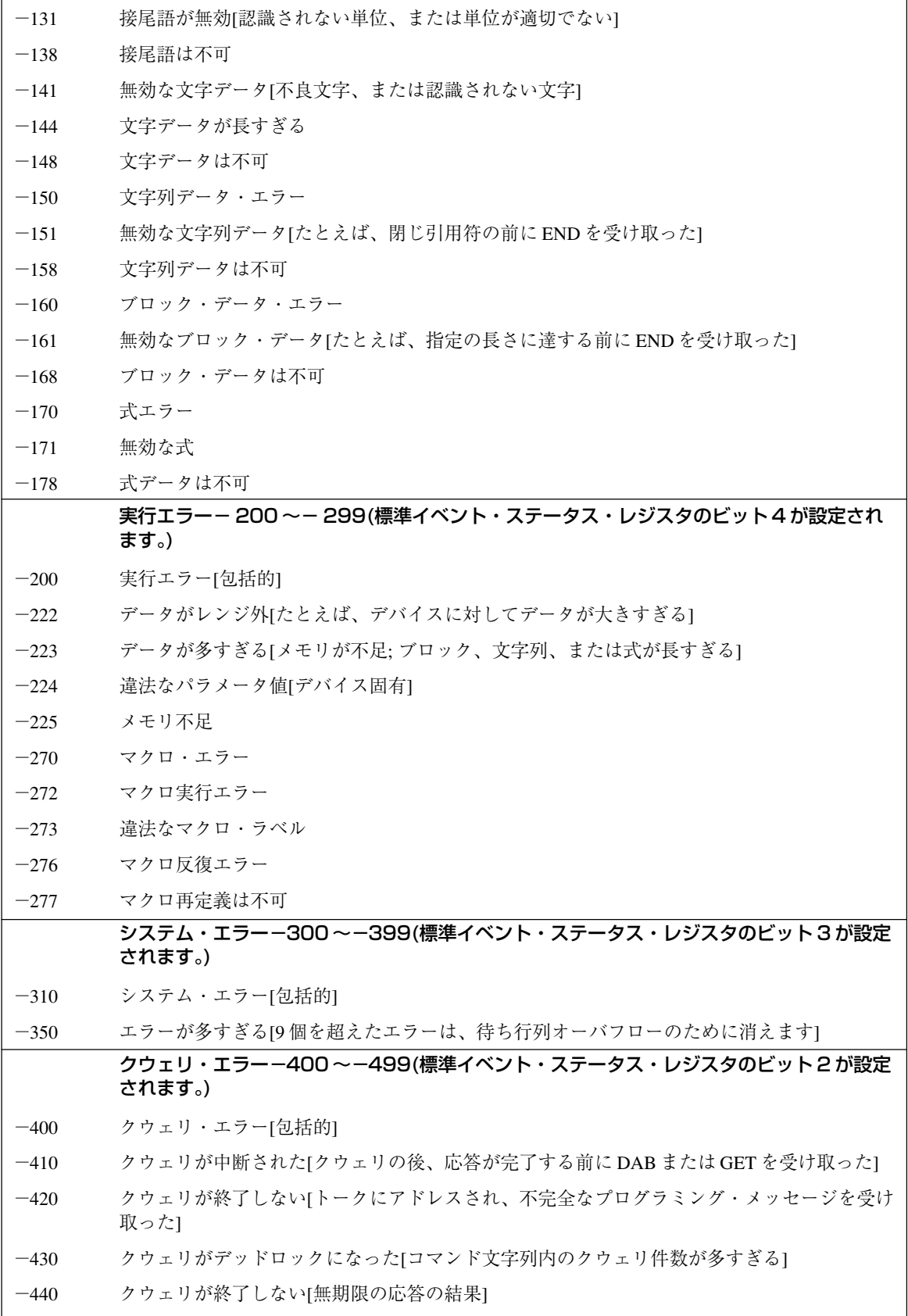

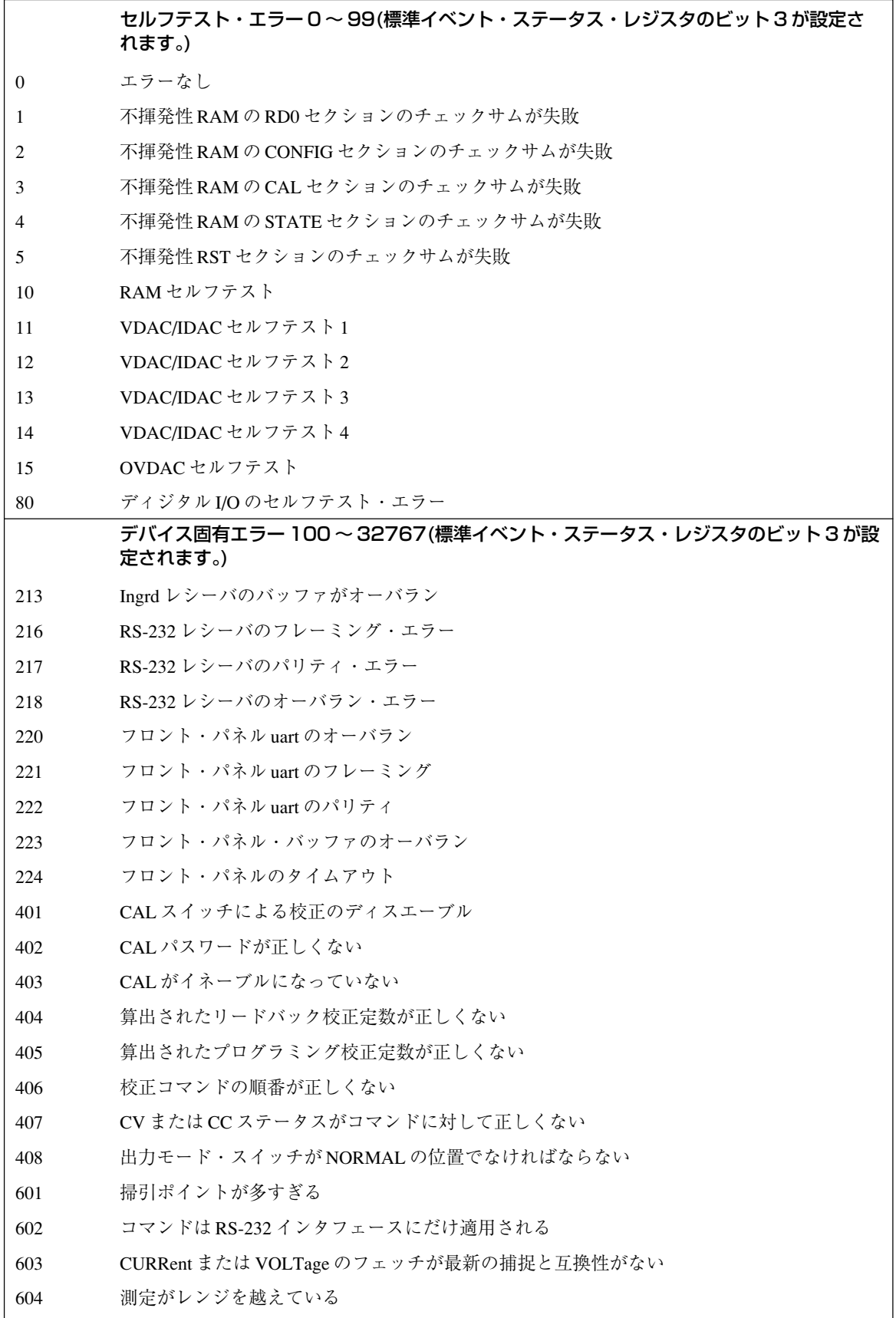

# **電源電圧の変換**

#### 警告: 電気ショックを起こす危険性があります。本器は、カバーを付けたままでご使用ください。 コンポーネントの交換や内部調整は、有資格者だけが行ってください。

#### 装置のオープン

- ◆ AC 電源をオフにし、装置の電源コードを外します。
- ◆ カバーをとめている 4 本のねじを外します(#2 のプラス・ドライバを使用します)。
- ◆ カバーの底を少し押し広げ、後ろに引っ張って装置からカバーを外します。

#### 電源変圧器の設定

- ◆ AC 入力配線ハーネスを変圧器の左側に取り付けます。
- ◆ ニードルノーズ・ペンチを使って、次の図に示す通りに AC 入力配線ハーネスを接続します。

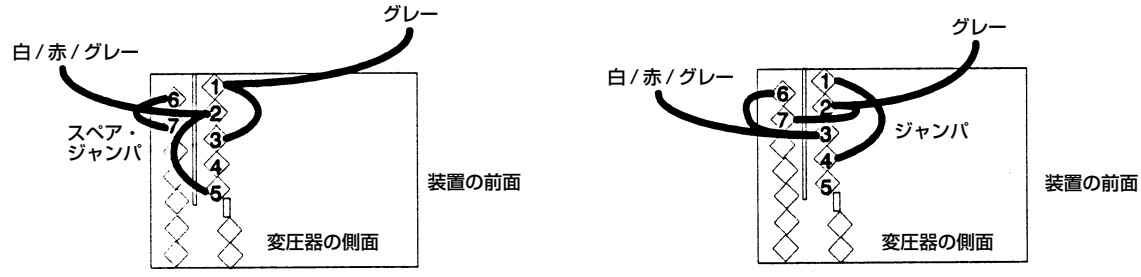

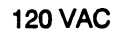

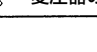

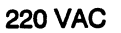

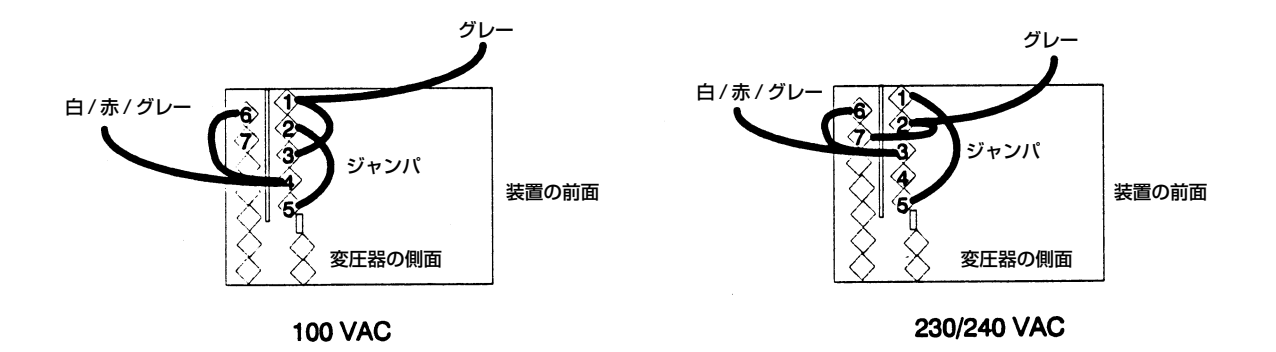

#### 図 D-1. 電源変圧器の AC 入力接続

## 正しい電源ヒューズの取り付け

- ◆ リア・パネルから電源ヒューズのキャップを外し、正しいヒューズを取り付けます。 100/120 Vac 動作時: 4 A; Agilent 部品番号 2110-0055 220/230 Vac 動作時: 2 A; Agilent 部品番号 2110-0002
- ◆ リア・パネルのラベルに、本装置が設定されている電圧設定値を記入します。

# 装置のクローズ

- ◆ 外部カバーを元に戻します。
- ◆ 電源コードをもう一度接続して、装置をオンにします。

# 索引

-- -- -- -- -- --, 36

-+- ±端子 , 16 +S/-S 端子 , 16  $-0-$ 0 ... 9, 33  $- A -$ ACDC 電流ディテクタ , 36 AC 電源の変換 , 59 AWG 定格 , 16  $-C CC \tisin \tF$ , 31  $CV \t + - \t + .14, 31$  $-D-$ DC 電流ディテクタ , 36 DFI 信号 , 20 DIGIO, 37  $-F$ fast  $\pm - 1$ <sup>c</sup>, 19 FLT, 38  $FLT$  出力,  $20$ FS, 30, 35 FS ステータス , 19  $-G -$ GPIB, 38 アドレス , 38 インタフェース , 22 接続 , 22  $-1-$ INH, 37 INH 入力 , 20  $-N$ normal  $\pm - 1$ , 19  $-0-$ OC, 32 OT, 32 OV, 32 OVLD, 26, 32 OVP

 回路 , 19 コンデンサの放電リミット , 19

#### $-R-$

RI, 35 信号 , 20 RIDFI, 37 RS-232, 38 インタフェース , 22 接続 , 22

 $-S-$ 

shift アナンシエータ , 23 shift  $+-$ , 23

#### -あ-

アクセサリ , 10 値の入力 , 34 アナンシエータ Addr, 28 Cal, 28 CC, 28 CV, 28 Dis, 28 Err, 28 OCP, 28 Prot, 28 Rmt, 28 Shift, 28 SRQ, 28 Unr, 28 安全性クラス , 10 安全性に関する警告 , 10 安全性について, iii 印刷日付 , iv エラー・メッセージ , 26 エラー番号 , 55 オプション , 10 オプション 760, 37

#### -か-

ガイド、プログラミング, 9 ガイド、ユーザーズ,9 機能 , 11 クウェリ保護 , 35 空気の流れ, 14 グランド、接地 , 10 クローバ回路 , 19 ケーブル , 10 検査 , 13 検証 機器 , 45

 セットアップ , 45 テストの記録 , 49 電圧測定の確度 , 47 電圧設定 , 47 電流測定の確度 , 47 電流設定 , 47 検証テスト , 23 校正 , 50 OVP, 52 イネーブル , 51 エラー・メッセージ, 54 機器 , 45 セーブ , 53 セットアップ , 45 電圧測定 , 52 電圧設定 , 52 電流設定 - ハイ・レンジ , 52, 53 電流設定 - ロー・レンジ, 53 パスワード , 54 ピーク電流 , 53  $32 - 151$ コンデンサの放電リミット , 19 コントローラの接続 , 22

-さ- サービス・ガイド , 11 再梱包 , 13 システム・エラー, 55 システム・キー , 29 RCL, 29 Save, 29 Shift, 29 アドレス , 29 インタフェース , 29 エラー , 29 ローカル , 29 出力 イネーブル , 34 コネクタ , 13 コントロール・キー , 32 接続 , 15 定格 , 10 電圧の設定 , 34 電流の設定 , 34 特性 , 10 出力のイネーブル , 34 出力リレー, 37 仕様 , 41 スイッチの短絡 , 20 寸法 , 14 清掃 , 13 セルフテスト・エラー , 26 線 電流定格 , 16

センス接続 , 17 測定の実行 , 35 測定レンジ , 35 損傷 , 13

#### -た-

ターンオン検査 , 23, 47 検査手順 , 24 調整つまみおよびインジケータ , 11 ディジタル・コネクタ , 13, 20 ディジタル I/O, 20 ディジタル出力ポート , 37 電圧 / 電流の設定 , 34 電源コード , 13, 15 電源コンセント, 10 電源電圧の変換 , 59 電源ヒューズ 交換 , 26 電流測定レンジ, 35 動作ステータスのセーブ, 38 動作ステータスのリコール, 38 動作特性 , 12

#### -な-

入力 接続 , 15 電源 , 11 入力キー , 33  $\leftarrow$ , 33 0 ... 9, 33 Backspace, 33 Clear Entry, 33 Enter Number, 33

# $-1t -$

配線に関する注意事項 , 16 ヒューズ , 15 ファンクション・キー , 30 Cal, 32 Current, 32 Input, 31 Meter, 31 OCP, 30 Output On/Off, 30 Output, 32 OV, 32 Prot Clear, 30 Protect, 32 Voltage, 32  $\blacktriangle$ , 30 瞬時アクション, 30 負荷電圧降下 , 16 負荷ライン , 12

不揮発性メモリ 解除 , 38 格納 , 29, 33 複数の装置のディスエーブル, 20 複数の負荷 , 16 フロント・パネル , 11, 27 アナンシエータ , 28 キー , 28 接続 , 16 調整つまみおよびインジケータ, 27 変換、AC 電源の, 59 保護 FS, 32 OC, 32 OT, 32 OV, 32 RI, 32 保護のクリア, 32 保証 , ii 補足特性 , 42

#### -ま-

マニュアル , 13 メモリ , 14

#### -や-

誘電性負荷 , 20 容量性負荷 , 19 予備検査 , 24

## -ら-

ラック・マウント・キット , 10 ラックへの搭載 , 14 リア・パネル 接続 , 20, 22 リモート・センシング , 17 安定性 , 18 リモート・センシングでの安定性 , 18 リモート・プログラミング , 11 履歴 , iv